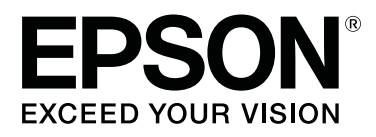

# **CW-C4000 Series**

# **Uživatelské příručce**

M00142601 CS

# *Obsah*

## *[Před použitím](#page-3-0)*

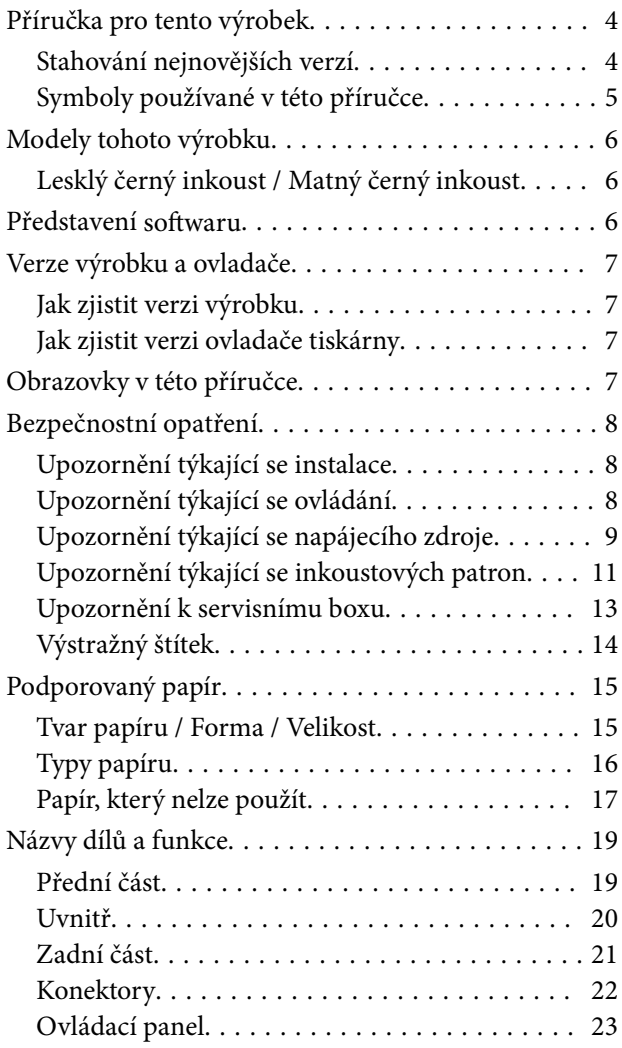

### *[Základní obsluha](#page-24-0)*

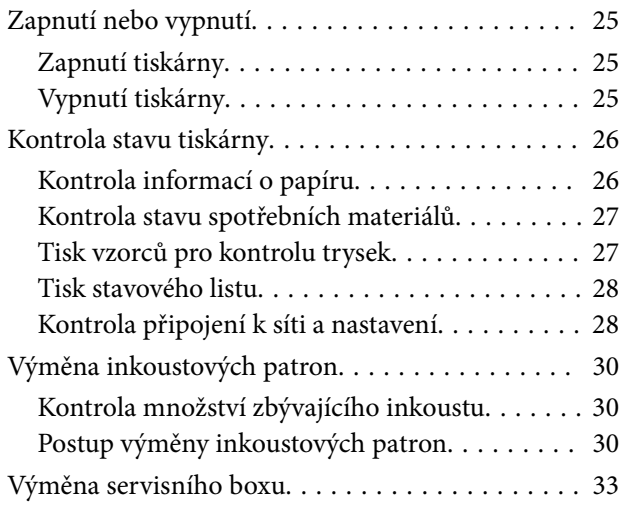

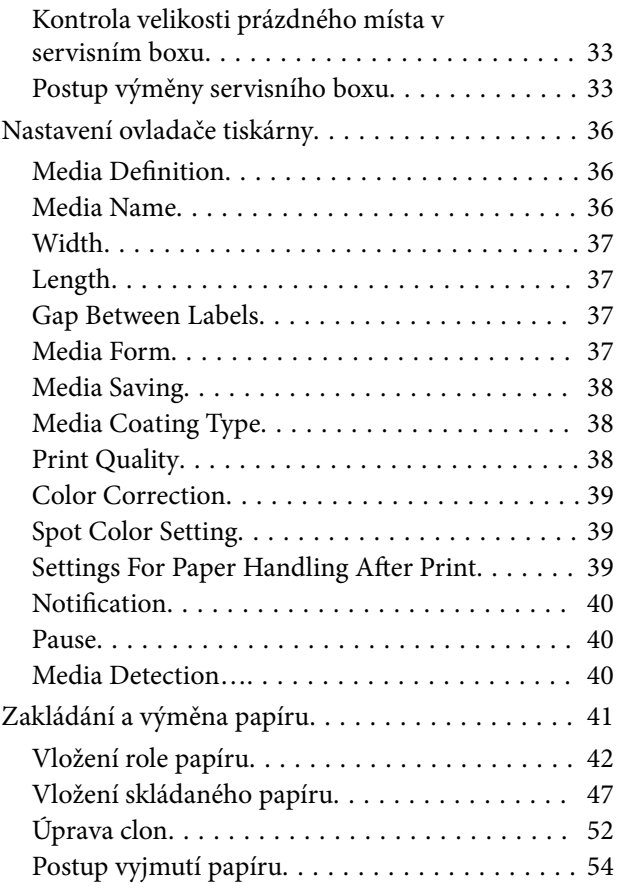

# *[Údržba](#page-55-0)*

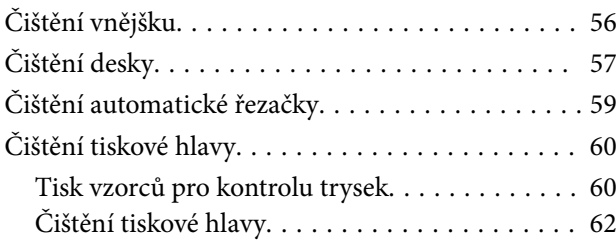

### *[Odstraňování závad](#page-63-0)*

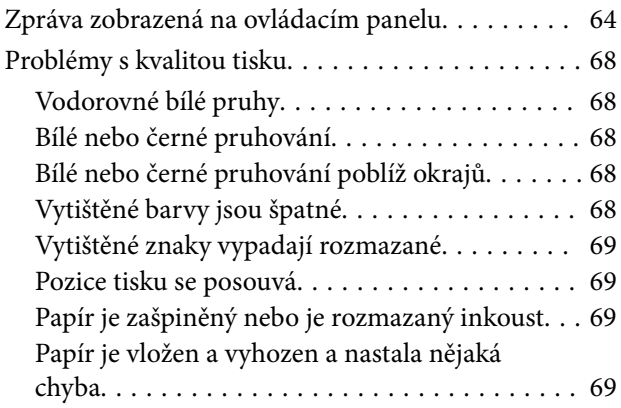

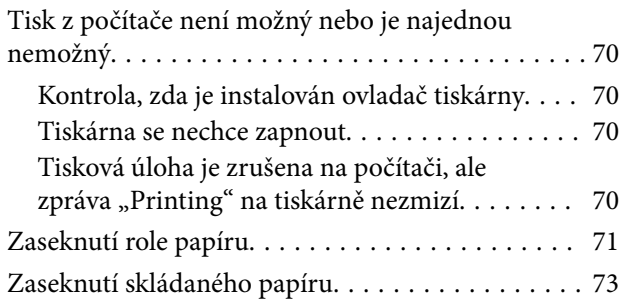

# *[Specifikace](#page-74-0)*

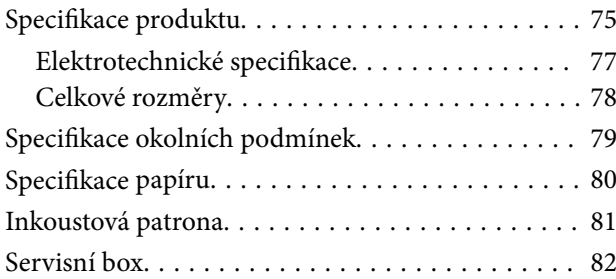

### *[Dodatek](#page-82-0)*

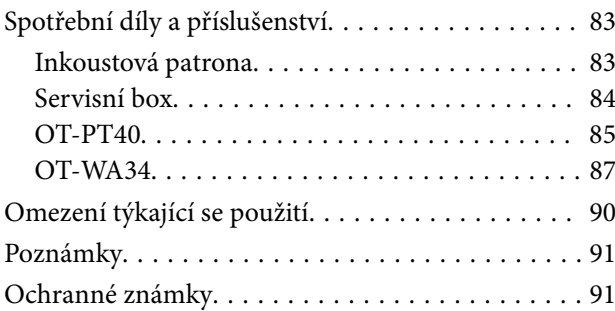

<span id="page-3-0"></span>Tato kapitola popisuje informace, které byste měli znát před používáním výrobku.

# **Příručka pro tento výrobek**

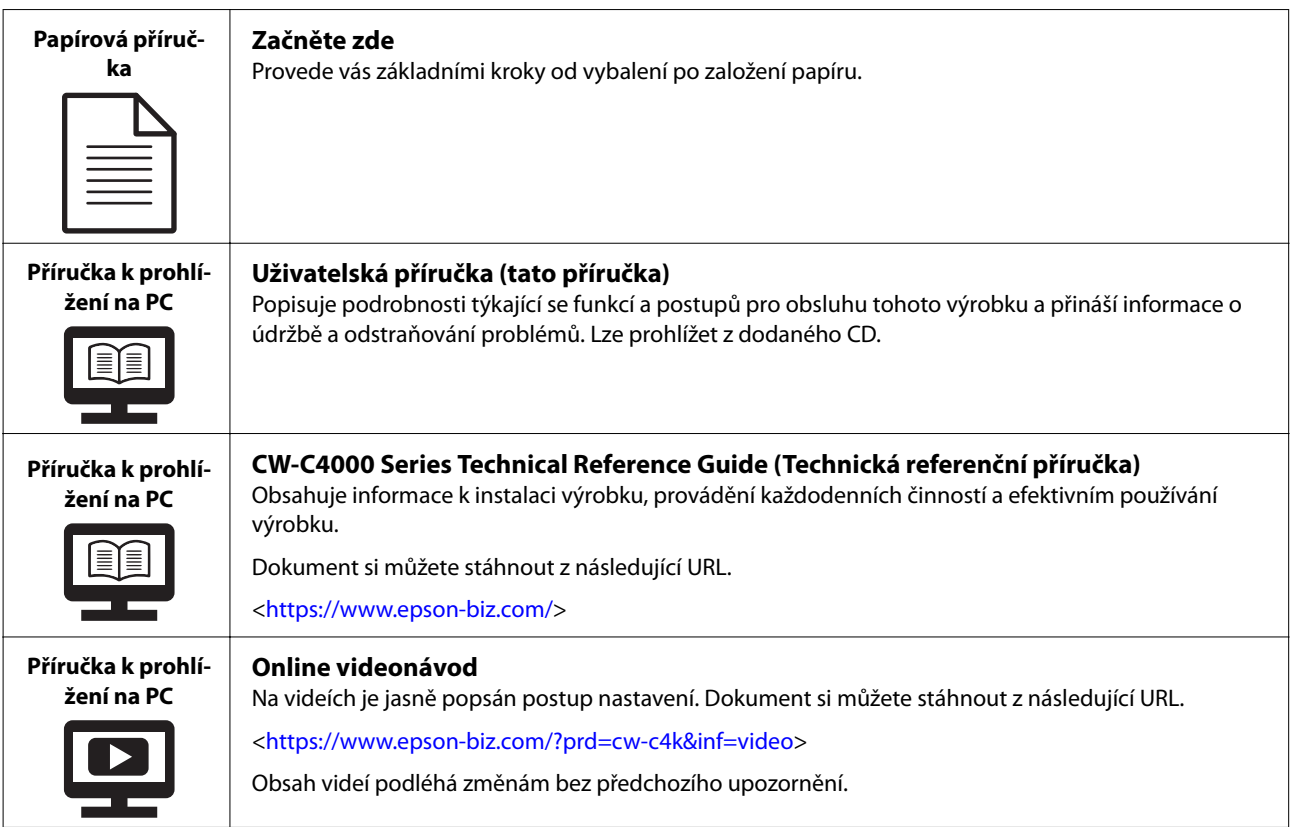

# **Stahování nejnovějších verzí**

Nejnovější verze ovladače tiskárny, nástrojů a příruček si můžete stáhnout z následující URL.

[<https://www.epson-biz.com/](https://www.epson-biz.com/)>

# <span id="page-4-0"></span>**Symboly používané v této příručce**

V této příručce se používají následující symboly, které označují důležité informace.

### **Bezpečnostní symboly**

V tomto návodu jsou použity níže zobrazené symboly, aby byla zajištěna bezpečnost a správné použití tohoto výrobku, aby bylo zabráněno ohrožení vás i jiných osob a způsobení hmotných škod. Před přečtením tohoto návodu se ujistěte, zda zcela chápete jejich významy.

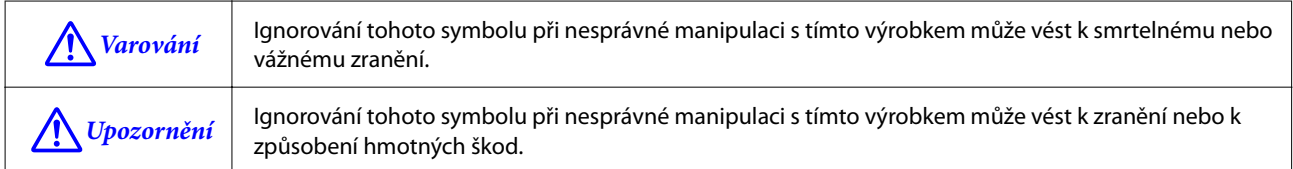

### **Obecné informační symboly**

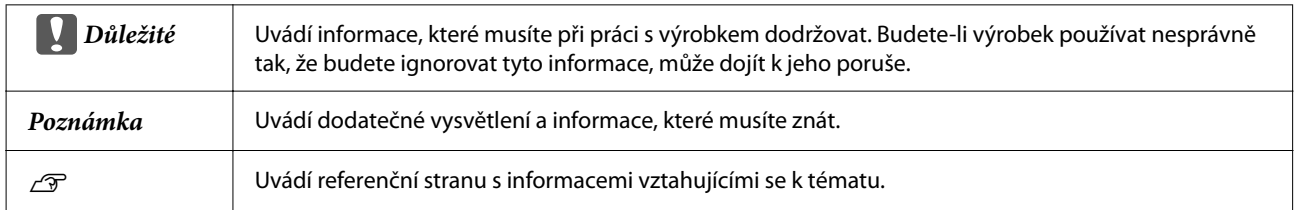

# <span id="page-5-0"></span>**Modely tohoto výrobku**

# **Lesklý černý inkoust / Matný černý inkoust**

Můžete zvolit druh černého inkoustu, který použijete, buď lesklý černý (BK), nebo matný černý (MK). Tiskárna vás vyzve k jeho výběru, když tiskárnu poprvé zapnete.

Podporované typy papíru se liší podle typu černého inkoustu. Viz ["Specifikace papíru" na str. 80.](#page-79-0)

**Důležité** Typ černého inkoustu nemůžete měnit, jakmile zvolíte typ černého inkoustu a umožníte tiskárně provést plnění inkoustu.

# **Představení softwaru**

Níže je popsán software, který lze nainstalovat z CD-ROM přiloženého k výrobku.

*Poznámka* V závislosti na zemi nákupu nemusí být CD součástí balení.

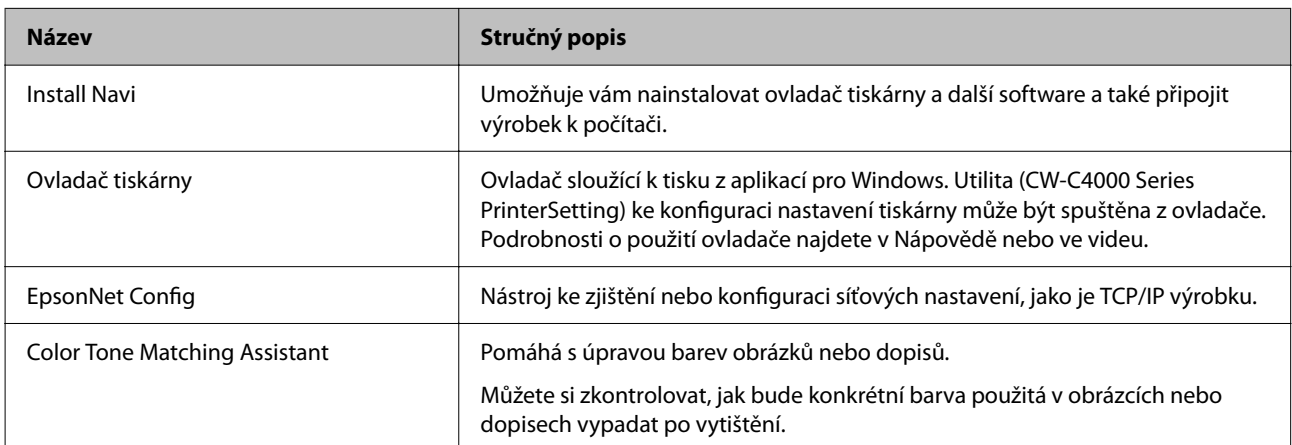

# <span id="page-6-0"></span>**Verze výrobku a ovladače**

Produkt používejte s kombinací nejnovějších verzí firmwaru produktu, ovladače tiskárny a nástroje. U["Stahování nejnovějších verzí" na str. 4](#page-3-0)

### **Jak zjistit verzi výrobku**

Verzi firmwaru vašeho výrobku zjistíte vytištěním stavového listu. Zkontrolujte výsledky tisku stavového listu. U["Tisk stavového listu" na str. 28](#page-27-0)

Můžete také zkontrolovat verzi ovládacího panelu.

[Menu] – [Printer Status/Print] – [Firmware Version]

### **Jak zjistit verzi ovladače tiskárny**

Verzi můžete zjistit na obrazovce ovladače tiskárny.

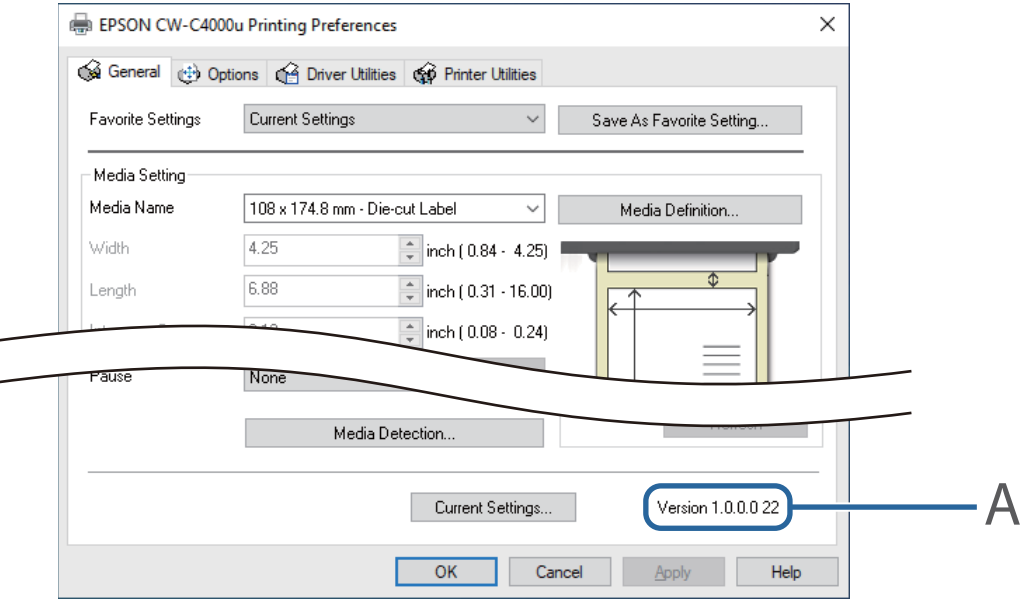

A: Verze ovladače tiskárny

# **Obrazovky v této příručce**

Obrazovky v této příručce a skutečně zobrazené obrazovky ve Windows se mohou lišit v závislosti na používaném produktu a operačním systému. Pokud není uvedeno jinak, odpovídají snímky obrazovky v této příručce zobrazení při použití Windows 10.

# <span id="page-7-0"></span>**Bezpečnostní opatření**

Abyste zajistili bezpečné použití výrobku, nezapomeňte si před použitím přečíst tuto příručku a další návody dodané s výrobkem. Uložte tuto příručku na bezpečné místo, tak aby bylo možné kdykoliv vyřešit nejasné body.

### **Upozornění týkající se instalace**

### !*Varování*

Nezakrývejte tento výrobek žádnou látkou a neumísťujte tento výrobek na nedostatečně větraném místě. Jejich zakrytí může vést k nadměrnému zvýšení teploty uvnitř výrobku, což může vést k způsobení požáru.

# !*Upozornění*

- ❏ Neinstalujte/neukládejte tento výrobek na nestabilním místě nebo na místech, kde působí vibrace od jiných zařízení. Zařízení může spadnout nebo se může sesunout, což povede k jeho poškození a k způsobení úrazu.
- ❏ Neinstalujte tento výrobek na místě, které je vystaveno působení mastného kouře nebo prachu nebo ve vlhkém prostředí. V opačném případě by mohlo dojít k úrazu elektrickým proudem nebo k vzniku požáru.
- ❏ Při zvedání výrobku provádějte práci se správným držením těla. Při zvedání tohoto výrobku s nesprávným držením těla může dojít k zranění.
- ❏ Nepokládejte na tiskárnu těžké předměty (10 kg a více) nebo předměty, které vibrují. Pokud na tiskárnu položíte těžký předmět, zkontrolujte její provoz.

# **Upozornění týkající se ovládání**

# !*Varování*

- ❏ Nepoužívejte tento výrobek na místech, kde se nachází těkavé látky, jako je například líh nebo ředidlo, nebo v blízkosti ohně. V opačném případě by mohlo dojít k úrazu elektrickým proudem nebo k vzniku požáru.
- ❏ Začne-li se z výrobku kouřit, cítíte-li zvláštní zápach nebo slyšíte-li neobvyklý hluk, okamžitě tento výrobek vypněte. V opačném případě by mohlo dojít k úrazu elektrickým proudem nebo k vzniku požáru. Dojde-li k mimořádné situaci, okamžitě vypněte napájení a vytáhněte zástrčku ze zásuvky ve zdi. Poté se obraťte na kvalifikovaného technika se žádostí o radu.
- ❏ Dojde-li ke vniku cizího předmětu nebo polití tohoto výrobku vodou nebo jinou kapalinou, okamžitě tento výrobek vypněte. V opačném případě by mohlo dojít k úrazu elektrickým proudem nebo k vzniku požáru. Okamžitě vypněte napájení a vytáhněte zástrčku ze zásuvky ve zdi. Poté se obraťte na kvalifikovaného technika se žádostí o radu.
- ❏ Nedemontujte místa jiná než uvedená v této příručce.
- ❏ Nikdy sami neopravujte výrobek, protože to je nebezpečné.
- ❏ Nepoužívejte výrobek v místě, kde je přítomen hořlavý plyn, výbušný plyn atd. Dále nepoužívejte ve vnitřním prostoru tohoto výrobku ani v jeho blízkosti aerosolové spreje obsahující hořlavý plyn. Tato činnost může způsobit požár.

- <span id="page-8-0"></span>❏ Nepřipojujte kabely způsobem, který je v rozporu s popisem v této příručce. Tato činnost může způsobit požár. Mohlo by také dojít k poškození jiných připojených zařízení.
- ❏ Nedotýkejte se míst uvnitř tohoto výrobku způsobem, který je v rozporu s popisem v tomto návodu. V takovém případě by mohlo dojít k úrazu elektrickým proudem nebo k popáleninám.
- ❏ Nevkládejte do tohoto výrobku kovové nebo hořlavé materiály a zabraňte tomu, aby takové materiály do výrobku spadly. V opačném případě by mohlo dojít k úrazu elektrickým proudem nebo k vzniku požáru.
- ❏ V případě poškození displeje tiskárny manipulujte s tekutými krystaly uvnitř displeje velmi opatrně. Pokud dojde k některé z následujících situací, přijměte nouzová opatření.
	- ❏ Při kontaktu s kůží zasažené místo důkladně otřete a umyjte mýdlem a vodou.
	- ❏ Při vniknutí do očí je oči nutné vyplachovat čistou vodou alespoň 15 minut a potom vyhledat lékaře.
	- ❏ Při požití okamžitě vyhledejte lékaře.

### !*Upozornění*

- ❏ Nedovolte nikomu, aby na tento výrobek stoupal a nepokládejte na horní část tohoto výrobku těžké předměty. Zejména dávejte pozor, jestliže máte domácnost s dětmi. Zařízení může spadnout nebo se může sesunout, což povede k jeho poškození a k způsobení úrazu.
- ❏ Proveďte instalaci kabelů a doplňkového příslušenství správným způsobem, který je popsán v tomto návodu. V opačném případě hrozí požár nebo zranění. Provádějte tuto instalaci podle pokynů, které jsou uvedeny v tomto návodu.
- ❏ Před přemístěním tohoto výrobku proveďte jeho vypnutí a odpojení napájecího kabelu od síťové zásuvky a ujistěte se, zda jsou odpojeny také všechny ostatní kabely. Nedodržení tohoto pokynu může vést k poškození kabelu, k způsobení úrazu elektrickým proudem nebo k vzniku požáru.
- ❏ Nevystavujte výrobek vibracím nebo nárazům, pokud je zapnutý. V takovém případě by mohlo dojít k poruše tisku.
- ❏ Neskladujte a nepřepravujte tento výrobek v nakloněné, stojící nebo obrácené poloze. V takovém případě by mohlo dojít k úniku barvy.
- ❏ Ukládejte řezačku na místě mimo dosah dětí. Hrozí nebezpečí poranění o ostří řezačky. Při výměně řezačky s ní zacházejte opatrně.

# **Upozornění týkající se napájecího zdroje**

## !*Varování*

- ❏ Ujistěte se, že používáte výhradně určený síťový adaptér (AC ADAPTER,K1 (model: M248B)). Navíc nepoužívejte ani specifikovaný adaptér pro jiné zařízení. V opačném případě by mohlo dojít k úrazu elektrickým proudem nebo k vzniku požáru.
- ❏ Při manipulaci se síťovým adaptérem dávejte pozor na následující body. V opačném případě by mohlo dojít k úrazu elektrickým proudem nebo k vzniku požáru.

- ❏ Nepoužívejte v místě, kde se do síťového adaptéru může dostat déšť nebo voda.
- ❏ Nezavěšujte výrobek za síťový napájecí kabel.
- ❏ Dávejte pozor, aby se konektorů nedotkla nějaká sponka nebo jiný kovový předmět.
- ❏ Nepřikrývejte peřinami atd.
- ❏ Dbejte na to, aby se na zástrčce napájecího kabelu neusazoval prach nebo jiné nečistoty. V opačném případě by mohlo dojít k úrazu elektrickým proudem nebo k vzniku požáru.
- ❏ Zasuňte zástrčku napájecího kabelu zcela do síťové zásuvky. V opačném případě by mohlo dojít k úrazu elektrickým proudem nebo k vzniku požáru.
- ❏ Používejte výhradně napájecí kabel dodávaný s výrobkem. Napájecí kabel dodávaný s výrobkem nepoužívejte k napájení jakýchkoli jiných zařízení. V opačném případě by mohlo dojít k úrazu elektrickým proudem nebo k vzniku požáru.
- ❏ Nepoužívejte poškozený napájecí kabel. V opačném případě by mohlo dojít k úrazu elektrickým proudem nebo k vzniku požáru. Dojde-li k poškození napájecího kabelu, kontaktujte kvalifikovaný servis a požádejte o radu. Dále také dodržujte následující pokyny, aby nedošlo k poškození napájecího kabelu:
	- ❏ Napájecí kabel nikdy neupravujte.
	- ❏ Nepokládejte na napájecí kabel těžké předměty.
	- ❏ Neprovádějte ohýbání, kroucení nebo tahání napájecího kabelu nadměrnou sílou.
	- ❏ Neumísťujte kabel v blízkosti topných zařízení.
- ❏ Nevkládejte ani nevytahujte zástrčku napájecího kabelu, máte-li mokré ruce. V takovém případě by mohlo dojít k úrazu elektrickým proudem.
- ❏ Nepřipojujte příliš mnoho napájecích kabelů k jedné zásuvce. Tato činnost může způsobit požár. Napájení je třeba dodávat přímo ze zásuvky ve zdi.
- ❏ Pravidelně odpojujte napájecí zástrčku ze zásuvky a čistěte její kolíky a prostor mezi nimi. Necháte-li zástrčku napájecího kabelu připojenou k síťové zásuvce příliš dlouhou dobu, může dojít k nahromadění prachu u kolíků zástrčky, což by mohlo vést k způsobení zkratu a požáru.
- ❏ Při odpojování napájecího kabelu od síťové zásuvky vždy držte zástrčku a netahejte za kabel. Budete-li tahat za napájecí kabel, může dojít k jeho poškození nebo k deformaci jeho zástrčky a k následnému úrazu elektrickým proudem nebo k požáru.
- ❏ Nevypojujte ani nezapojujte zástrčku z/do zásuvky, jestliže je tiskárna zapnutá. V takovém případě by mohlo dojít k úrazu elektrickým proudem.

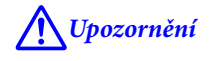

Před delším odstavením tohoto výrobku odpojte z důvodů zajištění bezpečnosti jeho napájecí kabel od síťové zásuvky.

# <span id="page-10-0"></span>**Upozornění týkající se inkoustových patron**

# !*Upozornění*

❏ Inkoustové patrony, které lze používat, závisí na modelovém číslu výrobku. Používejte pouze inkoustové patrony, které jsou vhodné pro modelové číslo tiskárny.

 $\mathcal{L}$ , Inkoustová patrona" na str. 81

- ❏ Nové inkoustové patrony před instalací řádně protřepejte.
- ❏ Nedotýkejte se čipu integrovaného obvodu na inkoustové patroně. Může to způsobit, že již nebude možný normální provoz a tisk.
- ❏ Výrobek používá inkoustové patrony vybavené čipy integrovaného obvodu, které řídí množství používaného inkoustu a další informace, tak aby byly inkoustové patrony použitelné, i když jsou odstraněny a znovu nainstalovány. Zůstane-li ovšem v patroně pouze malé množství inkoustu a je-li taková patrona vyjmuta a znovu vložena do tiskárny, nemusí již být dále použitelná. Po každém vložení do tiskárny je spotřebováno určité množství inkoustu, protože tiskárna automaticky kontroluje spolehlivost patrony.
- ❏ Při výměně inkoustové patrony s černým inkoustem je nutné ji vyměnit za inkoustovou patronu se stejným typem černého inkoustu. Tiskárna nebude fungovat, pokud nainstalujete patronu s jiným typem černého inkoustu.
- ❏ Nainstalujte inkoustové patrony všech barev. Tisk není možný dokonce i v případě, chybí-li v tiskárně pouze jedna inkoustová patrona.
- ❏ I když jsou inkoustové patrony vyrobeny tak, aby bylo zastaveno jejich použití dříve, než dojde k úplnému spotřebování inkoustu, aby byla zajištěna kvalita tiskové hlavy, v použitých inkoustových patronách vždy zůstane zbytek inkoustu.
- ❏ Určité množství barevných inkoustů je spotřebováno také pro úkony údržby, kdy je vyměňována inkoustová patrona a při čištění tiskové hlavy.
- ❏ Probíhá-li plnění inkoustu, nevypínejte tiskárnu ani neotvírejte kryt inkoustových patron (bliká LED kontrolka  $\Theta$  (napájení)). Otevření krytu může způsobit, že bude nutné doplnění inkoustu, což povede k jeho větší spotřebě. Také to může způsobit, že již nebude možný normální provoz a tisk.
- ❏ Dokonce i při jednobarevném tisku jsou použity všechny inkoustové barvy, aby byla uchována kvalita tisku a tiskové hlavy.
- ❏ Inkoustovou patronu nerozebírejte. V takovém případě by se vám inkoust mohl dostat do očí nebo na pokožku.
- ❏ Inkoustovou patronu nerozebírejte ani neupravujte. V takovém případě by mohlo dojít k poruše tisku.
- ❏ Použití starých inkoustových patron může způsobit nižší kvalitu tisku. Spotřebujte inkoustové patrony do šesti měsíců po otevření jejich balení. Datum spotřeby pro inkoustové patrony je vytištěno na obalu jednotlivých inkoustových patron.
- ❏ Dojde-li ke kontaktu inkoustu s vaší pokožkou, očima nebo ústy, proveďte následující úkony.
	- ❏ Dostane-li se vám inkoust na pokožku, okamžitě si ji opláchněte mýdlem a vodou.

- ❏ Dostane-li se vám inkoust do očí, okamžitě si je vypláchněte vodou. Bude-li inkoust působit déle, oči se vám mohou podlít krví nebo může dojít k mírnému zánětu. Dojde-li k jakýmkoli problémům, okamžitě kontaktujte lékaře.
- ❏ Dostane-li se vám inkoust do úst, okamžitě jej vyplivněte a kontaktujte lékaře.
- ❏ Na vyjmuté inkoustové patroně může být malé množství inkoustu v blízkosti otvoru pro doplňování inkoustu. Dávejte pozor, aby tento inkoust nezašpinil stůl nebo jiný povrch.
- ❏ Neotvírejte obal inkoustové patrony, dokud si nebudete zcela jisti, že ji vložíte do výrobku.
- ❏ Netřepejte s inkoustovou patronou příliš silně. Budete-li s inkoustovou patronou třepat příliš silně nebo stisknete-li ji příliš silně, může dojít k úniku inkoustu z této patrony.
- ❏ Zabraňte pádu cizích předmětů do části tiskárny, která je určena pro vkládání inkoustových patron. Může to způsobit, že již nebude možný normální tisk. Odstraňte všechny předměty, které mohly spadnout do instalační sekce, a dávejte pozor, aby nedošlo k poškození této sekce.
- ❏ Je-li inkoust používán poprvé (po zakoupení tiskárny), je spotřebováván pro plnění trysek tiskové hlavy (výstupní otvory pro inkoust), aby byla tato hlava připravena na tisk. Proto může být počet listů, které lze vytisknout, menší než u patron instalovaných poté.
- ❏ V případě vypnutí tiskárny pomocí tlačítka (napájení) bude tisková hlava automaticky zakryta, aby nedošlo k vysychání inkoustu. Když nebudete používat tiskárnu po instalování inkoustových patron, nezapomeňte ji vypnout pomocí tlačítka (b) (napájení). Je-li tiskárna zapnuta, neodpojujte zástrčku napájecího kabelu ze zásuvky ani nepoužívejte k vypnutí jistič.
- ❏ Provádění tisku na papír odpuzující vodu, jako je například křídový papír, který pomalu usychá, může způsobit vytváření skvrn během tisku. Také platí, že během tisku na lesklý papír může dojít k otisknutí prstů na papír nebo může dojít k ulpění inkoustu na vašich prstech při dotyku tištěného povrchu. Vyberte a používejte papír, který nezpůsobí tiskové skvrny.
- ❏ Ukládejte inkoustové patrony na místě mimo dosah dětí.
- ❏ Epson doporučuje ukládat inkoustové patrony na chladném a temném místě.
- ❏ Přejete-li si používat inkoustové patrony, které byly uloženy na chladném místě po delší dobu, nechte je alespoň po dobu 3 hodin na místě, které má pokojovou teplotu.
- ❏ Neodstraňujte inkoustové patrony z výrobku, když jej skladujete nebo přepravujete.

## <span id="page-12-0"></span>**Upozornění k servisnímu boxu**

### !*Upozornění*

- ❏ Ukládejte na místě mimo dosah dětí. Zachycený inkoust nepijte.
- ❏ Servisní box nerozebírejte ani neupravujte. V takovém případě by se vám inkoust mohl dostat do očí nebo na pokožku.
- ❏ Nedotýkejte se čipu integrovaného obvodu na servisním boxu.
- ❏ Je-li servisní box, který lze stále používat, vyjmut a ponechán po delší dobu mimo, nepoužívejte jej už.
- ❏ Neodlupujte fólii z horní plochy servisního boxu.
- ❏ Dojde-li ke kontaktu inkoustu s vaší pokožkou, očima nebo ústy, proveďte následující úkony.
	- ❏ Dostane-li se vám inkoust na pokožku, okamžitě si ji opláchněte mýdlem a vodou.
	- ❏ Dostane-li se vám inkoust do očí, okamžitě si je vypláchněte vodou. Bude-li inkoust působit déle, oči se vám mohou podlít krví nebo může dojít k mírnému zánětu. Dojde-li k jakýmkoli problémům, okamžitě kontaktujte lékaře.
	- ❏ Dostane-li se vám inkoust do úst, okamžitě jej vyplivněte a kontaktujte lékaře.
- ❏ Nevystavujte servisní box silným otřesům. Pokud se servisním boxem houpete příliš silně nebo s ním třesete, může z něj vytékat inkoust.
- ❏ Servisní box neskladujte za příliš vysokých teplot ani v mrazu.
- ❏ Chraňte ho před přímým slunečním světlem.

# <span id="page-13-0"></span>**Výstražný štítek**

Štítky připojené k výrobku ukazují na následující upozornění.

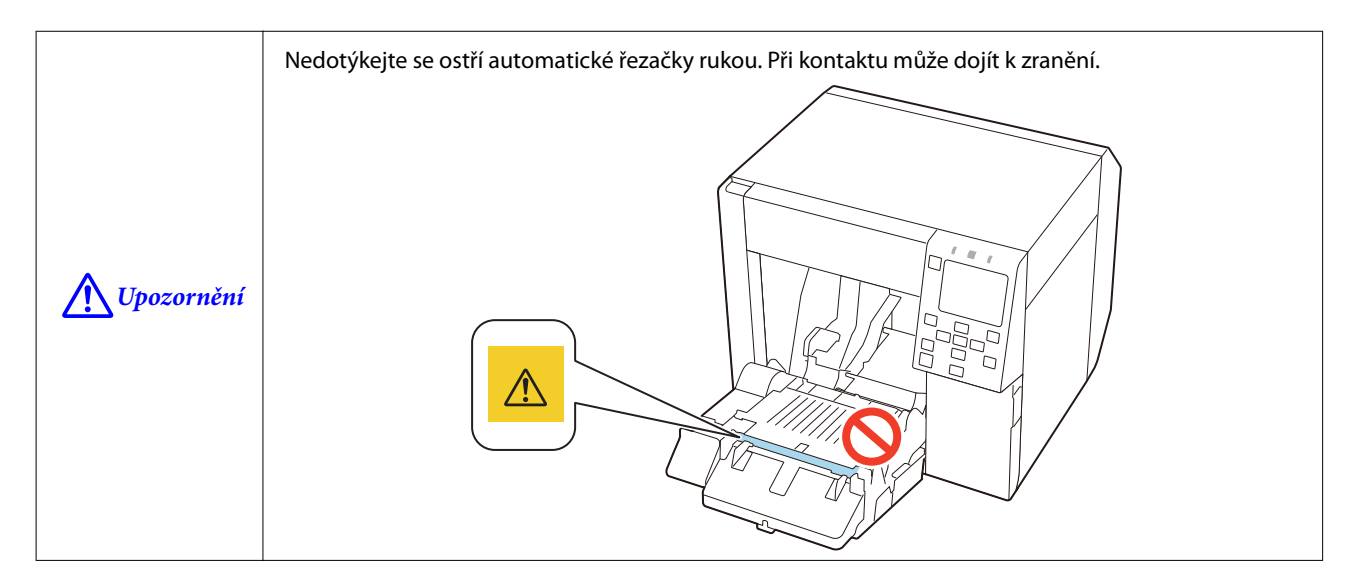

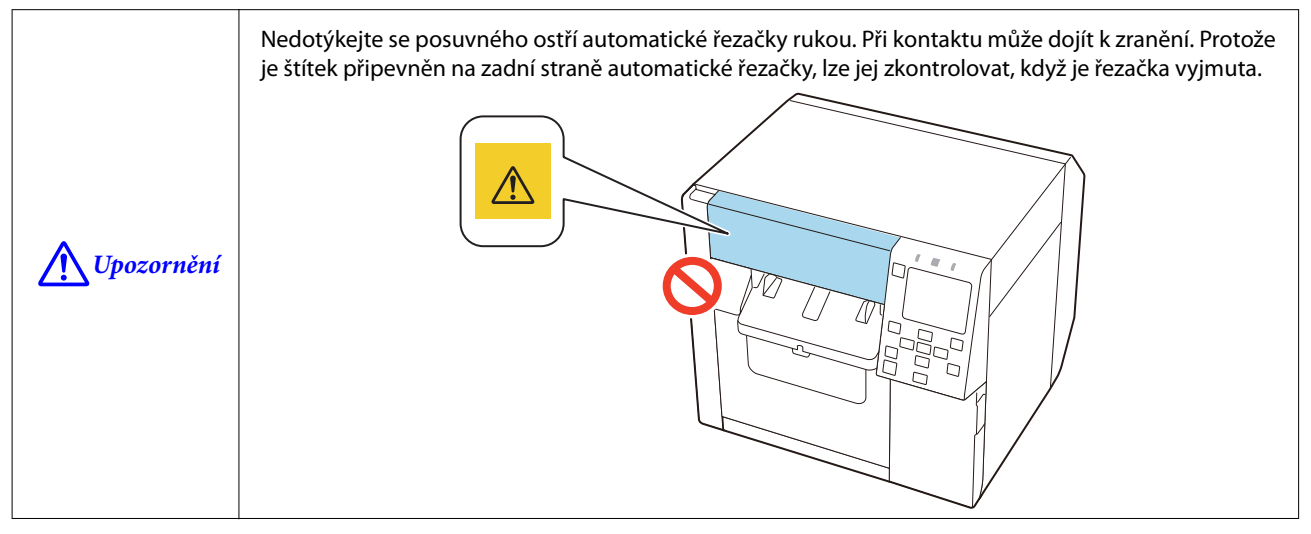

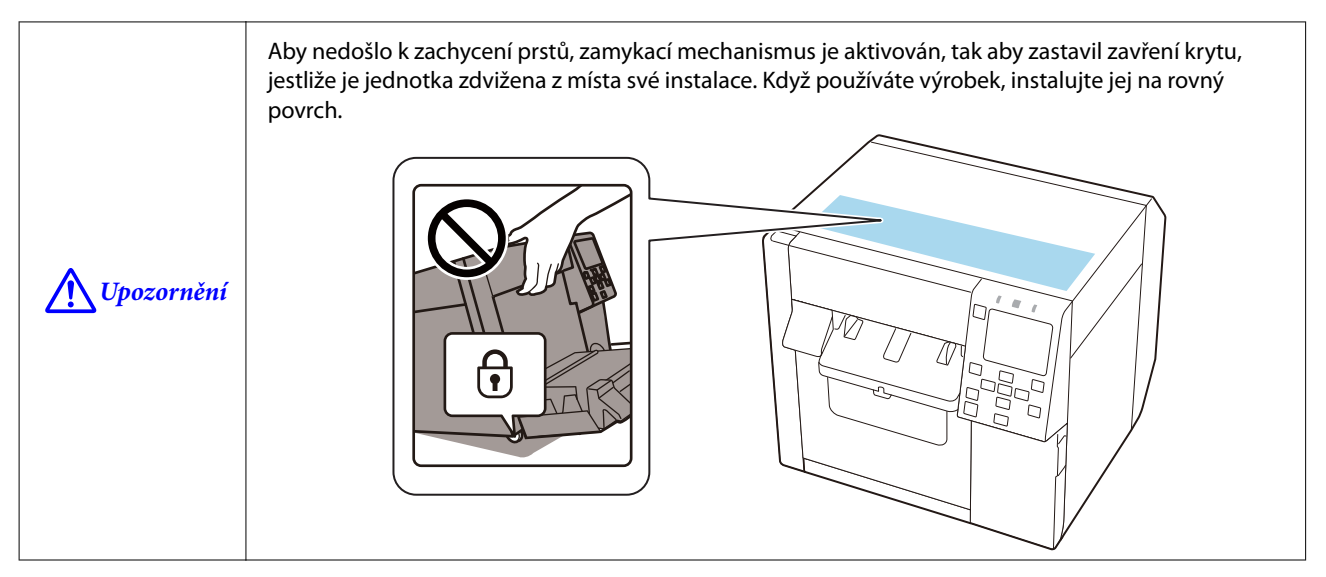

# <span id="page-14-0"></span>**Podporovaný papír**

Tato část popisuje tvar, formu, velikost a typ papíru, který lze v této tiskárně použít, a papír, který použít nelze.

Další podrobnosti najdete v dokumentu CW-C4000 Series Technical Reference Guide (Technická referenční příručka).

# **Tvar papíru / Forma / Velikost**

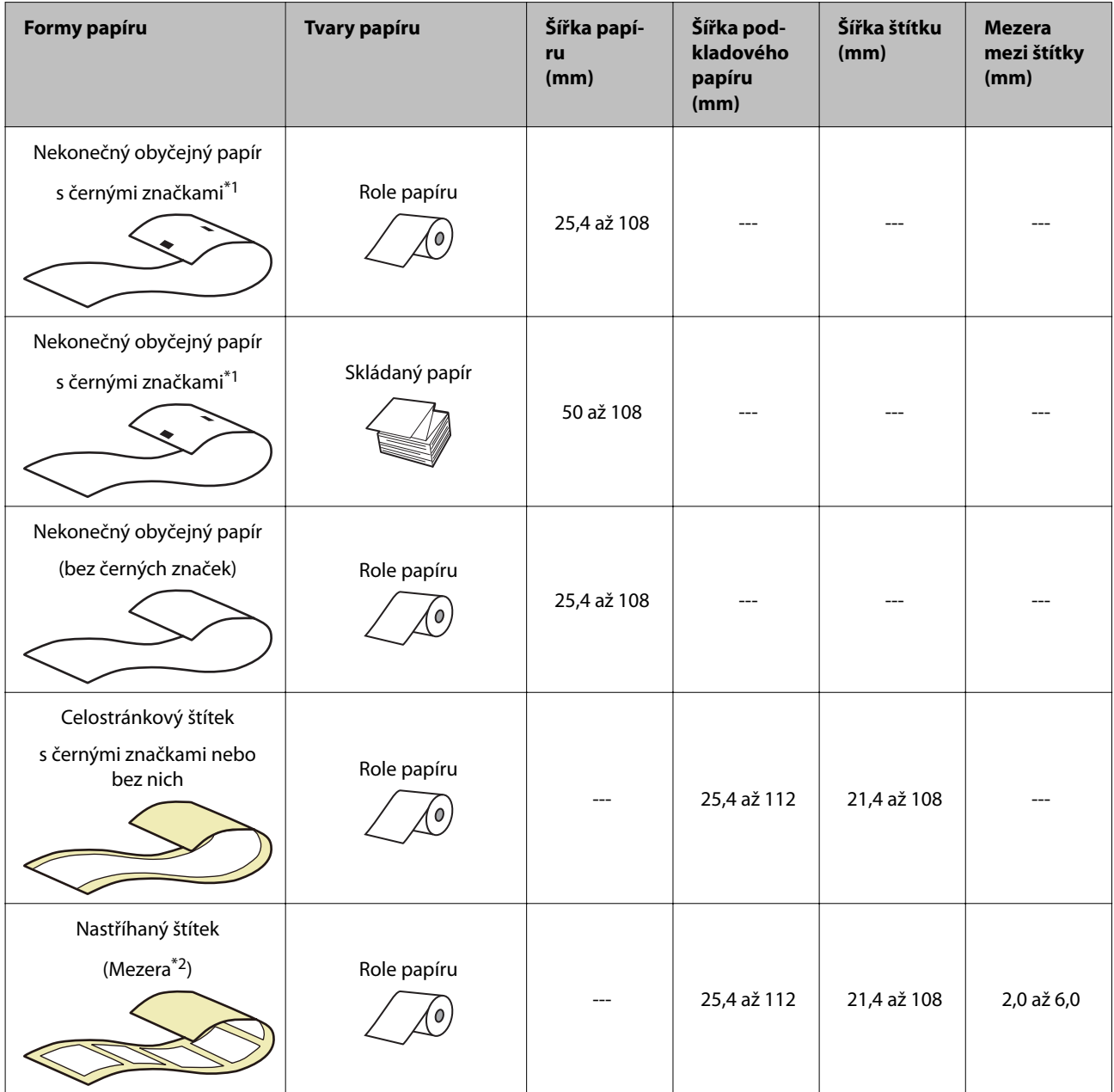

<span id="page-15-0"></span>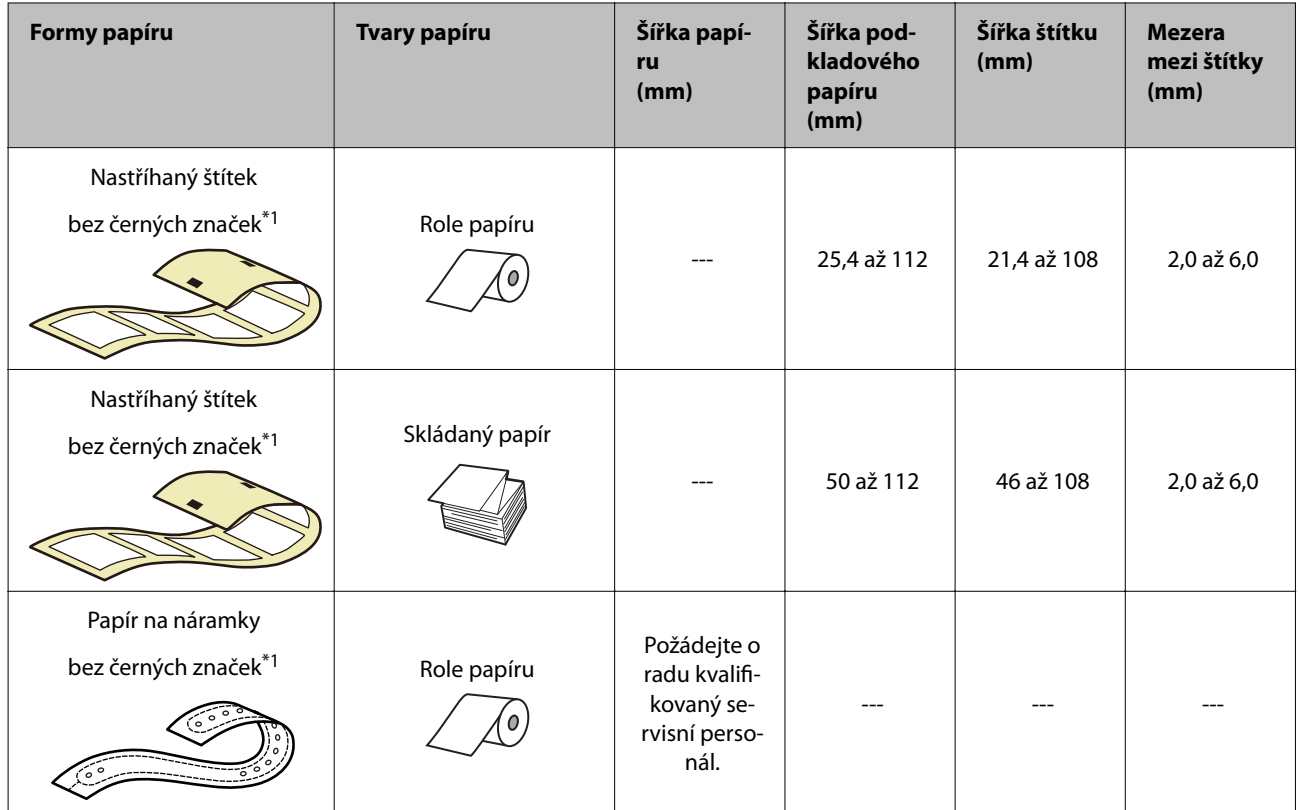

\*1: Tisková pozice je detekována na základě černých značek vytištěných na zadní straně tiskového papíru.

\*2: Tisková pozice je detekována na základě mezer mezi štítky.

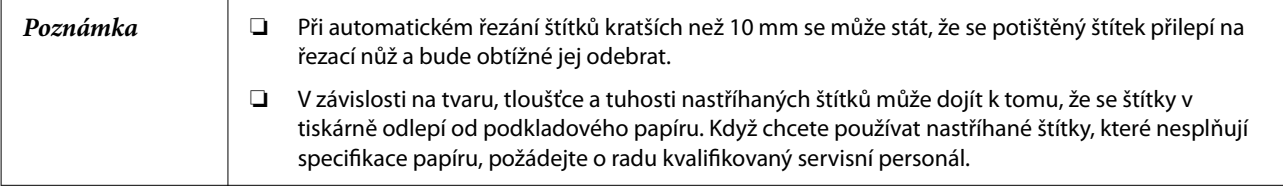

# **Typy papíru**

Podporované typy papíru se liší v závislosti na typu černého inkoustu, jak je uvedeno níže.

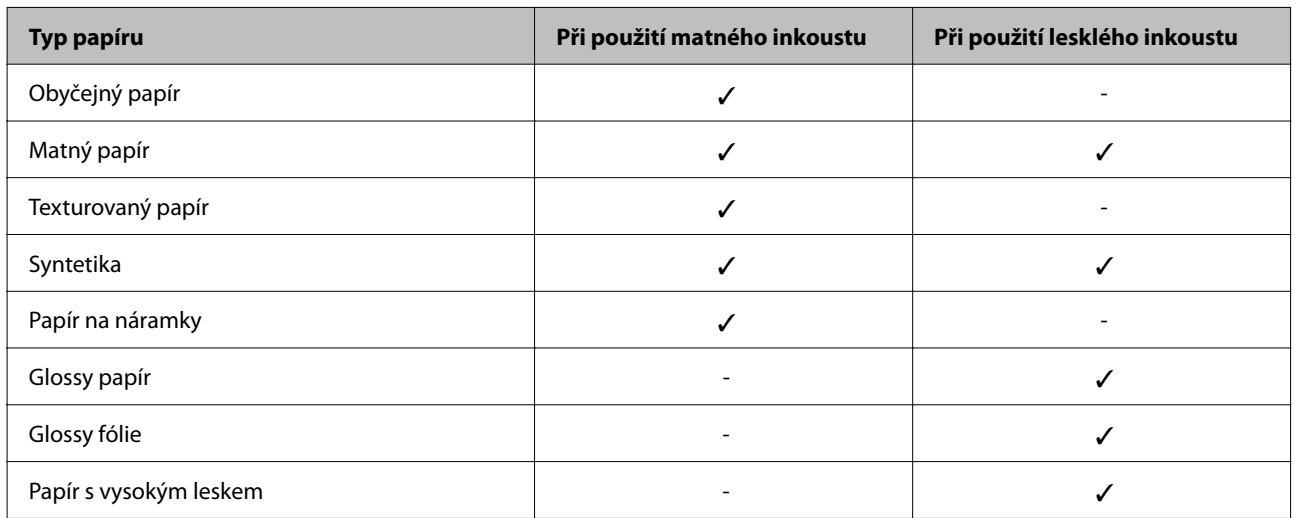

# <span id="page-16-0"></span>**Papír, který nelze použít**

Nevkládejte následující papír. Takový papír totiž způsobí zadrhnutí papíru a tiskové skvrny.

❏ Termální papír

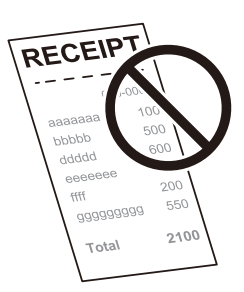

❏ Papír spojený lepicí páskou atd.

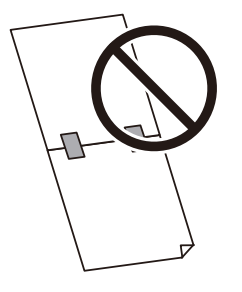

❏ Papír přichycený k jádru role lepicí páskou atd.

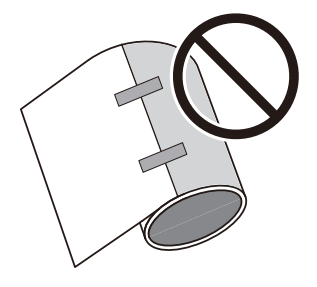

❏ Papír velikosti A, B atd.

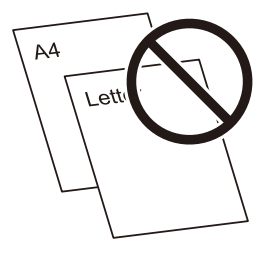

 $\hfill\Box$  Papír s průhledným podkladovým papírem

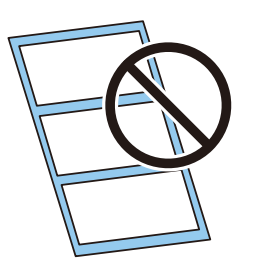

# <span id="page-18-0"></span>**Názvy dílů a funkce**

Tato část popisuje hlavní provozní součásti.

# **Přední část**

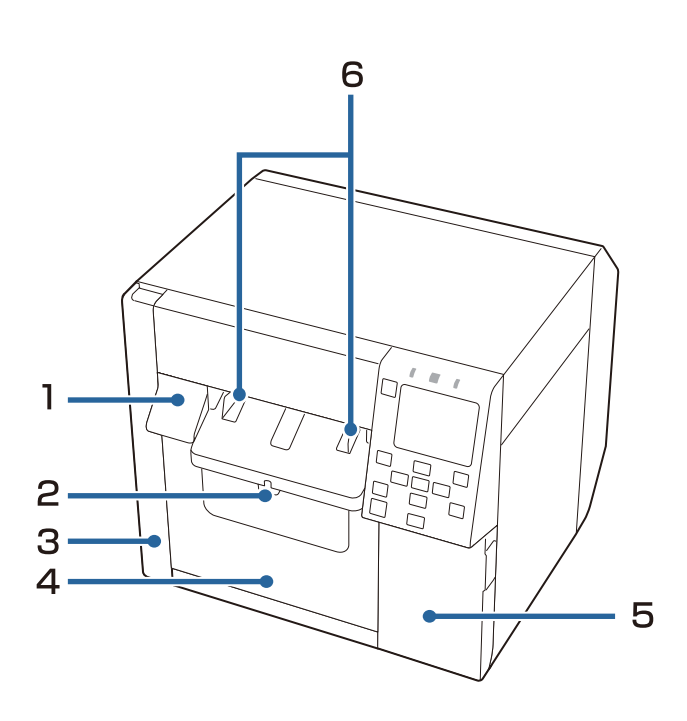

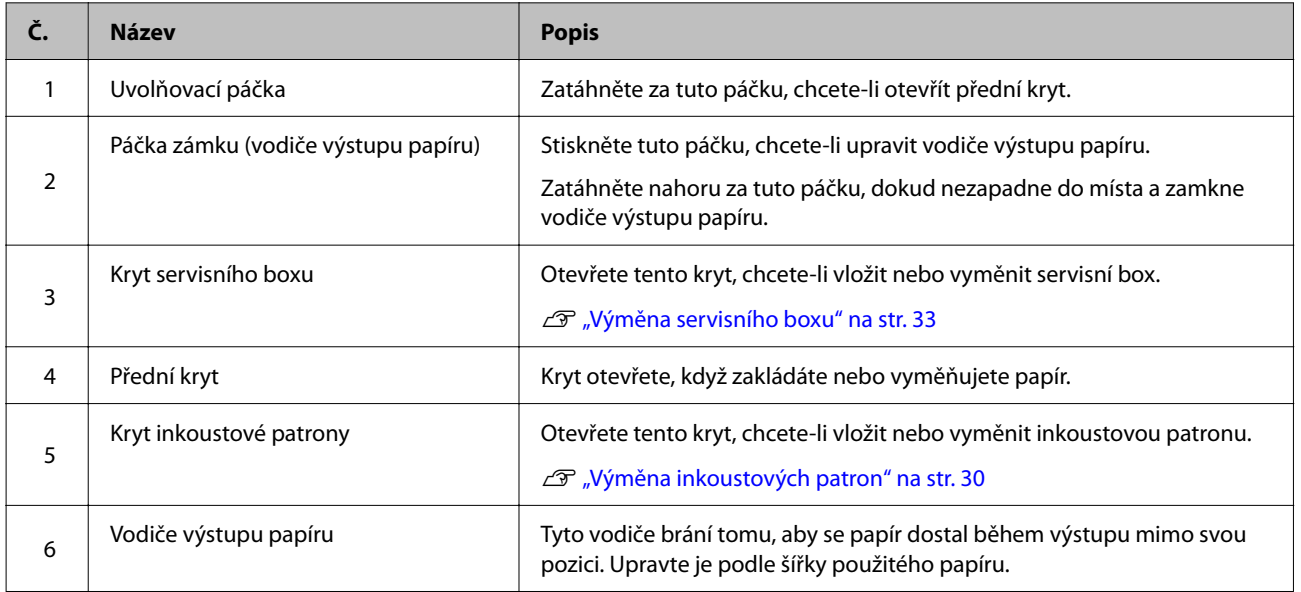

# <span id="page-19-0"></span>**Uvnitř**

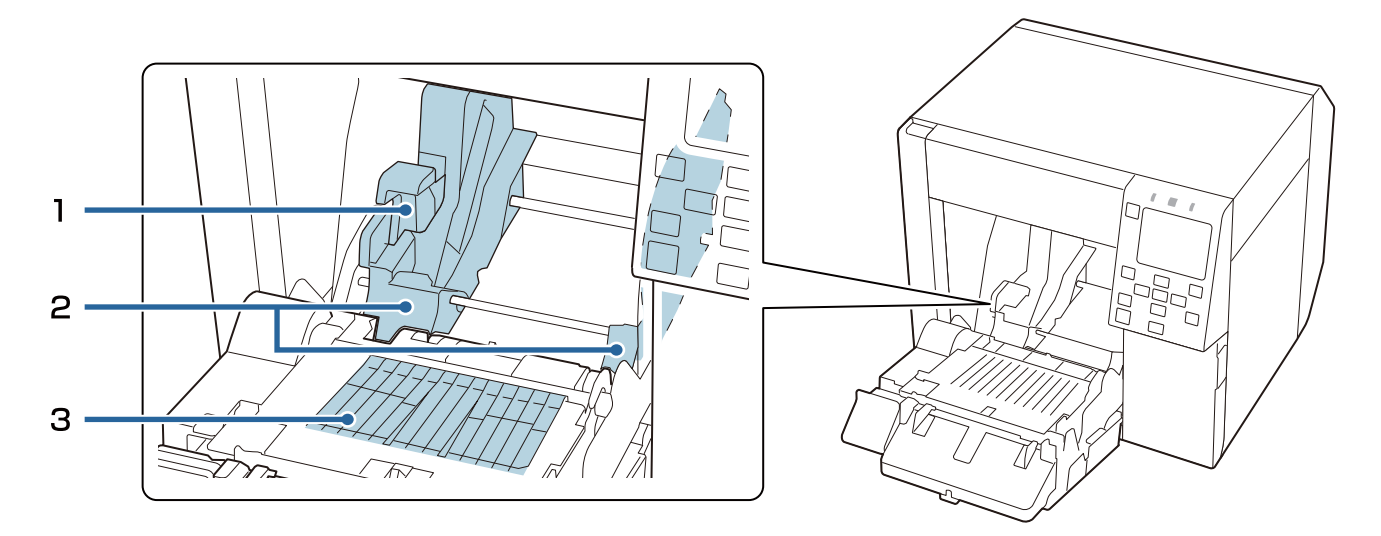

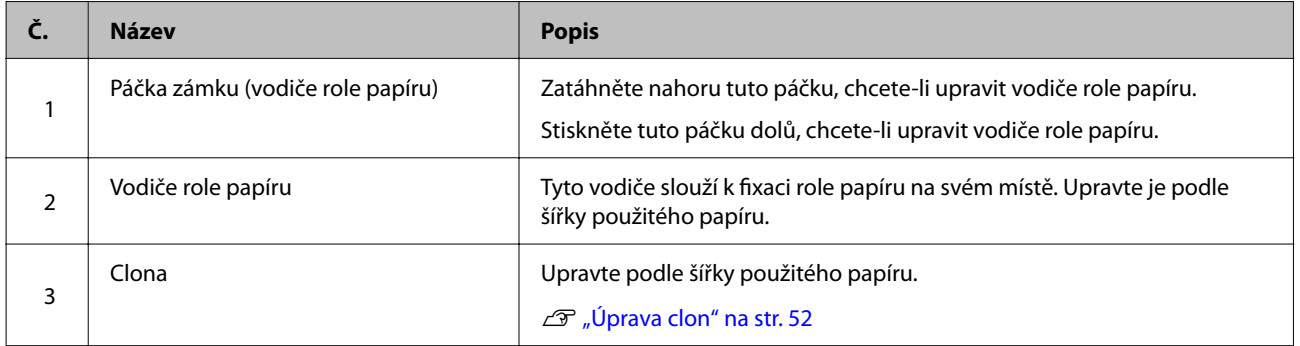

# <span id="page-20-0"></span>**Zadní část**

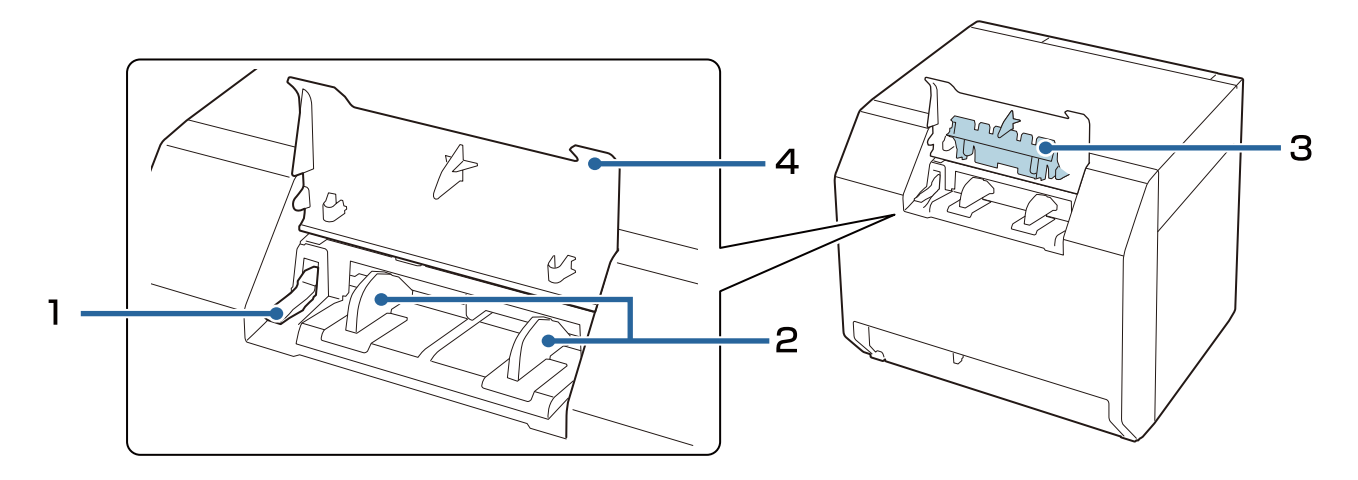

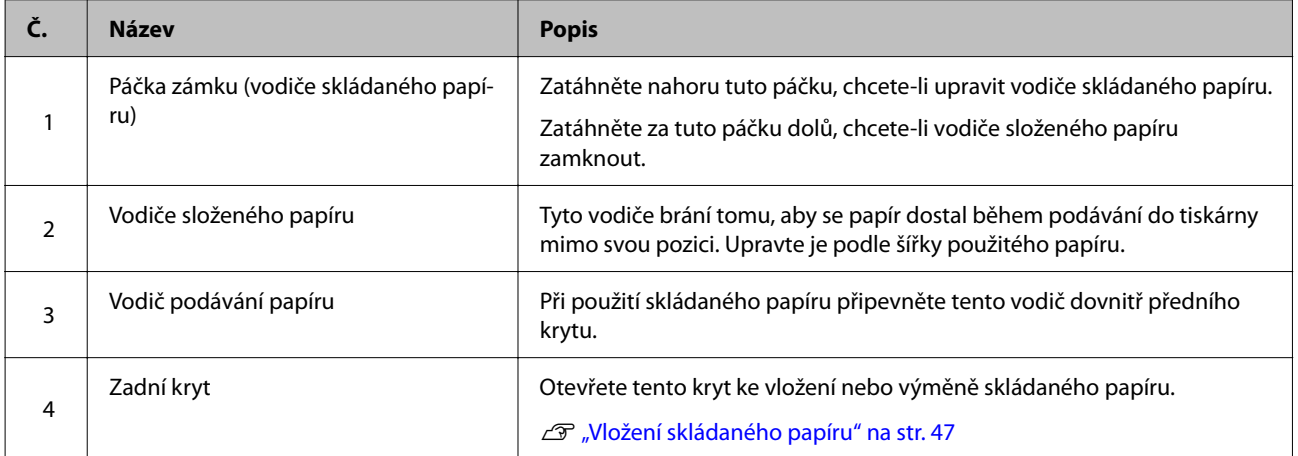

# <span id="page-21-0"></span>**Konektory**

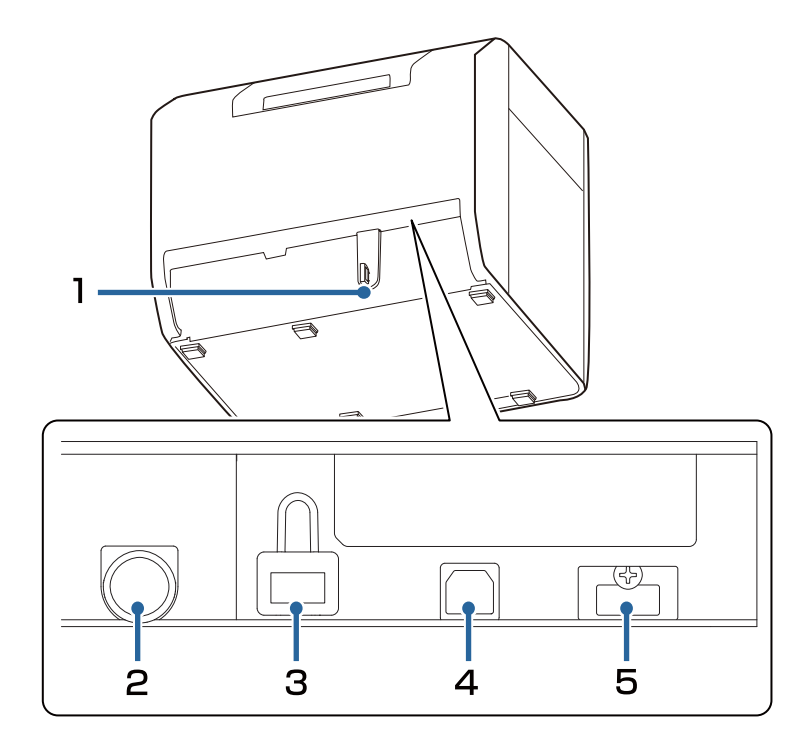

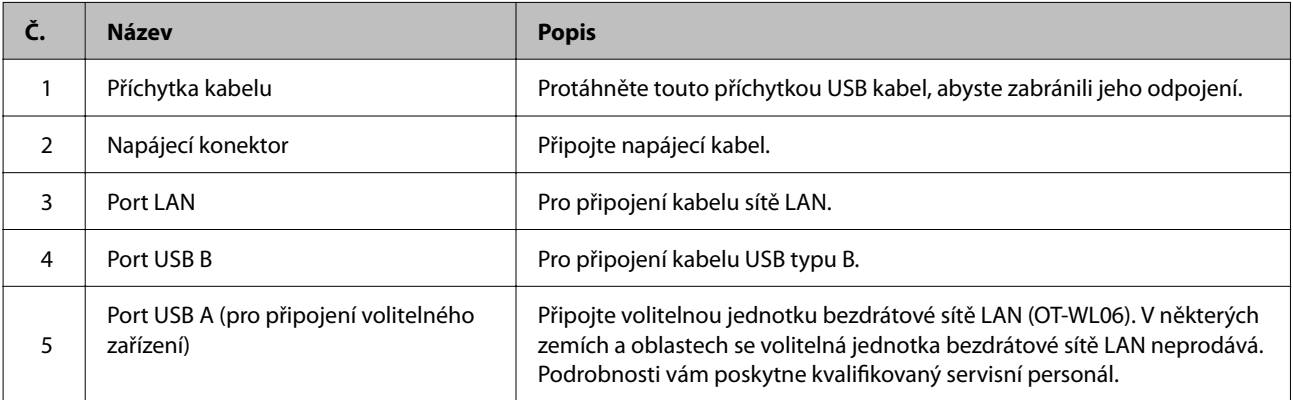

# <span id="page-22-0"></span>**Ovládací panel**

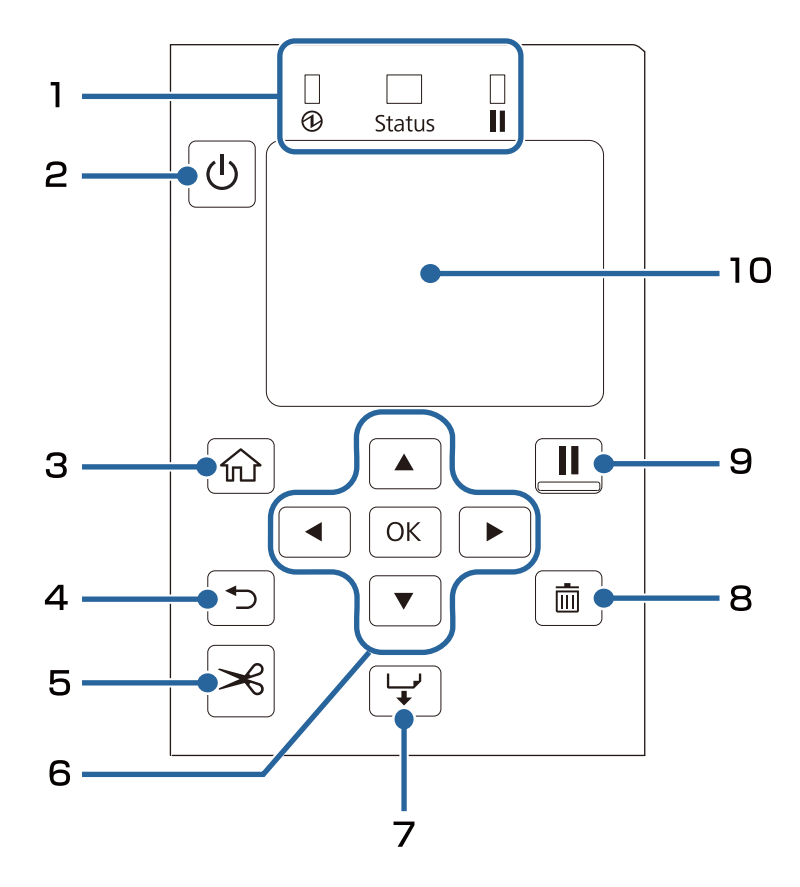

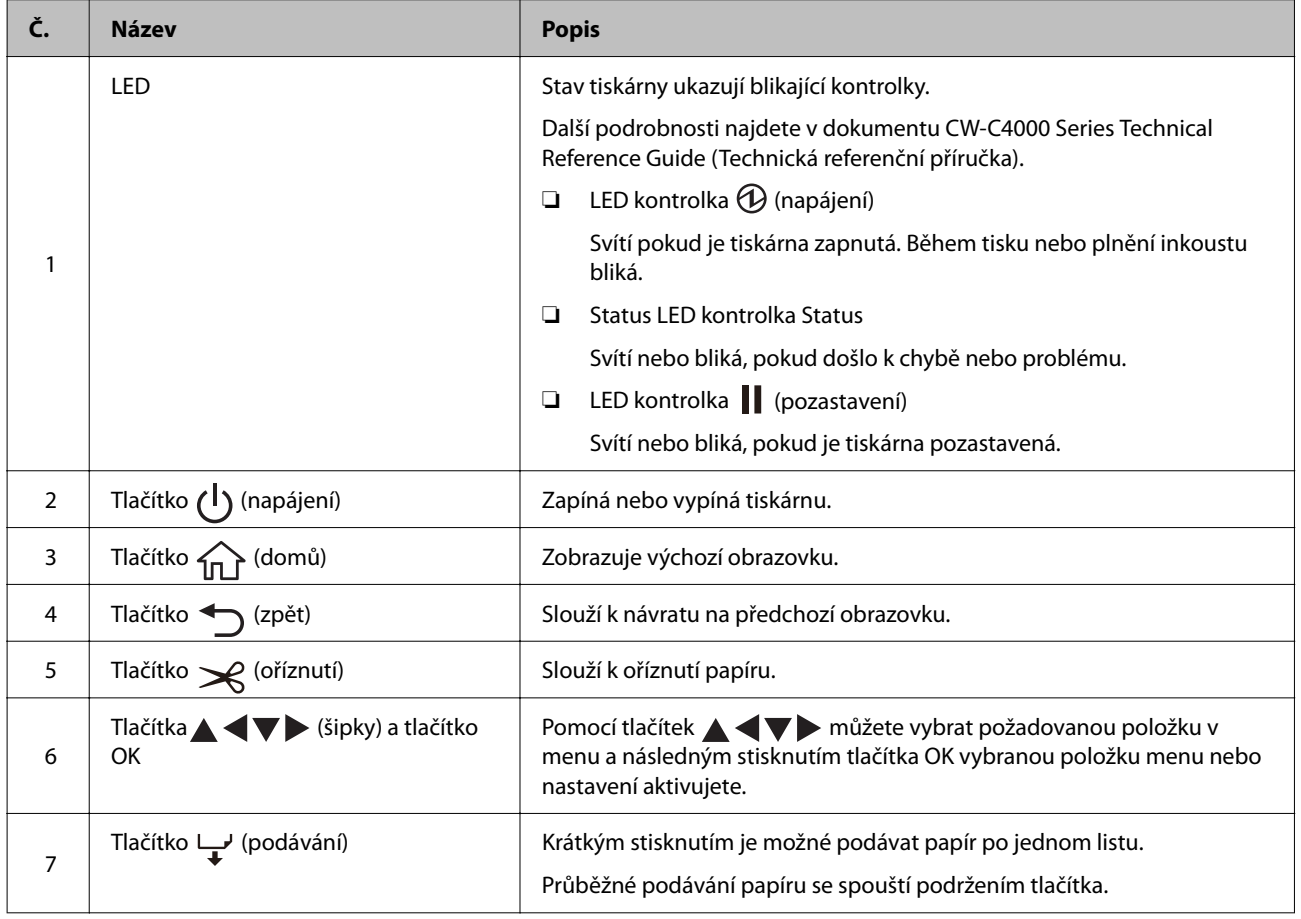

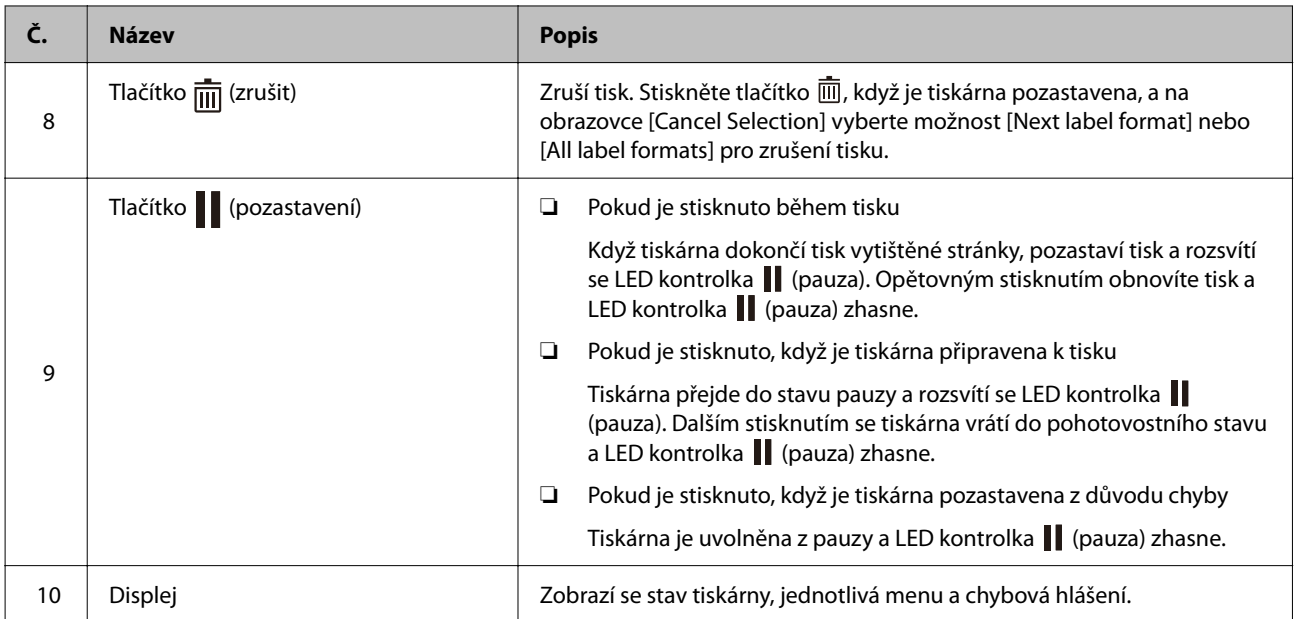

# <span id="page-24-0"></span>**Základní obsluha**

Tato kapitola popisuje základní provozní postupy tiskárny.

# **Zapnutí nebo vypnutí**

# **Zapnutí tiskárny**

Podržte tlačítko  $\bigcup$  (napájení), dokud se nerozsvítí LED kontrolky  $\bigoplus$  (napájení).

# **Vypnutí tiskárny**

Podržte tlačítko  $\bigcup$  (napájení), dokud se nezobrazí zpráva s potvrzením o vypnutí tiskárny. Poté vyberte na obrazovce potvrzení možnost [Yes]. LED kontrolka  $\overline{O}$  (napájení) zhasne a tiskárna se vypne.

# <span id="page-25-0"></span>**Kontrola stavu tiskárny**

Stav tiskárny ukazují svítící nebo blikající LED kontrolky a také displej tiskárny.

Na základě stavového listu můžete zkontrolovat nastavení tiskárny a stav trysek.

U["Tisk stavového listu" na str. 28](#page-27-0)

## **Kontrola informací o papíru**

Na domovské obrazovce se zobrazí informace o aktuálně vloženém papíru, typu papíru a nastavení zdroje papíru.

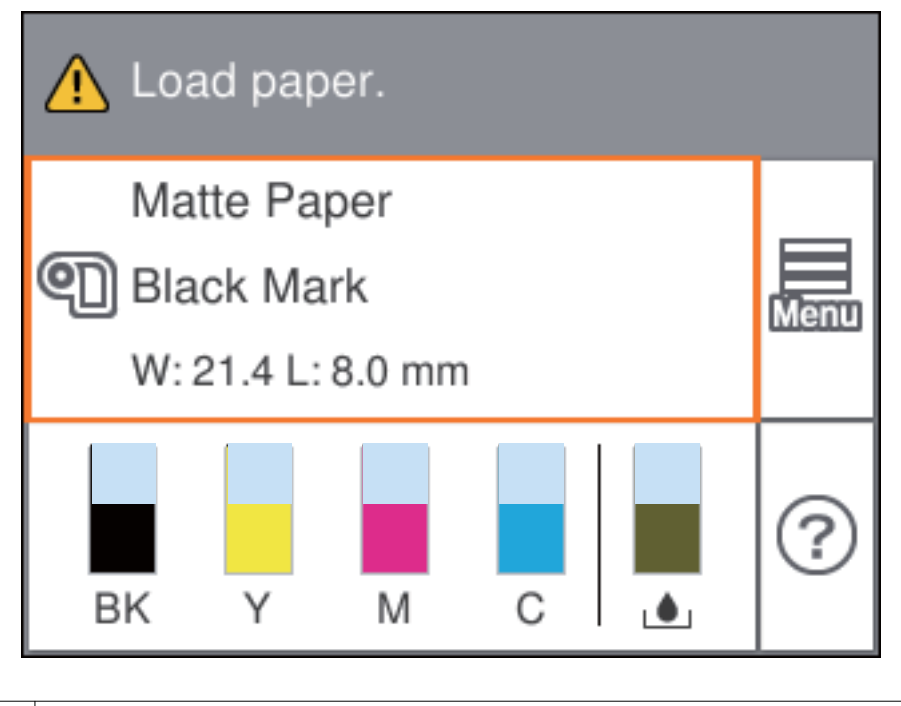

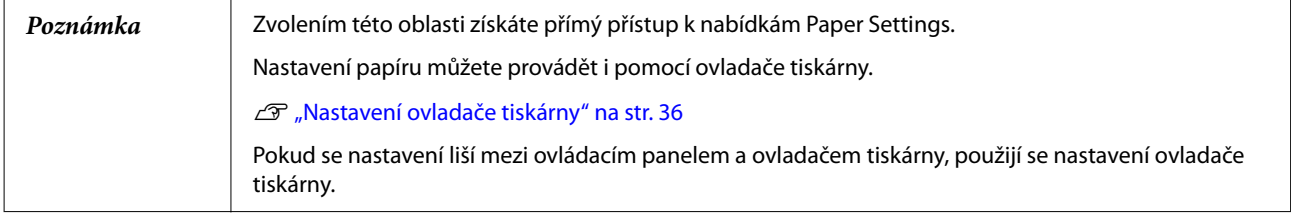

## <span id="page-26-0"></span>**Kontrola stavu spotřebních materiálů**

Stav každé inkoustové patrony a servisního boxu lze zkontrolovat na displeji.

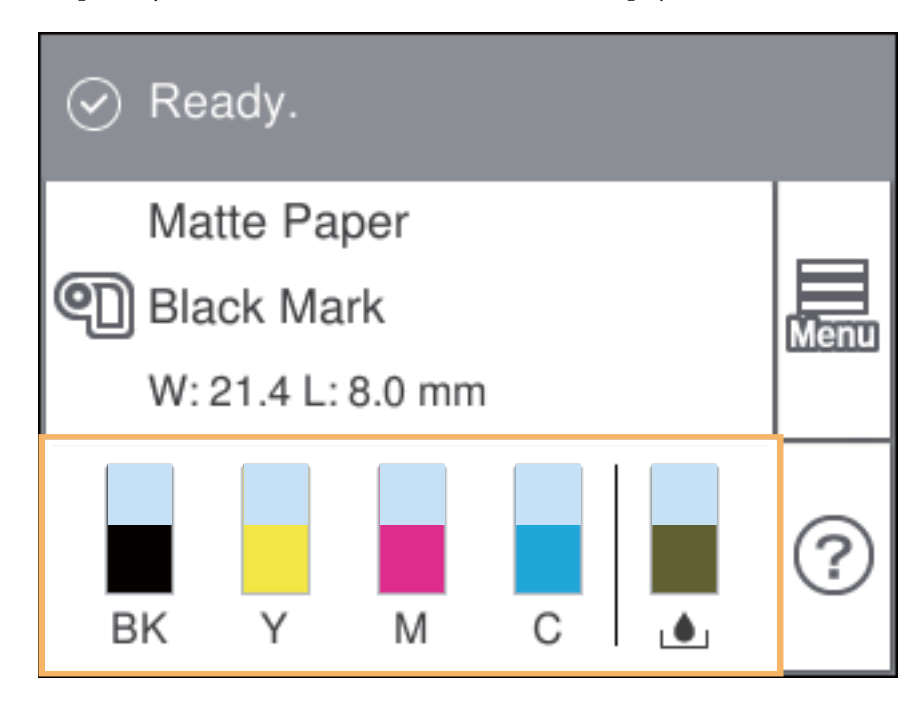

# **Tisk vzorců pro kontrolu trysek**

Vytiskněte vzorce pro kontrolu trysek a zkontrolujte, zda nejsou trysky tiskové hlavy ucpané.

U["Tisk vzorců pro kontrolu trysek" na str. 60](#page-59-0)

### <span id="page-27-0"></span>**Tisk stavového listu**

Tisk stavového listu umožňuje zjistit verzi firmwaru a nastavení tiskárny, jako je režim tisku nebo nastavení detekce média. Z ovládacího panelu lze vytisknout následující typy stavových listů.

[Menu] – [Printer Status/Print] – [Print Status Sheet]

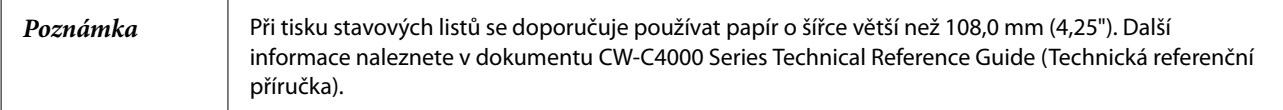

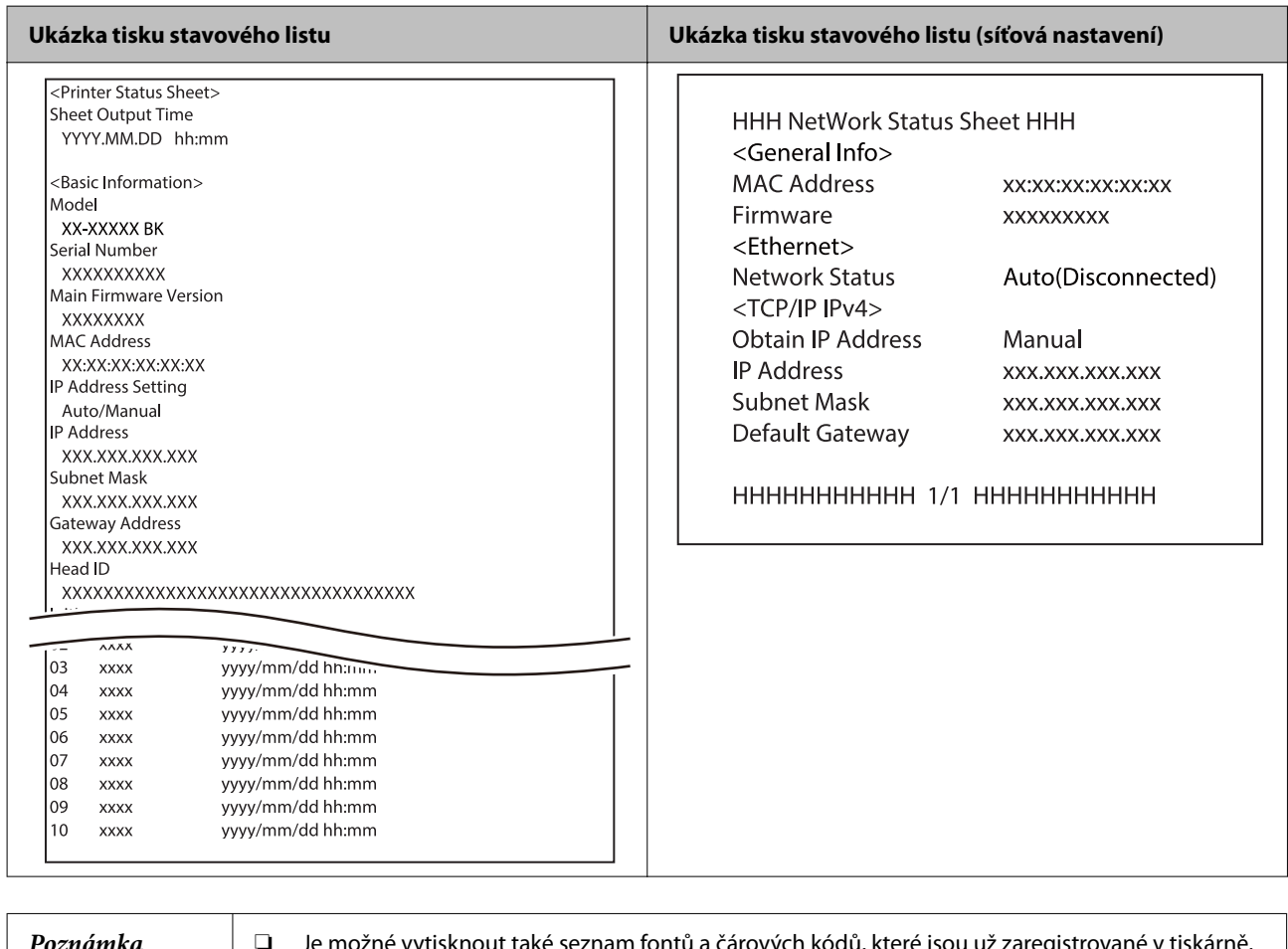

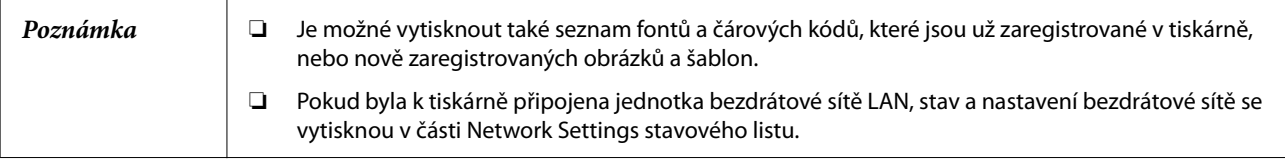

# **Kontrola připojení k síti a nastavení**

Stav připojení k síti a nastavení můžete ověřit vytištěním kontrolní zprávy o připojení k síti.

Další podrobnosti najdete v dokumentu CW-C4000 Series Technical Reference Guide (Technická referenční příručka).

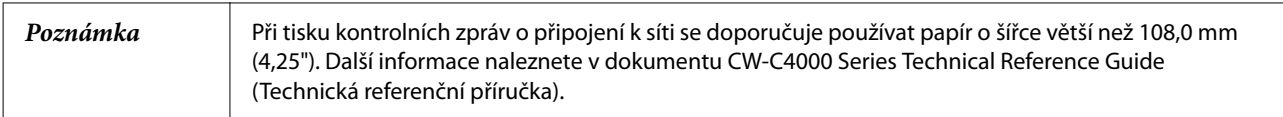

# <span id="page-29-0"></span>**Výměna inkoustových patron**

Tato část popisuje, jak provádět výměnu inkoustových patron.

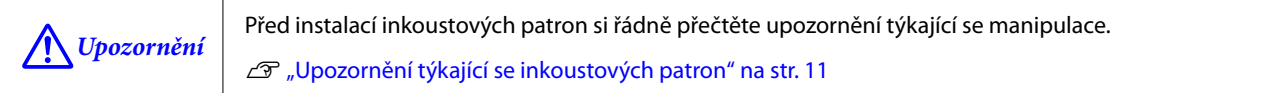

# **Kontrola množství zbývajícího inkoustu**

Přibližné zbývající množství inkoustu můžete zkontrolovat na ovládacím panelu nebo v počítači.

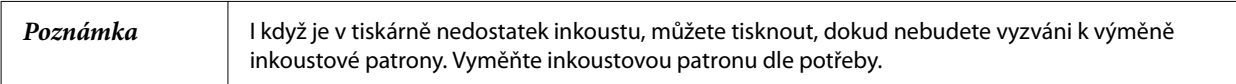

# **Postup výměny inkoustových patron**

Níže je uveden postup výměny patrony BK. Při výměně ostatních barevných patron postupujte stejně.

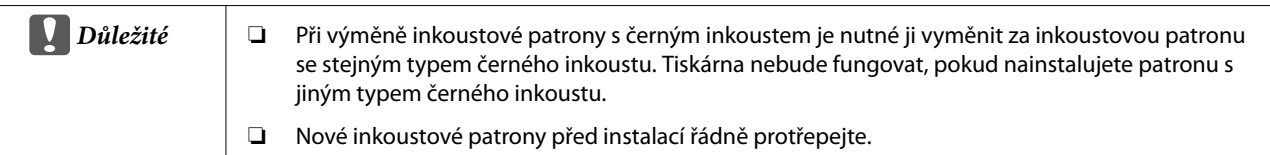

Otevřete kryt inkoustových patron.

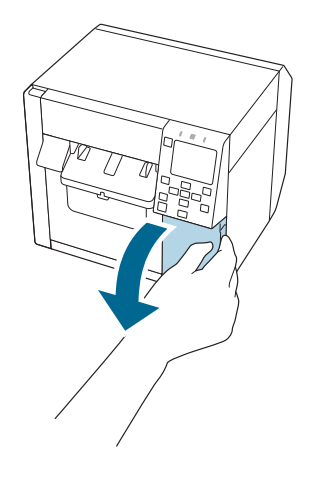

#### **Základní obsluha**

Posuňte páku dolů, ať můžete vyjmout prázdnou inkoustovou patronu.

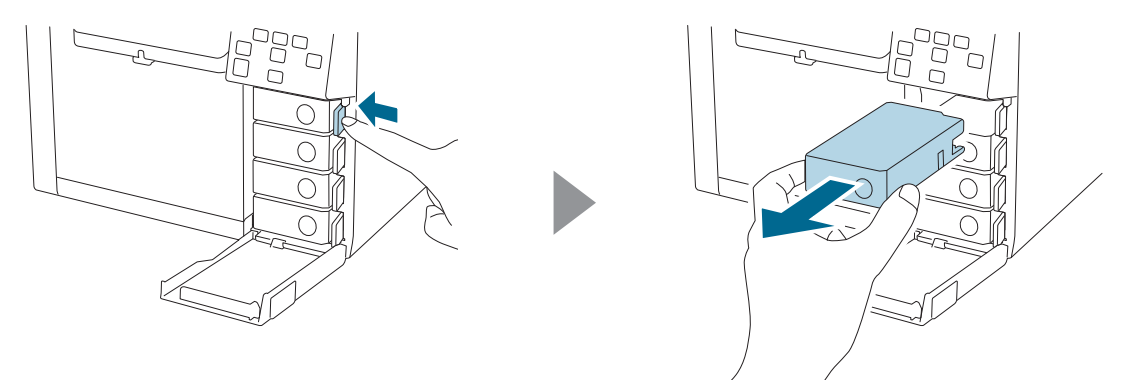

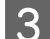

B Protřepejte inkoustovou patronu.

Podle obrázku níže protřepejte patronu ve vodorovném směru. Patronou pohybujte asi 5 cm oběma směry, opakujte to pak asi patnáctkrát po dobu 5 sekund.

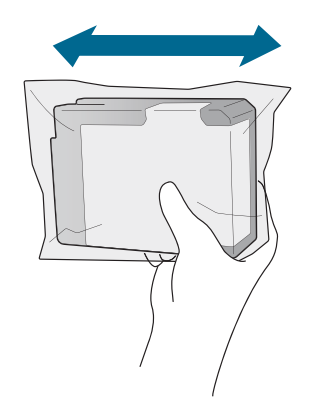

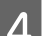

Z Vybalte novou inkoustovou patronu ze sáčku.

U["Upozornění týkající se inkoustových patron" na str. 11](#page-10-0)

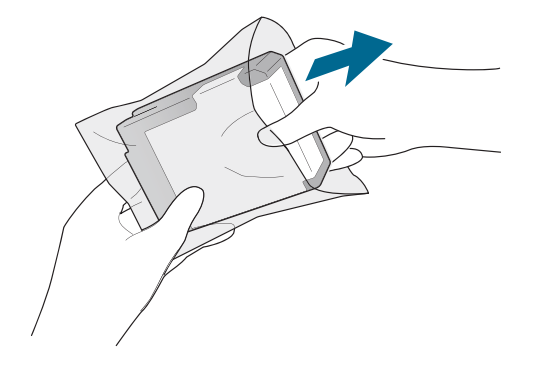

#### **Základní obsluha**

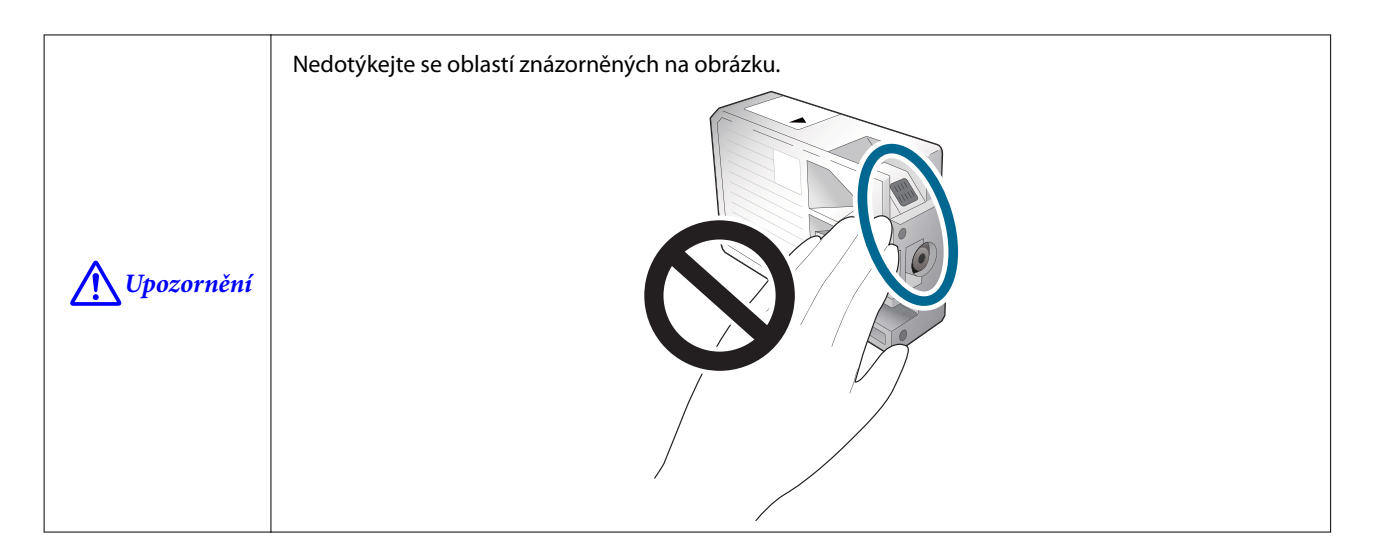

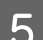

E Vložte inkoustovou patronu do tiskárny.

Stiskněte špičkou prstu značku Push na inkoustové patroně, dokud nezapadne na místo.

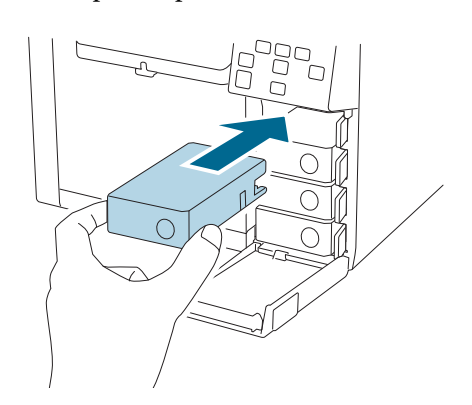

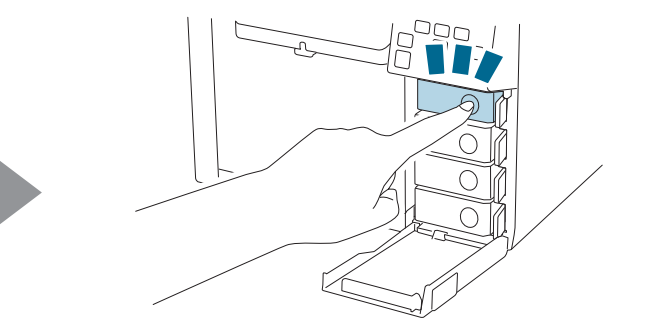

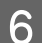

**F** Zavřete kryt inkoustových patron.

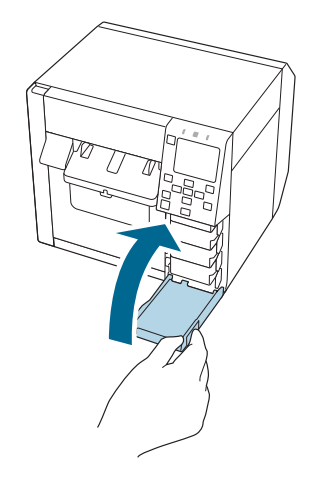

# <span id="page-32-0"></span>**Výměna servisního boxu**

Tato část popisuje, jak provádět výměnu servisního boxu.

```
IN Upozornění Před vložením servisního boxu se důkladně seznamte s upozorněními o manipulaci.
       U"Upozornění k servisnímu boxu" na str. 13
```
### **Kontrola velikosti prázdného místa v servisním boxu**

Přibližné množství volného místa v servisním boxu můžete zkontrolovat na ovládacím panelu nebo v počítači.

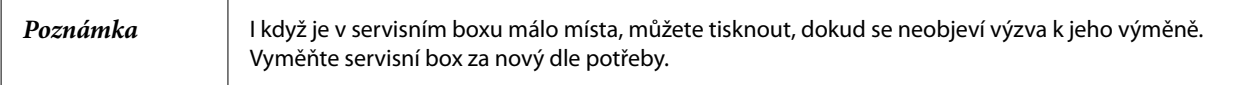

# **Postup výměny servisního boxu**

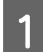

Otevřete kryt servisního boxu.

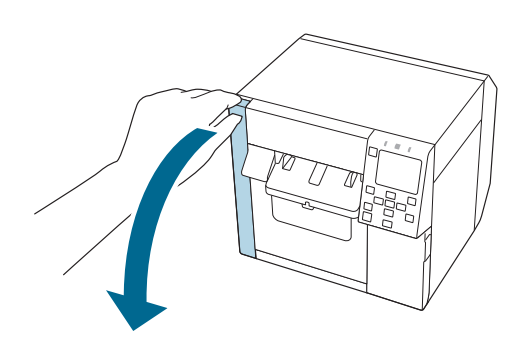

2 Vyjměte servisní box.

Starý servisní box vložte do plastového sáčku, ve kterém byl nový servisní box.

U["Likvidace servisního boxu" na str. 84](#page-83-0)

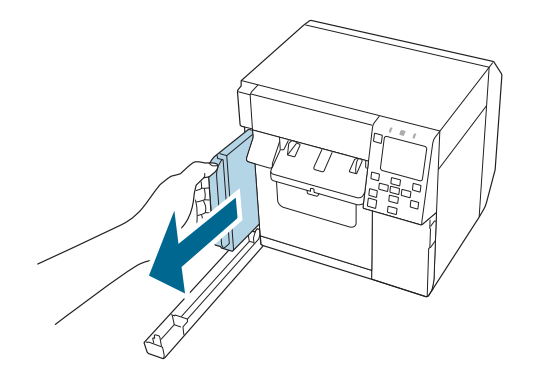

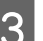

S Vybalte nový servisní box.

 $\mathscr{L}$ ["Upozornění k servisnímu boxu" na str. 13](#page-12-0)

#### **Základní obsluha**

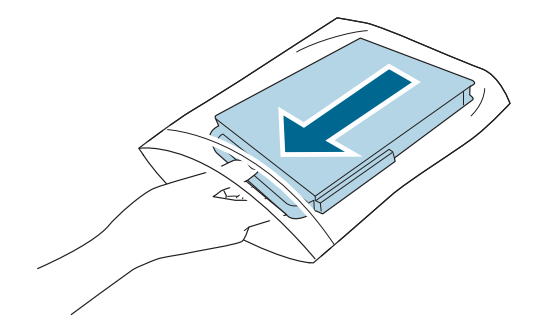

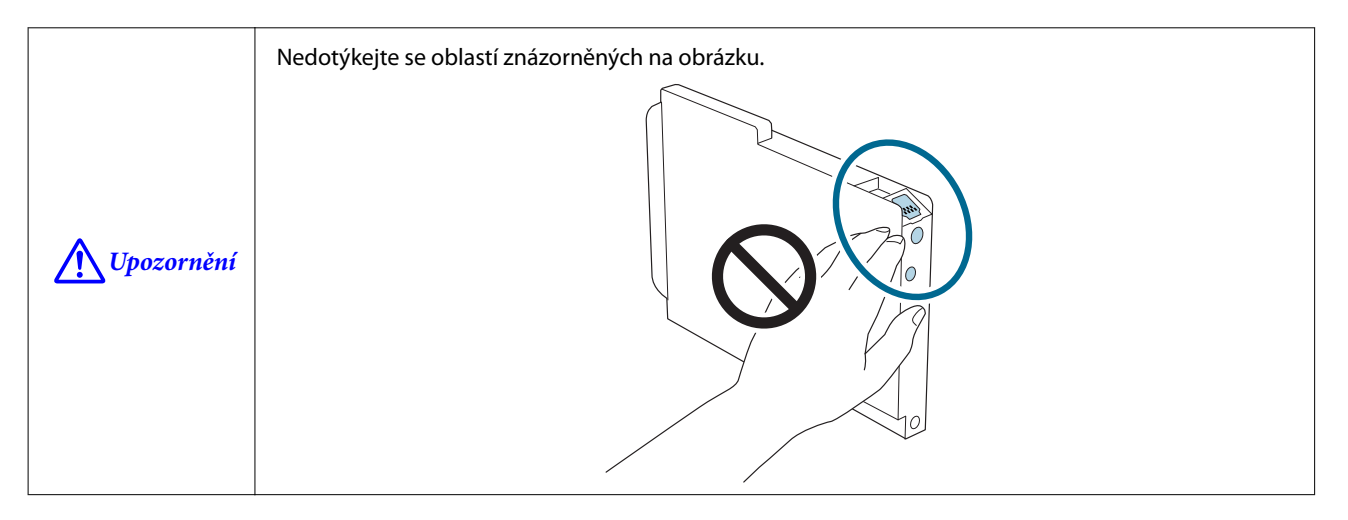

Zasuňte nový servisní box na doraz.

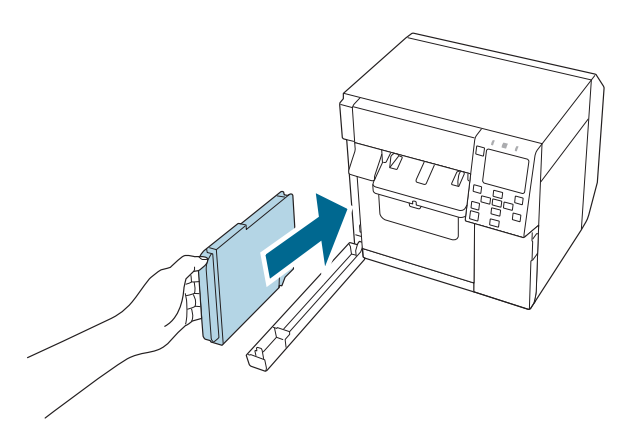

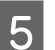

E Zavřete kryt servisního boxu.

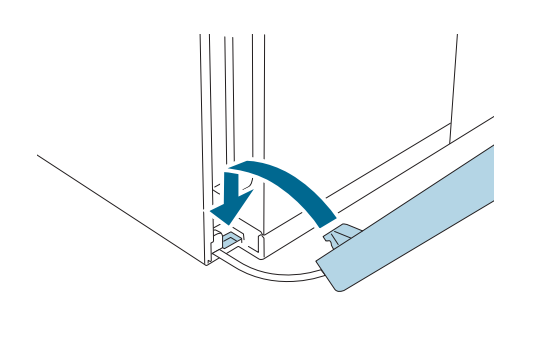

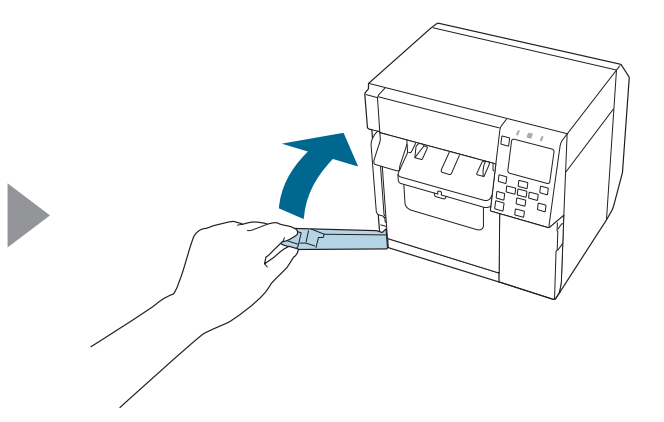

6 Stiskněte tlačítko (pozastavení).

Na domovské obrazovce zkontrolujte, zda je tiskárna připravena k tisku.

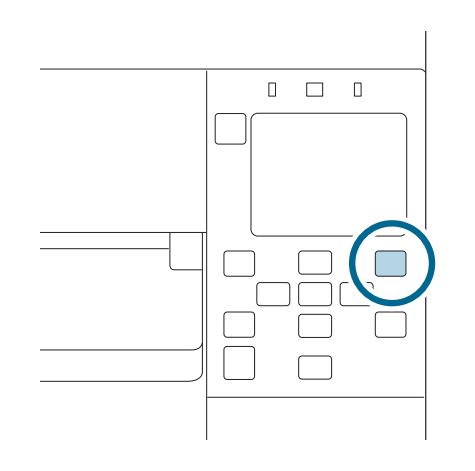

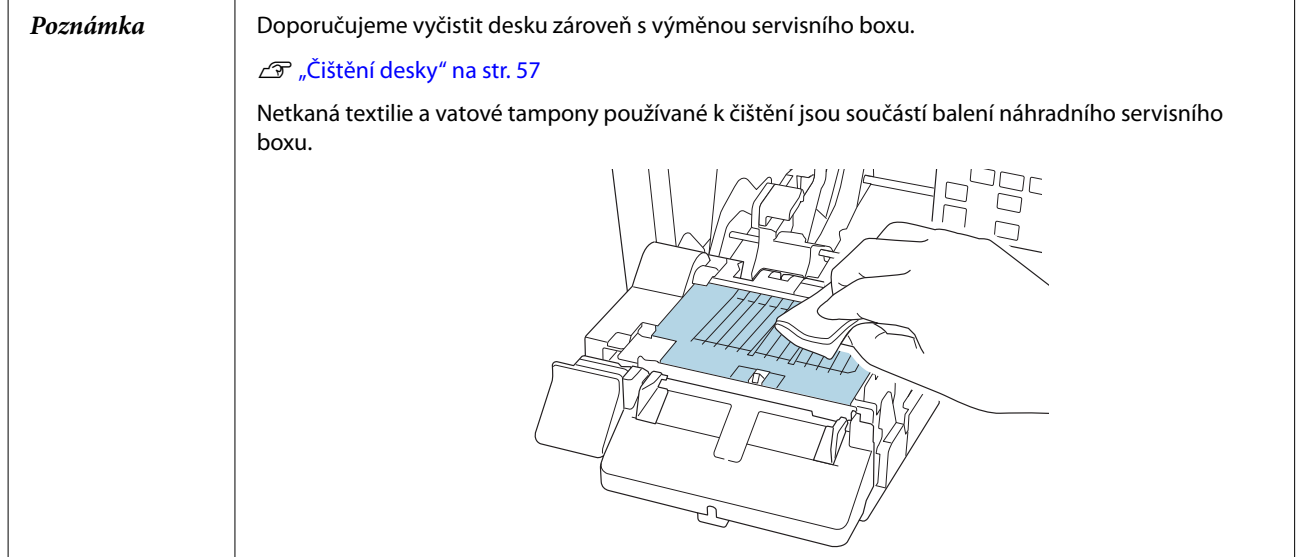

# <span id="page-35-0"></span>**Nastavení ovladače tiskárny**

Nastavte základní položky požadované k tisku, například velikost a formu média.

Ovladač tiskárny je vybaven funkcí nápovědy. Klikněte pravým tlačítkem na položku a poté klikněte na Help (Nápověda) – zobrazí se vysvětlivky k dané položce.

Na postup konfigurace ovladače tiskárny se také můžete podívat ve videu. Videa můžete sledovat na následující URL.

[<https://www.epson-biz.com/?prd=cw-c4k&inf=video>](https://www.epson-biz.com/?prd=cw-c4k&inf=video)

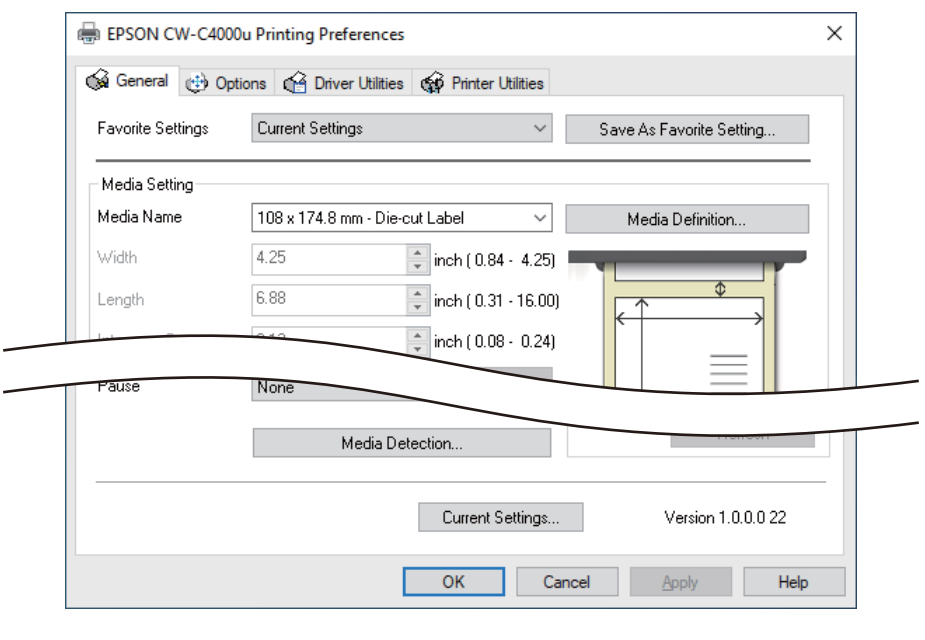

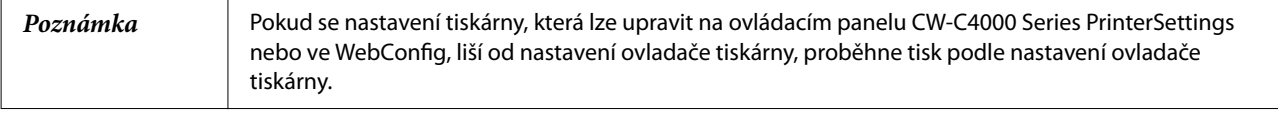

### **Media Definition**

Velikost, forma, typ a další nastavení často používaného papíru lze do ovladače tiskárny zaregistrovat jako definici média. Nastavenou definici média je možné vybrat z rozbalovacího menu Media Name. Je to praktické, protože po registraci definice média nebudete muset zadávat nastavení papíru pro ovladač, když budete tisknout z aplikace.

Pokud chcete pokaždé znovu nastavovat velikost papíru a další parametry bez registrace média, vyberte možnost [Custom] z rozbalovacího menu [Media Name] na kartě [General]. Na kartě [General] budou dostupná různá nastavení, abyste mohli nastavit velikost papíru a další parametry.

### **Media Name**

- ❏ Media Size Reduction
- ❏ 108 × 174,8 mm Die-cut Label\* (výchozí nastavení)
### ❏ Custom

\*: Nastavení vhodné k tisku na roli papíru přibalenou k výrobku.

## **Width**

### **Pokud se Media Form liší od Continuous paper nebo Wristband Paper**

21,4 až 108,0 mm

Výchozí nastavení: 108,0 mm

### **Pokud Media Form je Continuous paper nebo Wristband Paper**

25,4 až 108,0 mm

Výchozí nastavení: 108,0 mm

## **Length**

Lze nastavit v rozmezí od 8 do 406,4 mm

Výchozí nastavení: 174,8 mm

## **Gap Between Labels**

### **Pokud Media Form je Die-cut Label**

2 až 6 mm

Výchozí nastavení: 3 mm

### **Pokud se Media Form liší od Die-cut Label**

0 až 6 mm

Výchozí nastavení: 3 mm

## **Media Form**

- ❏ Die-cut label (gap detection) (Výchozí nastavení)
- ❏ Die-cut label (black mark detection)
- ❏ Full-page Label (black mark detection)
- ❏ Full-page Label (no detection)
- ❏ Continuous paper (black mark detection)

- ❏ Continuous paper (no detection)
- ❏ Wristband (black mark detection)

# **Media Saving**

Povoleno pouze v případě, že je vybrána možnost [Full-page Label (no detection)] nebo [Continuous paper (no detection)] pro [Media Form].

- ❏ Eliminate Lower Margin
- ❏ Eliminate Lower And Upper Margin
- ❏ No Saving (Výchozí nastavení)

## **Media Coating Type**

- ❏ Plain Paper
- ❏ Matte Paper (Výchozí nastavení)
- ❏ Synthetic
- ❏ Texture Paper
- ❏ Wristband Paper
- ❏ Glossy Paper
- ❏ Glossy Film
- ❏ High Glossy Paper

*Poznámka* Podporované typy papíru se liší v závislosti na tom, jaký typ černého inkoustu je nainstalován – lesklý černý nebo matný černý. Viz ["Specifikace papíru" na str. 80](#page-79-0)

## **Print Quality**

### **Pokud Media Coating Type je Plain Paper nebo Wristband Paper**

- ❏ Max Speed
- ❏ Speed (Výchozí nastavení)
- ❏ Normal
- ❏ Quality

## **Pokud Media Coating Type je Matte Paper, Syntheticnebo Texture Paper**

- ❏ Max Speed
- ❏ Speed
- ❏ Normal (Výchozí nastavení)
- ❏ Quality

## **Pokud Media Coating Type je Glossy Paper, Glossy Filmnebo High Glossy Paper**

- ❏ Normal
- ❏ Quality (Výchozí nastavení)
- ❏ Max Quality

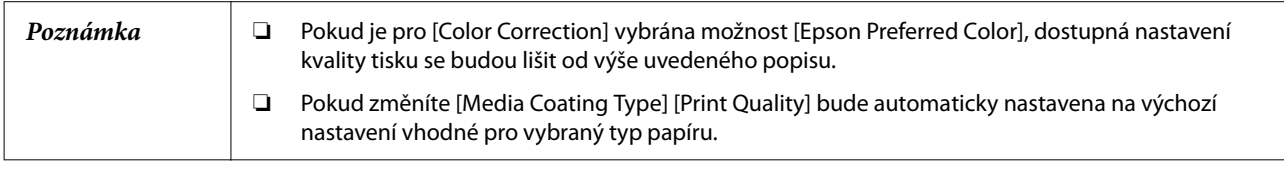

## **Color Correction**

- ❏ Epson Vivid Color (Výchozí nastavení)
- ❏ Epson Preferred Color
- ❏ ICM
- ❏ None

## **Spot Color Setting**

No Spot Color (Výchozí nastavení)

# **Settings For Paper Handling After Print**

- ❏ Cut (after printing last label)
- ❏ Cut (at specified label)
- ❏ Cut (after last page of collate page)
- ❏ Do not cut (stop at peel position)
- ❏ Do not cut (stop at cut position) (Výchozí nastavení)

❏ Do not cut (stop at the print end position)

## **Notification**

- ❏ None (Výchozí nastavení)
- ❏ Beep at Cut
- ❏ Beep at Job End
- ❏ Beep at Collate End

*Poznámka* Bez ohledu na výše popsané nastavení ovladače tiskárny se bzučák nespustí, pokud je nastavení bzučáku tiskárny vypnuto.

### **Pause**

- ❏ None (Výchozí nastavení)
- ❏ Pause at Cut
- ❏ Pause at Job End
- ❏ Pause at Collate End

# **Media Detection…**

Výchozí nastavení [Media Source] a [Media Detection] se změní v závislosti na nastavení tiskárny.

### **Media Source**

- ❏ Internal (Roll)
- ❏ Rear Feed (Fanfold)
- ❏ Rear Feed (Roll)

### **Media Detection**

- ❏ Gap detection
- ❏ Black mark detection
- ❏ No detection

# <span id="page-40-0"></span>**Zakládání a výměna papíru**

Tato část popisuje, jak založit a vyměnit papír. Postup se liší v závislosti na tom, zda se papír podává zevnitř nebo zvenčí tiskárny. K dispozici jsou také videa ukazující celý postup.

Videa najdete na následující URL.

[<https://www.epson-biz.com/?prd=cw-c4k&inf=video>](https://www.epson-biz.com/?prd=cw-c4k&inf=video)

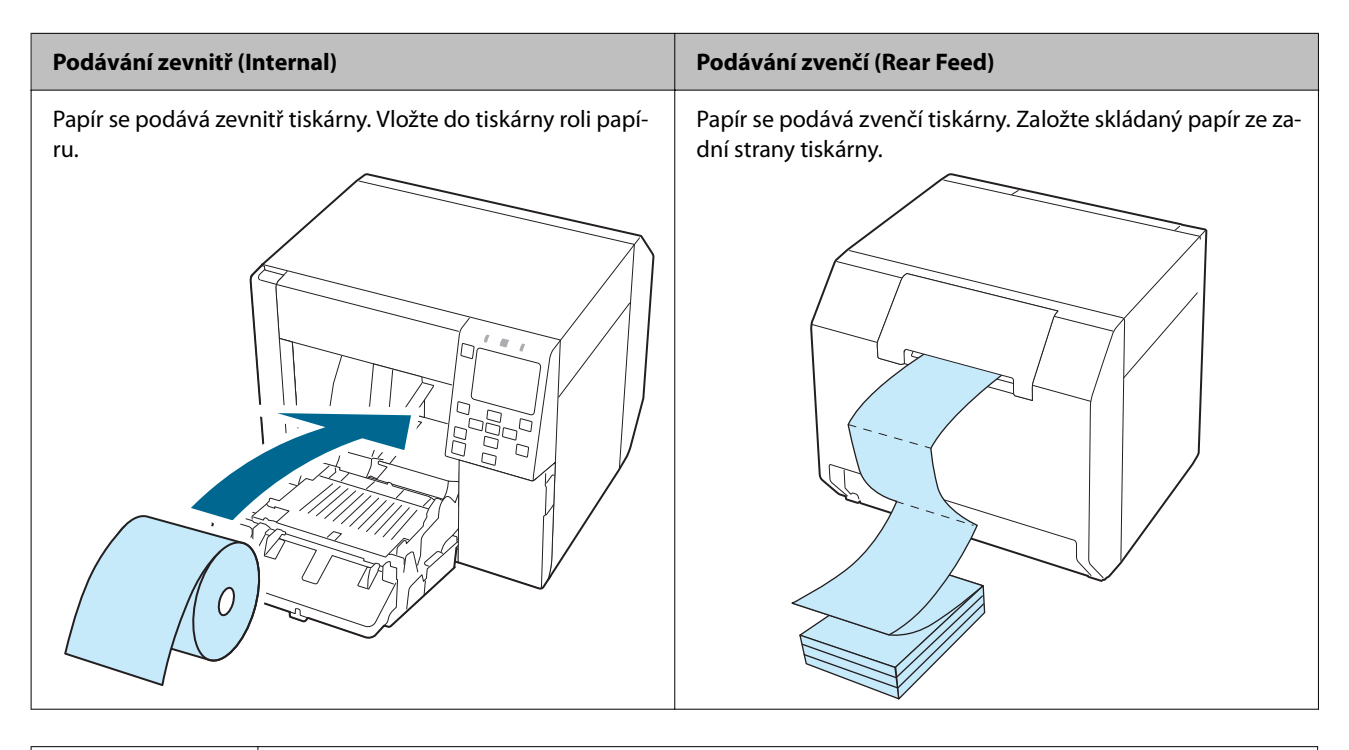

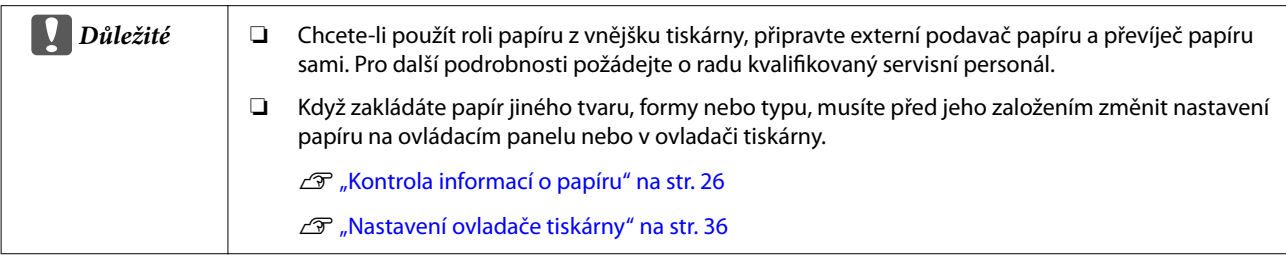

# <span id="page-41-0"></span>**Vložení role papíru**

!*Upozornění*

Po zapnutí tiskárny počkejte, dokud se nezobrazí domovská obrazovka, a poté otevřete přední kryt. Pokud otevřete kryt dříve, než se zobrazí domovská obrazovka, může se stát, že tiskárna nezaloží papír správně.

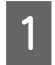

Zapněte tiskárnu.

2 Otevřete přední kryt.

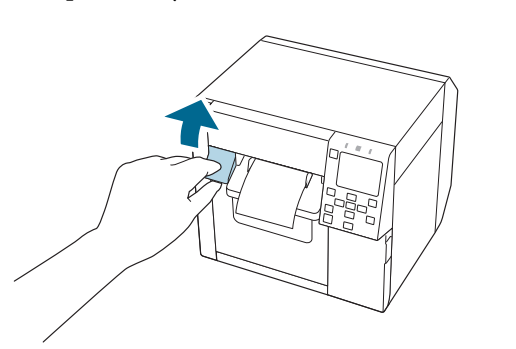

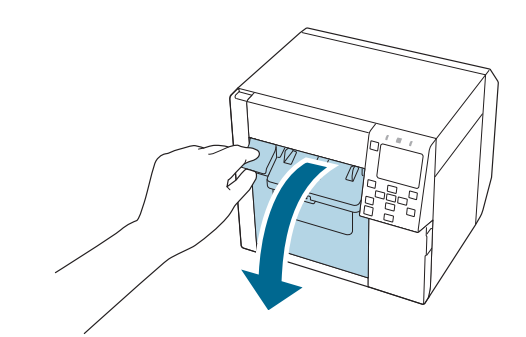

C Pokud byl připevněn vodič podávání papíru, vyjměte jej.

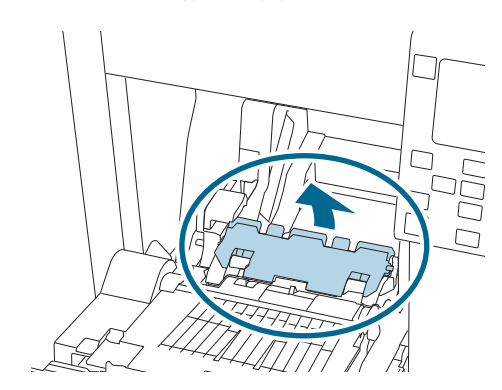

D Vytáhněte páčku zámku vodičů role papíru nahoru.

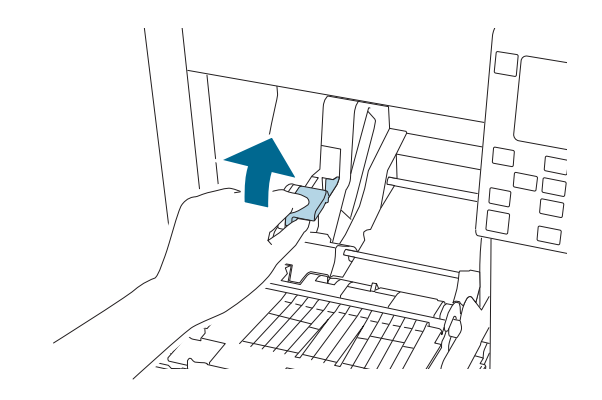

Posuňte vodič role papíru směrem ven až na doraz.

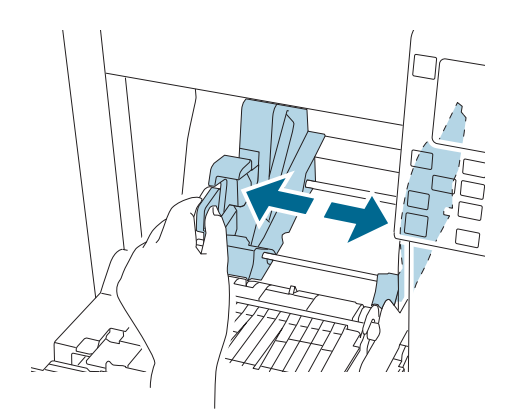

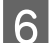

**F** Dejte páčku zámku vodičů role papíru dolů.

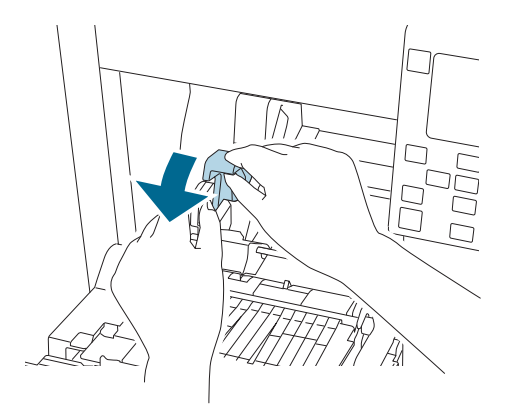

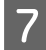

Vložte papír tiskovou stranou nahoru.

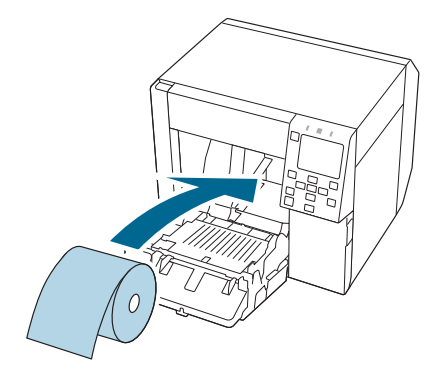

**H** Vytáhněte páčku zámku vodičů role papíru nahoru.

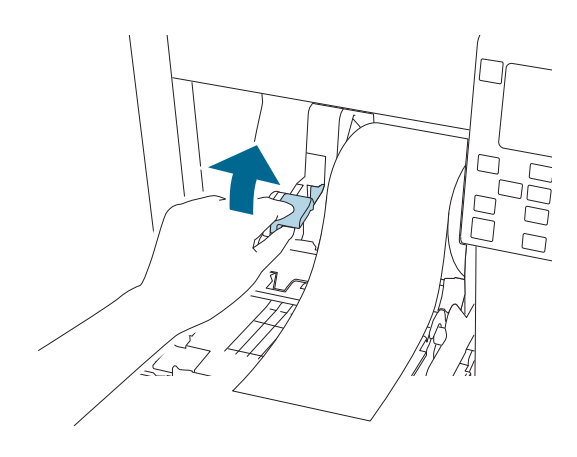

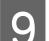

**I Posuňte vodič role papíru k papíru.** 

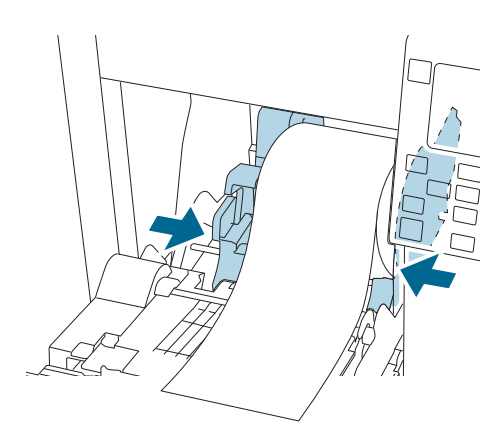

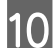

10 Dejte páčku zámku vodičů role papíru dolů.

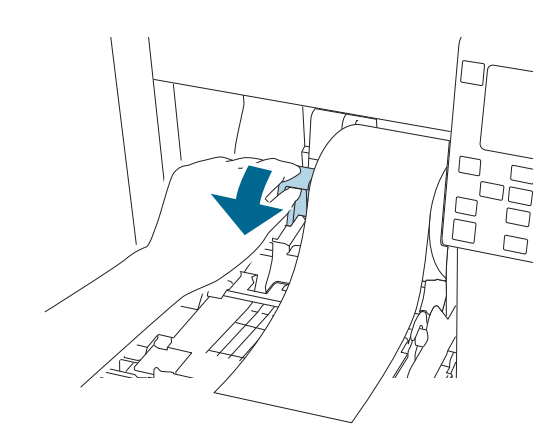

Podle šířky papíru otevřete a/nebo zavřete clony desky.

 $\mathcal{L}\!\mathcal{F}$ ["Úprava clon" na str. 52](#page-51-0)

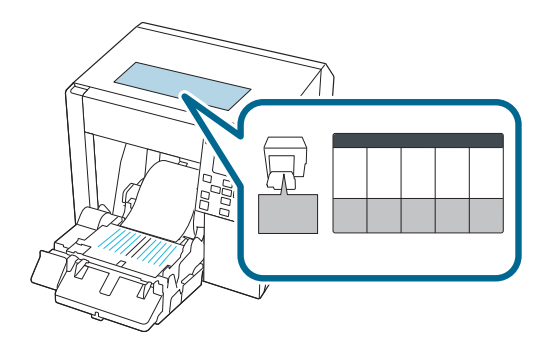

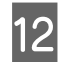

12 Dejte páčku zámku vodičů výstupu papíru dolů.

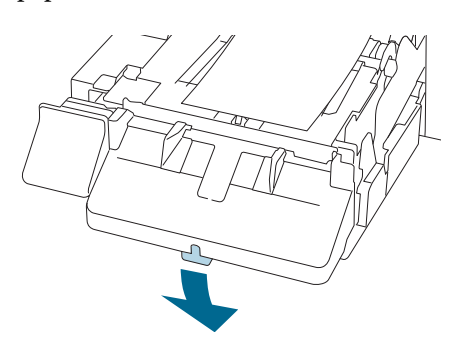

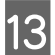

Posuňte vodiče výstupu papíru směrem ven.

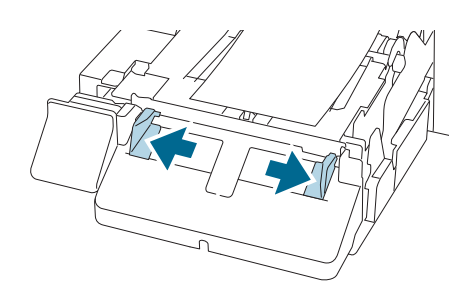

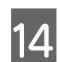

14 Vytáhněte papír dle vyobrazení.

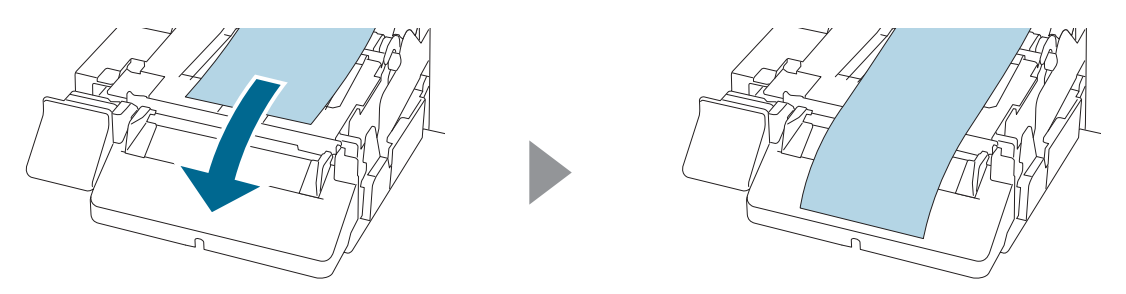

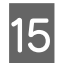

Přidržte papír rukou a posuňte vodiče výstupu papíru proti papíru.

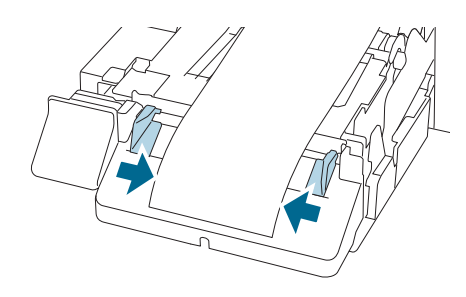

Posuňte páčku zámku pro vodiče výstupu papíru nahoru, dokud nezapadne na místo.

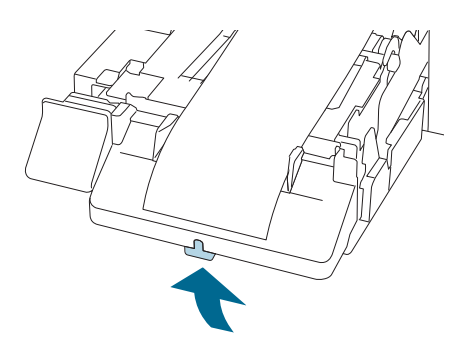

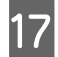

Q Vytáhněte vodicí konec role papíru a poté zavřete přední kryt.

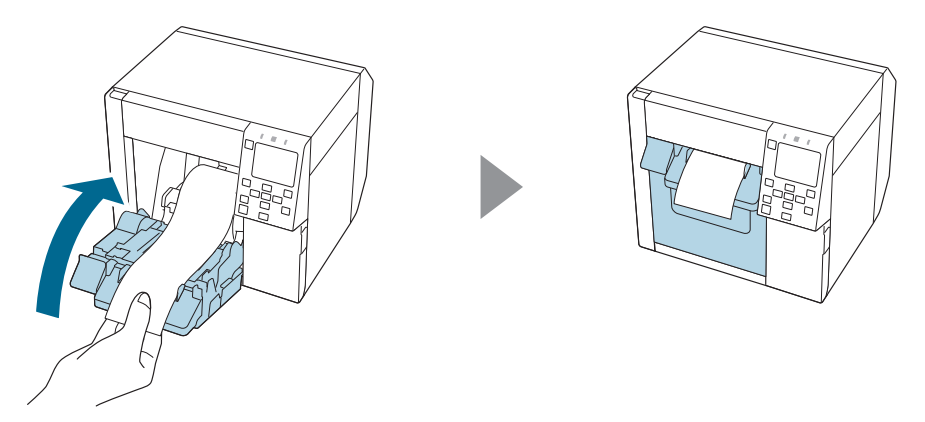

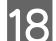

18 Stiskněte tlačítko (pozastavení).

Na domovské obrazovce zkontrolujte, zda je tiskárna připravena k tisku.

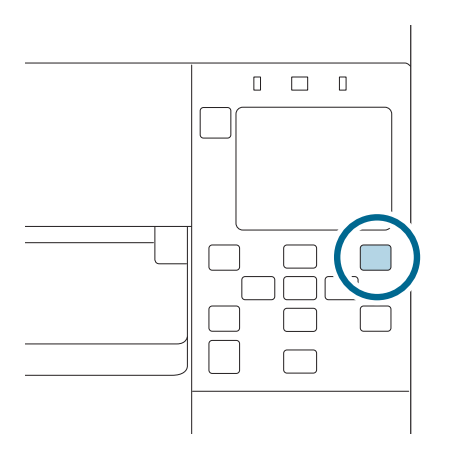

# <span id="page-46-0"></span>**Vložení skládaného papíru**

!*Upozornění* Po zapnutí tiskárny počkejte, dokud se nezobrazí domovská obrazovka, a poté otevřete přední kryt. Pokud otevřete kryt dříve, než se zobrazí domovská obrazovka, může se stát, že tiskárna nezaloží papír správně.

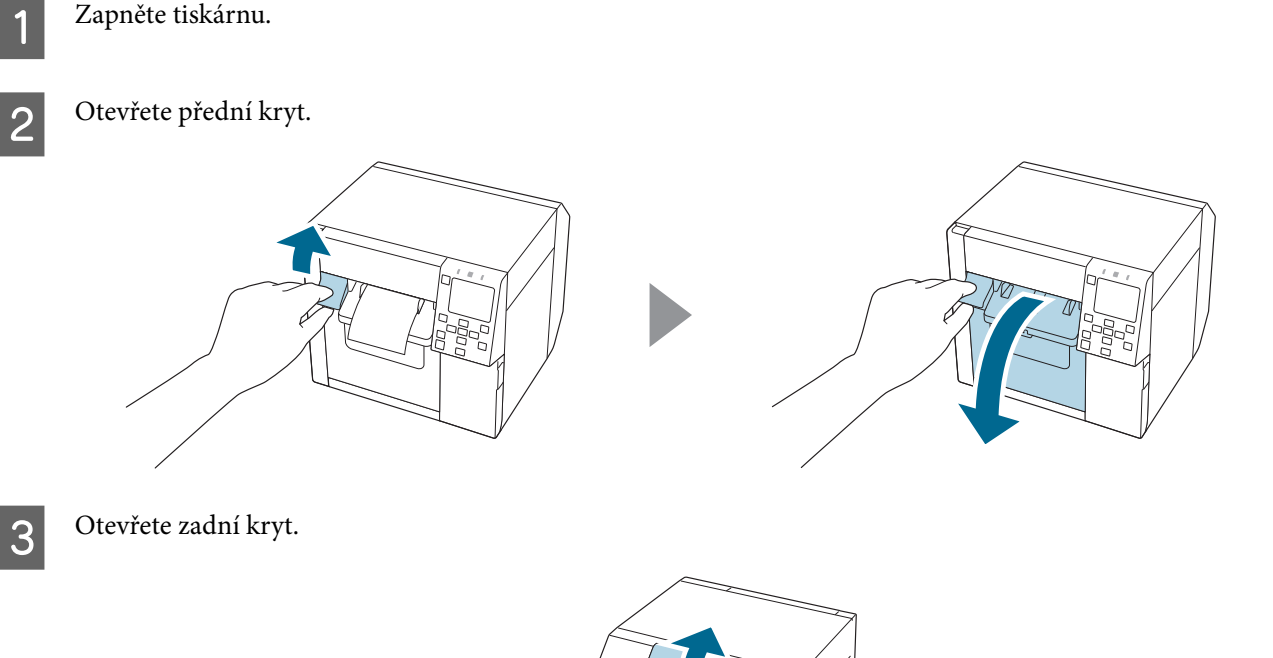

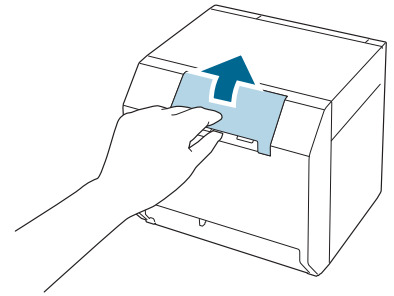

D Vyjměte vodič podávání papíru a zavřete zadní kryt.

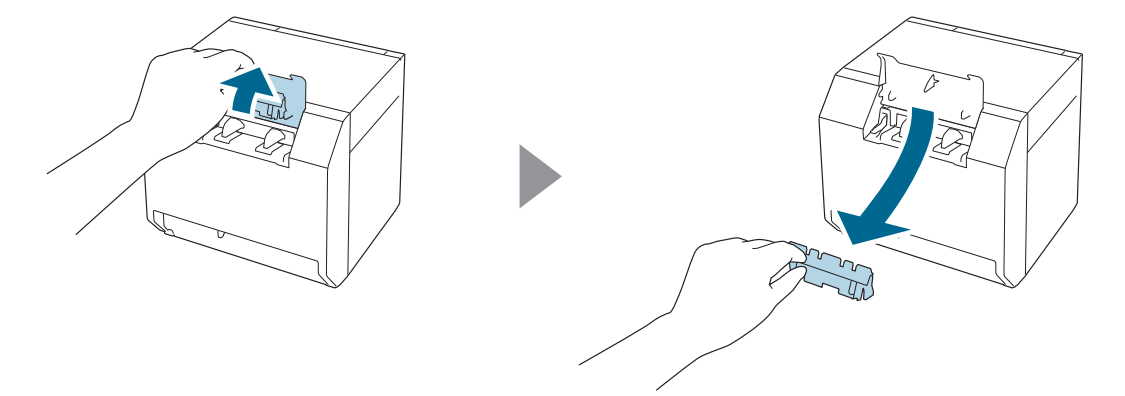

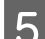

**E Připevněte vodič podávání papíru.** 

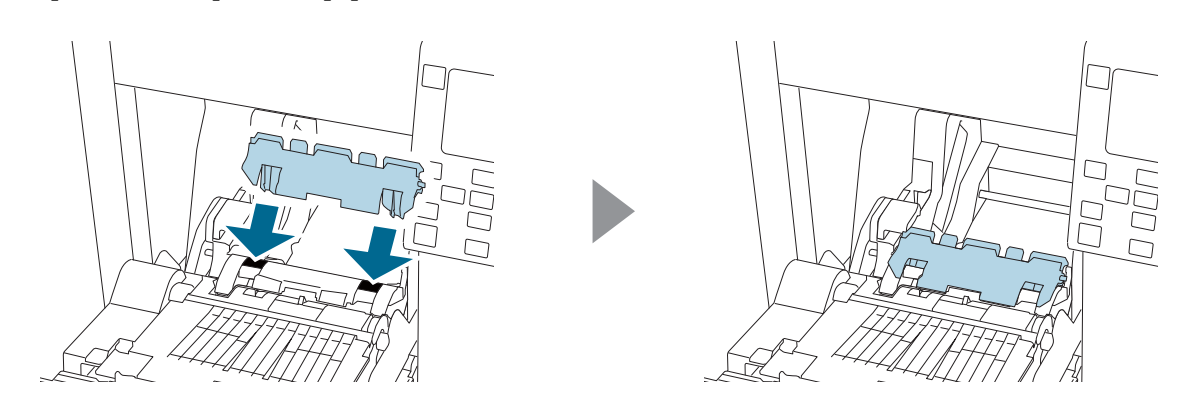

 $\begin{tabular}{|c|c|} \hline \rule{0pt}{3ex} \rule{0pt}{3ex} \rule{0pt}{3ex} \rule{0pt}{3ex} \rule{0pt}{3ex} \end{tabular}$  Podle šířky papíru otevřete a/nebo zavřete clony desky.

U["Úprava clon" na str. 52](#page-51-0)

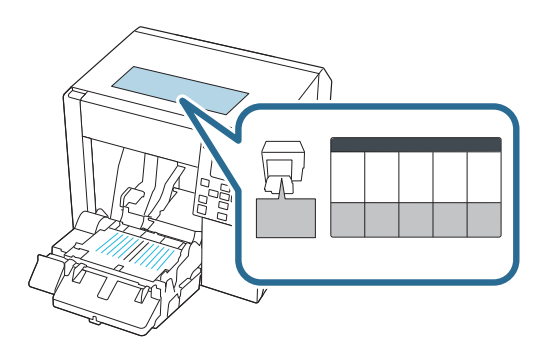

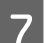

G Dejte páčku zámku vodičů výstupu papíru dolů.

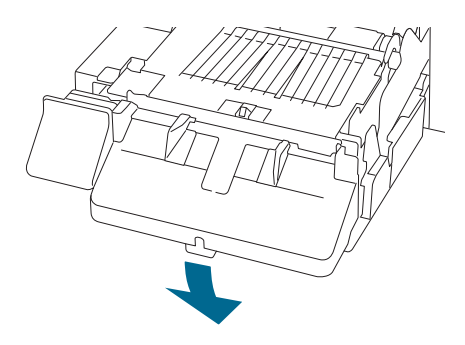

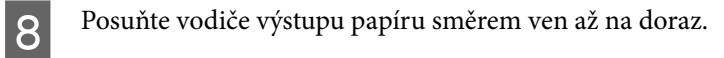

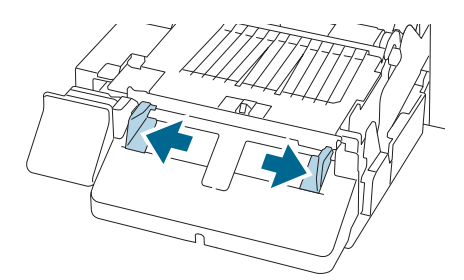

I Posuňte páčku zámku pro vodiče výstupu papíru nahoru, dokud nezapadne na místo. Tor

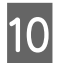

10 Zavřete přední kryt.

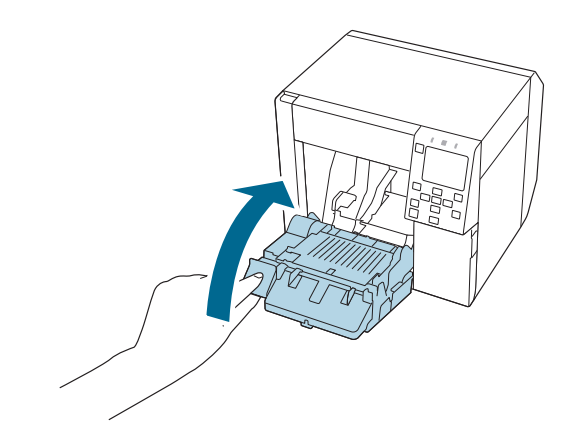

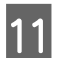

11 Otevřete zadní kryt.

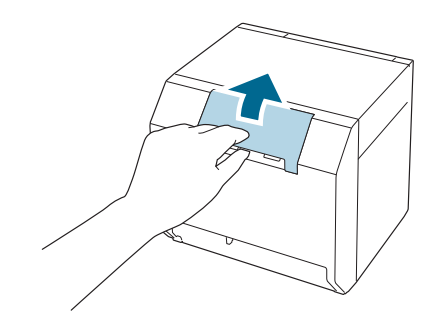

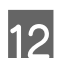

L Vytáhněte páčku zámku vodiče podávání skládaného papíru nahoru.

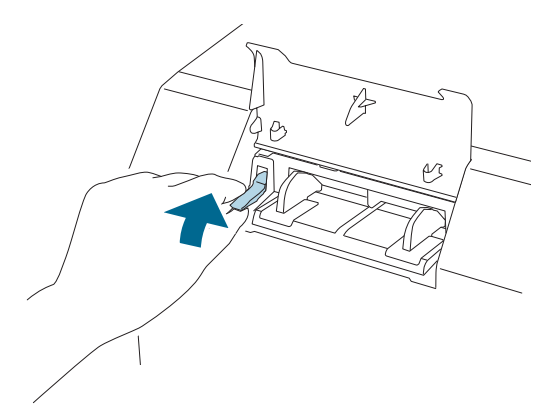

- 13 Založte skládaný papír ze zadní strany tiskárny.
	- ❏ Vložte skládaný papír tak, aby byl minimálně 40 mm od tiskárny.
	- ❏ Zkontrolujte, jestli je papír umístěn svisle vůči otvoru na podávání papíru.

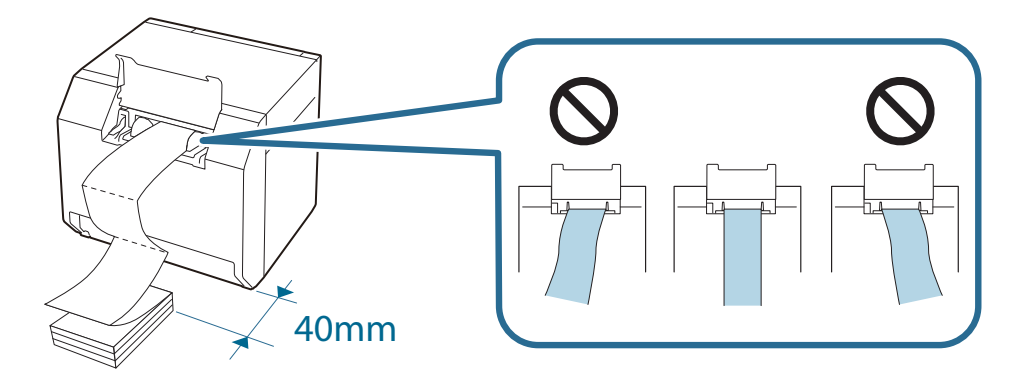

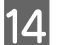

14 Posuňte vodič skládaného papíru k papíru.

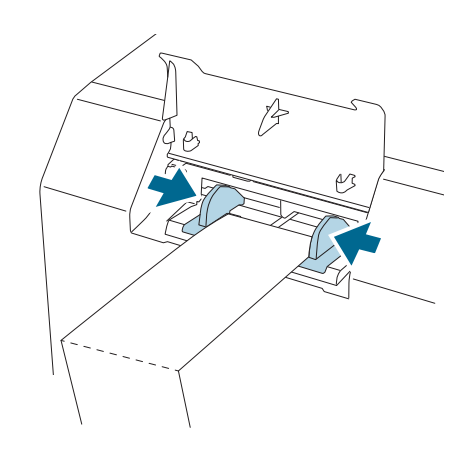

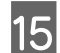

O Dejte páčku zámku vodiče podávání skládaného papíru dolů.

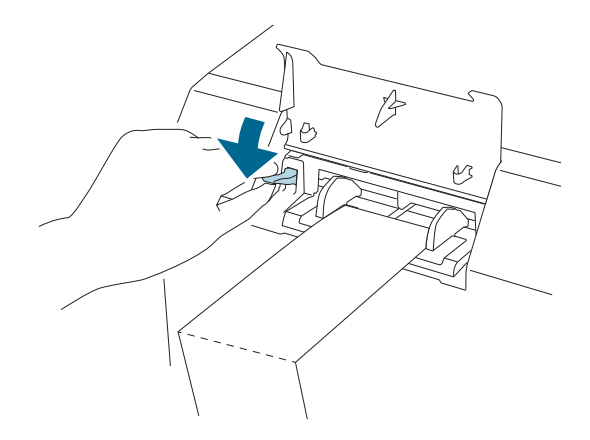

P Vložte vodicí konec papíru tak, aby tisková strana směřovala nahoru.

Po vložení asi 100 mm papíru se papír automaticky posune dále do tiskárny.

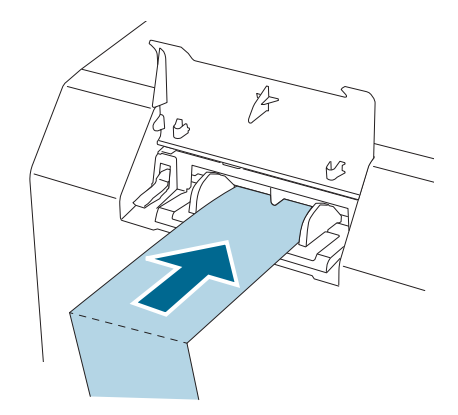

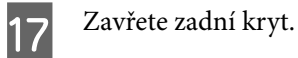

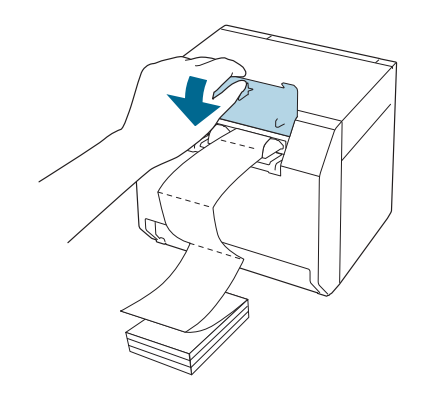

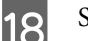

8 Stiskněte tlačítko (pozastavení).

Na domovské obrazovce zkontrolujte, zda je tiskárna připravena k tisku.

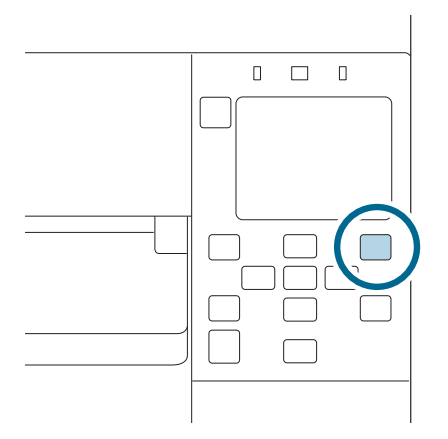

# <span id="page-51-0"></span>**Úprava clon**

Uvnitř předního krytu jsou clony pro seřízení sání papíru během tisku.

Clony musí být správně otevřené/zavřené, aby odpovídaly šířce papíru. Chcete-li zavřít/otevřít, posuňte je pomocí prstu. Dále lze zkontrolovat šířku papíru podle štítku na horní části hlavní jednotky.

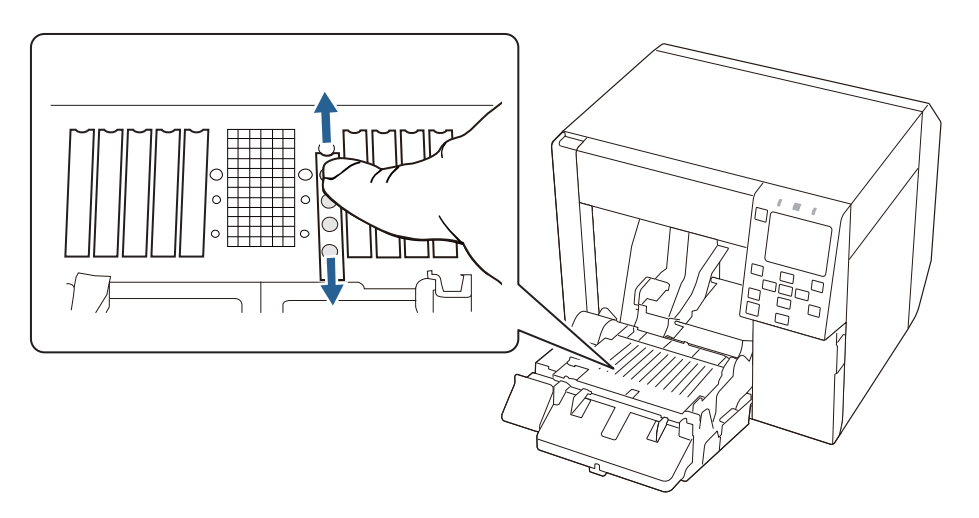

!*Upozornění* Jsou-li clony nesprávně otevřené/zavřené, papír se může zadrhnout nebo znečistit inkoustem.

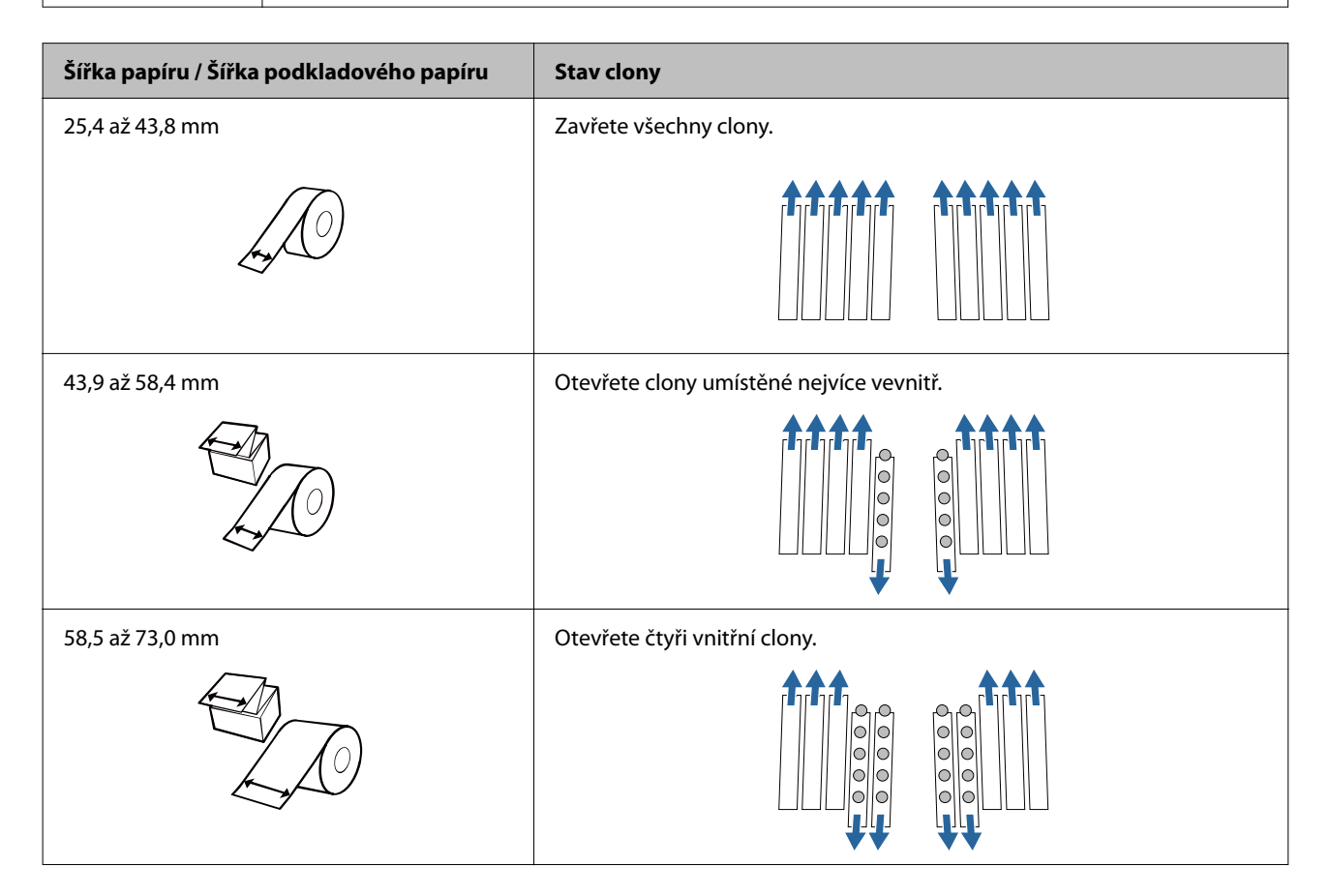

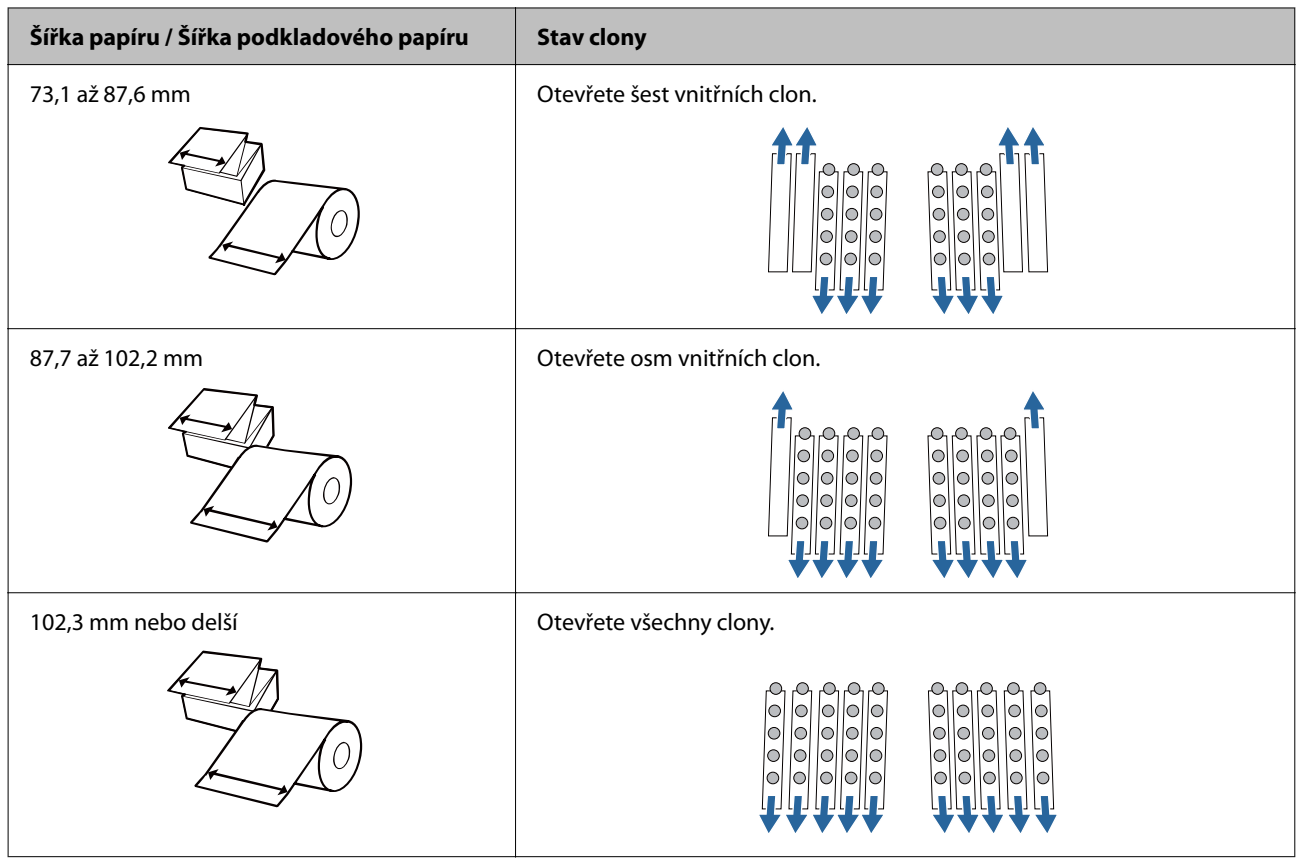

# <span id="page-53-0"></span>**Postup vyjmutí papíru**

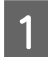

**A Zkontrolujte, jestli je tiskárna zapnutá.** 

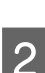

**2** Otevřete přední kryt.

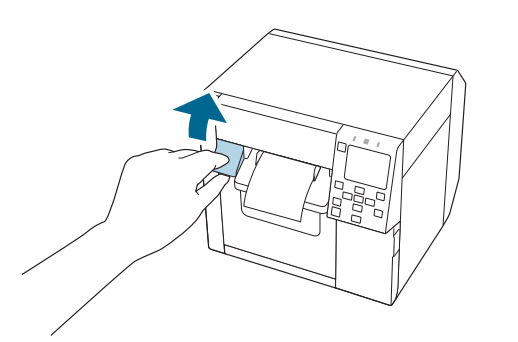

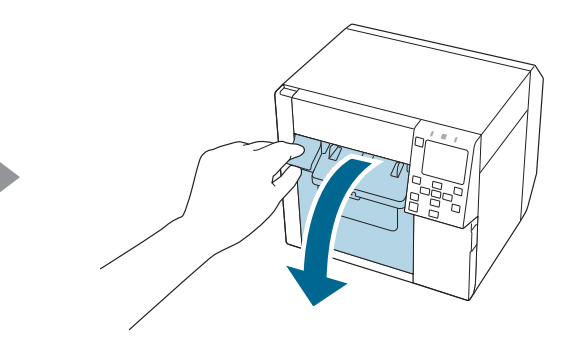

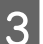

C Vyjměte z tiskárny roli papíru nebo papírové jádro.

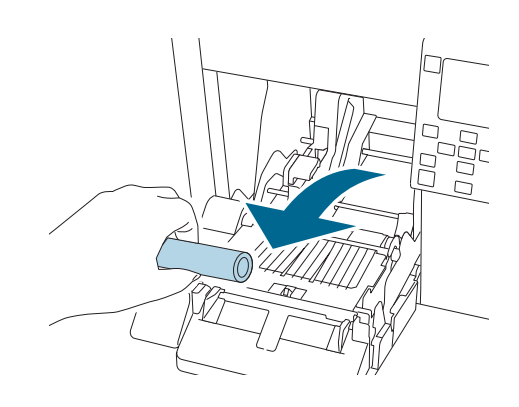

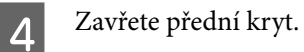

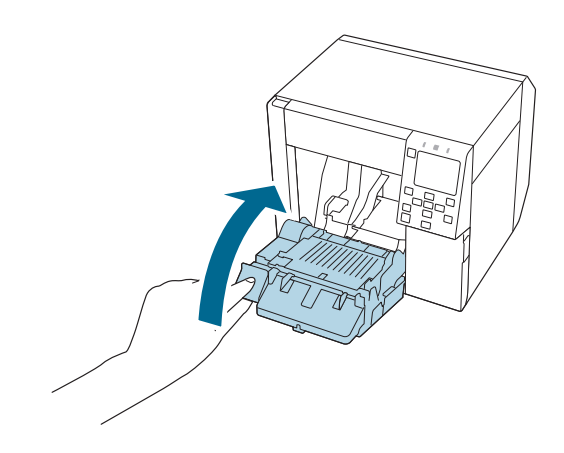

Siskněte tlačítko (pozastavení).

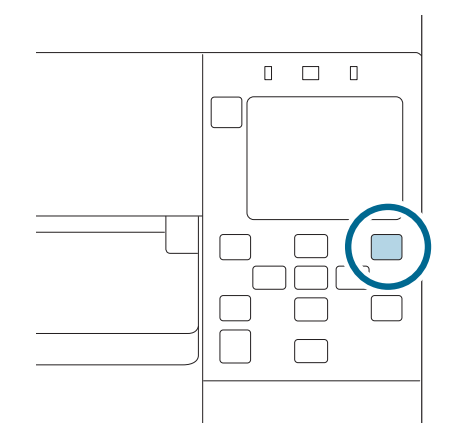

Papír je z tiskárny venku.

Informace o vkládání papíru naleznete v části ["Vložení role papíru" na str. 42](#page-41-0) nebo ["Vložení skládaného papíru" na](#page-46-0) [str. 47.](#page-46-0)

Tato kapitola popisuje, jak provádět údržbu této tiskárny.

# **Čištění vnějšku**

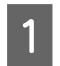

A Vypněte tiskárnu a poté odpojte napájecí kabel ze zásuvky.

Otřete všechny nečistoty pomocí suchého nebo lehce navlhčeného hadříku.

Bezpečnostní opatření pro čištění naleznete v dokumentu Technical Reference Guide (Technická referenční příručka).

# **Čištění desky**

Je-li na desce nějaký inkoust, může dojít k zašpinění rukou či papíru. Navíc budou-li otvory v desce blokovány nečistotami, může dojít k zašpinění inkoustem uvnitř desky.

K čištění desky použijte nepletenou látku nebo vatové tyčinky a dodržujte kroky popsané níže.

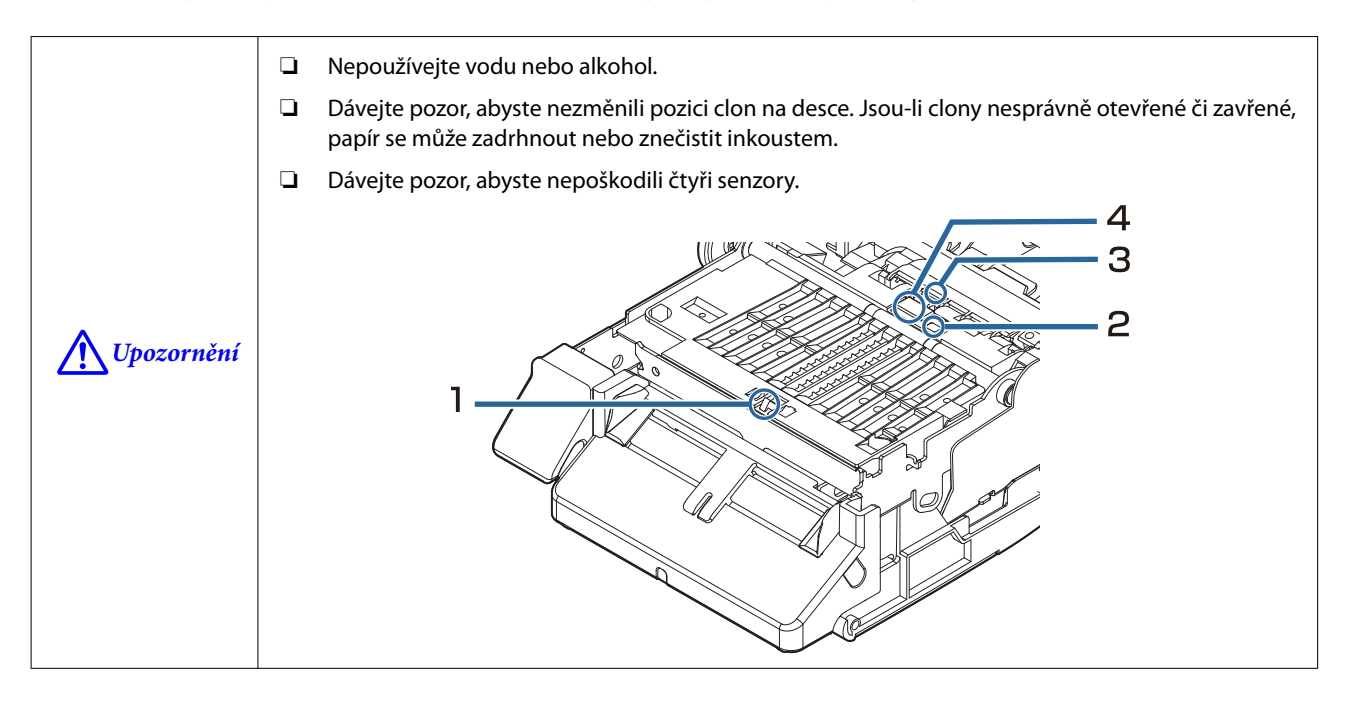

A Vypněte tiskárnu a poté odpojte napájecí kabel ze zásuvky.

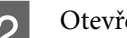

Otevřete přední kryt.

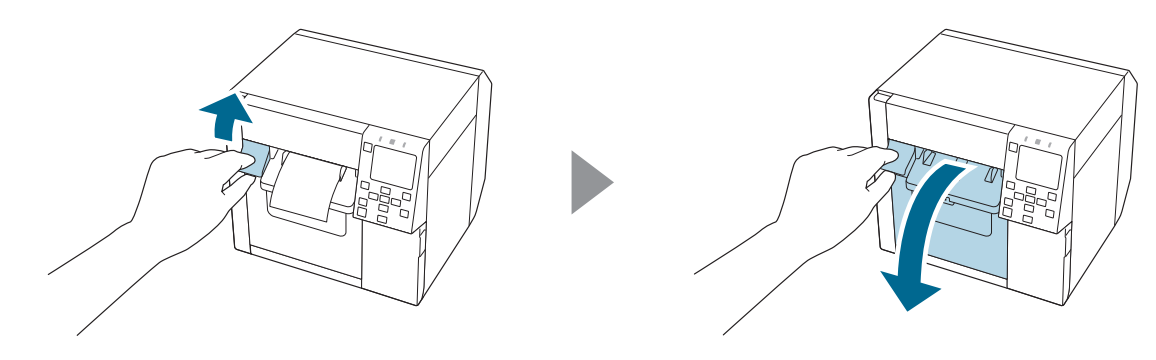

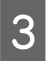

S Vyjměte roli papíru nebo skládaný papír.

Za pomoci nepletené látky očistěte desku.

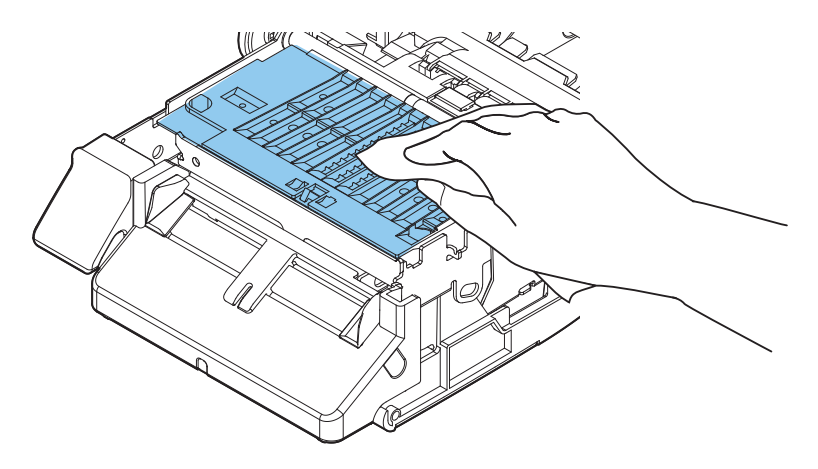

E Otvory a prostor kolem nich očistěte vatovými tyčkami. Jsou-li otvory zablokované, odstraňte jejich<br>Zanesení šnínou a odblokuite je zanesení špínou a odblokujte je.

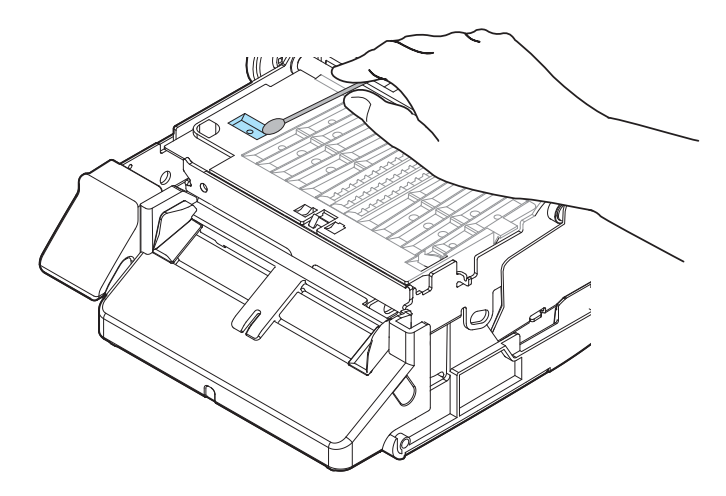

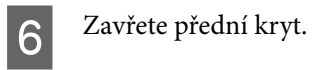

# **Čištění automatické řezačky**

Pevné ostří automatické řezačky možná nebude schopné čistě řezat, protože bude zaneseno lepidlem ze štítkového papíru.

Proveďte čištění podle následujících kroků.

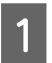

A Vypněte tiskárnu a poté odpojte napájecí kabel ze zásuvky.

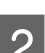

**B** Otevřete přední kryt a odstraňte papír.

Odstraňte lepidlo přichycené k pevnému ostří automatické řezačky na předním krytu.

Odstraňte pomocí vatových tyček namočených do alkoholu.

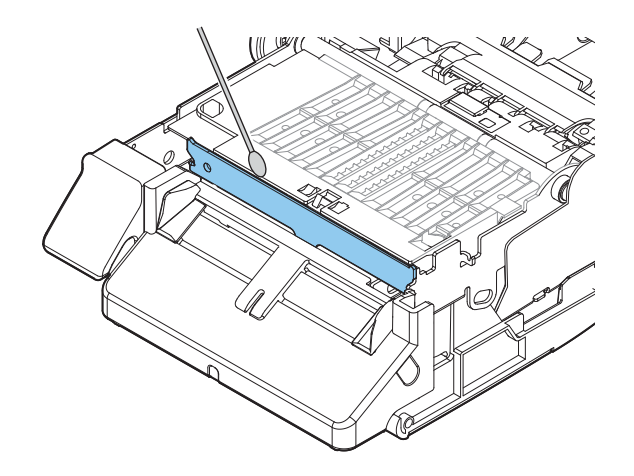

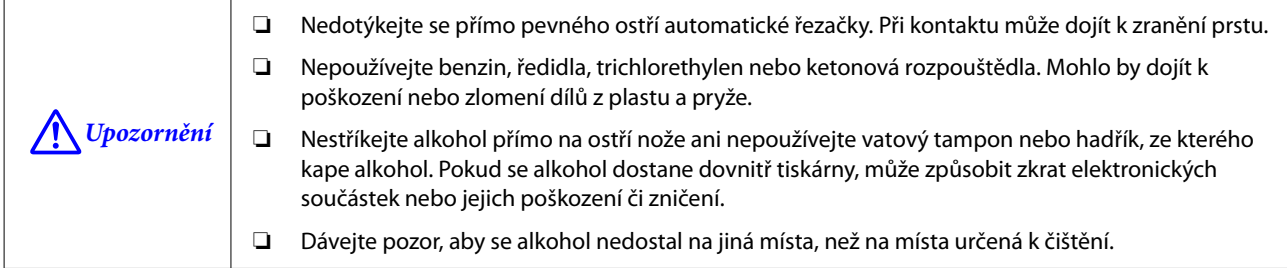

# <span id="page-59-0"></span>**Čištění tiskové hlavy**

Jsou-li trysky zanesené, objeví se na výtiscích bledé barvy, pruhování nebo nesprávné barvy. Když nastanou tyto problémy s tiskovou kvalitou, vytiskněte vzorce kontroly trysek a zkontrolujte zanesení trysek.

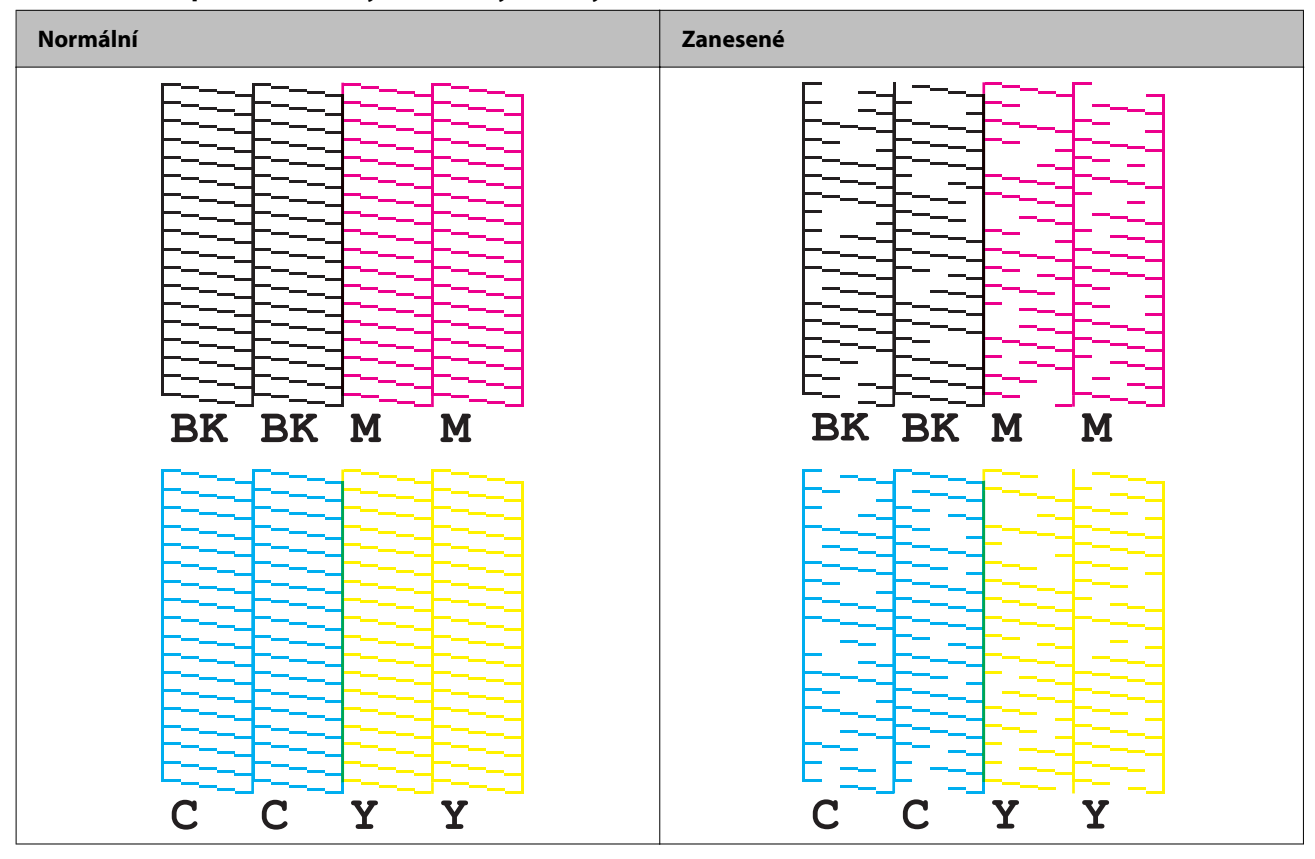

**Příklad vzorců pro kontrolu trysek s lesklým černým inkoustem**

Jestliže vytištěné vzorce ukážou zanesení trysek, proveďte čištění tiskové hlavy.

## **Tisk vzorců pro kontrolu trysek**

Ucpané trysky způsobují rozmazaný nebo pruhovaný tisk nebo tisk v nechtěných barvách. Pokud máte problémy s kvalitou tisku, vytiskněte vzorec pro kontrolu trysek, abyste zjistili, zda nejsou trysky ucpané.

c*Důležité* Při tisku vzorce pro kontrolu trysek vložte list papíru o šířce nejméně 21,5 mm (0,85") a délce 38,6 mm (1,52").

### **Zbývající papír potřebný pro tisk vzorce pro kontrolu trysek**

### *Nekonečný běžný papír, celostránkový štítek*

- ❏ Pokud je šířka papíru mezi 21,4 mm (0,84") a 39,0 mm (1,54") je vyžadováno 273,5 mm (10,77")
- ❏ Pokud je šířka papíru 39,1 mm (1,54") nebo větší je vyžadováno 197,4 mm (7,77")

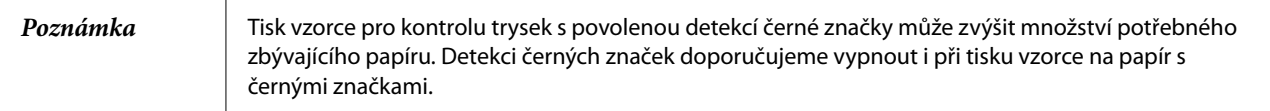

### *Štítek s výsekem (přiložený papír v roli)*

Při tisku vzorce na přiloženou roli papíru se vzorec pro kontrolu trysek tiskne pomocí dvou štítků.

Velikosti přiloženého papíru v roli jsou následující. Šířka papíru je 108,0 mm (4,25"), délka papíru je 174,8 mm (6,88") a mezera mezi štítky je 3,0 mm (0,12")

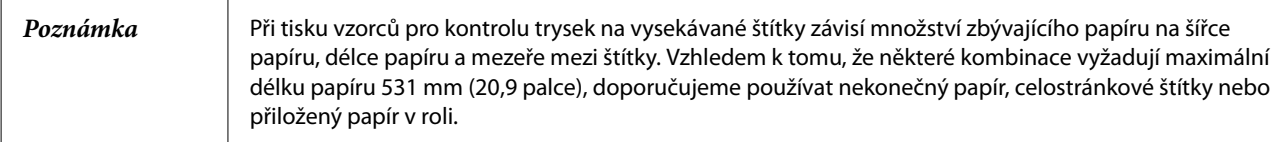

### **Používání ovládacího panelu**

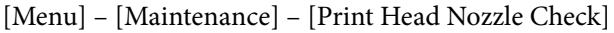

### **Používání ovladače tiskárny**

Klikněte na možnost [Nozzle Check] na záložce [Printer Utilities].

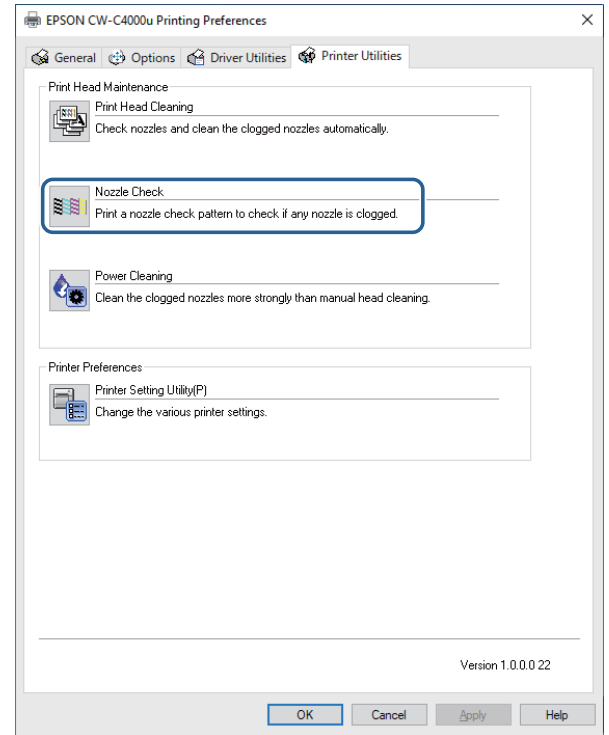

### **Používání WebConfig**

Vyberte [Print Nozzle Check Pattern] v okně [Maintenance] a poté klikněte na možnost [Start].

*Poznámka* Další podrobnosti o WebConfig najdete v dokumentu CW-C4000 Series Technical Reference Guide (Technická referenční příručka).

# **Čištění tiskové hlavy**

Pokud jsou trysky ucpané, proveďte čištění tiskové hlavy. [Power Cleaning] spusťte pouze tehdy, když se ucpání trysky nepodaří odstranit spuštěním [Print Head Cleaning]. Chcete-li spustit čištění tiskové hlavy, vyberte nabídku podle následujícího popisu.

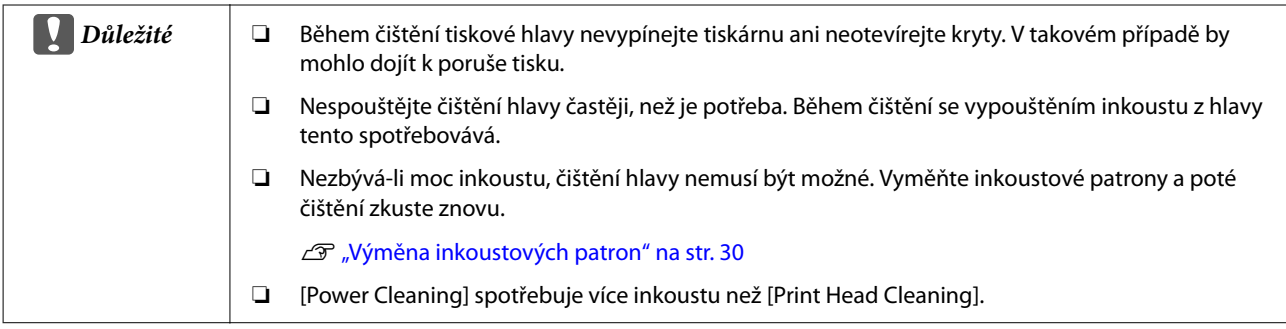

## **Používání ovládacího panelu**

[Menu] – [Maintenance] – [Print Head Cleaning]

[Menu] – [Maintenance] – [Power Cleaning]

## **Používání ovladače tiskárny**

V okně [Printer Utilities] klikněte na možnost [Print Head Cleaning] nebo [Power Cleaning].

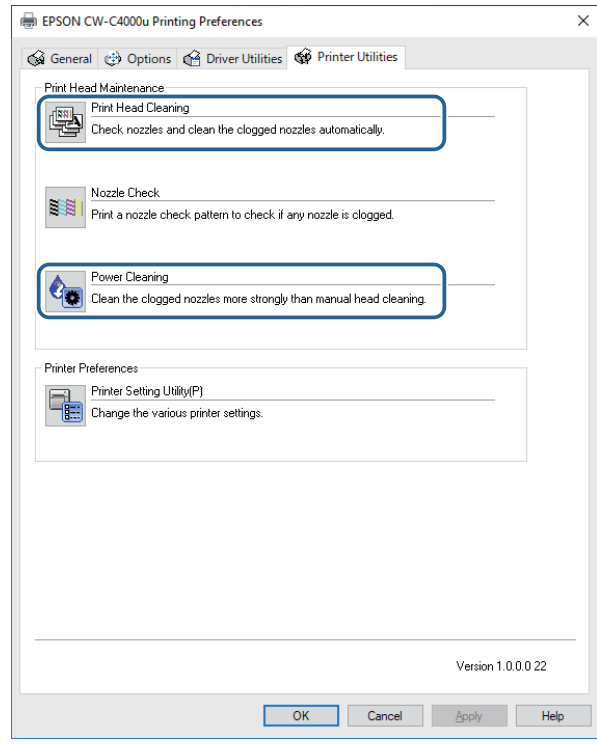

## **Používání WebConfig**

V okně [Maintenance] vyberte možnost [Print Head Cleaning]. Poté vyberte typ čištění z nabídky [Auto] nebo [Power Cleaning] a klikněte na [Start].

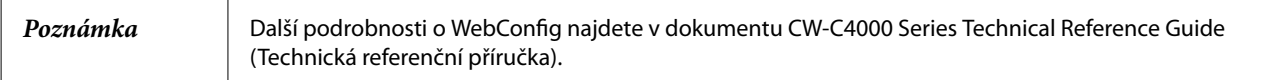

# **Odstraňování závad**

Tato kapitolo popisuje způsoby odstraňování závad a řešení problémů. Informace o odstraňování potíží, které zde nejsou uvedeny, najdete v dokumentu CW-C4000 Series Technical Reference Guide (Technická referenční příručka).

# **Zpráva zobrazená na ovládacím panelu**

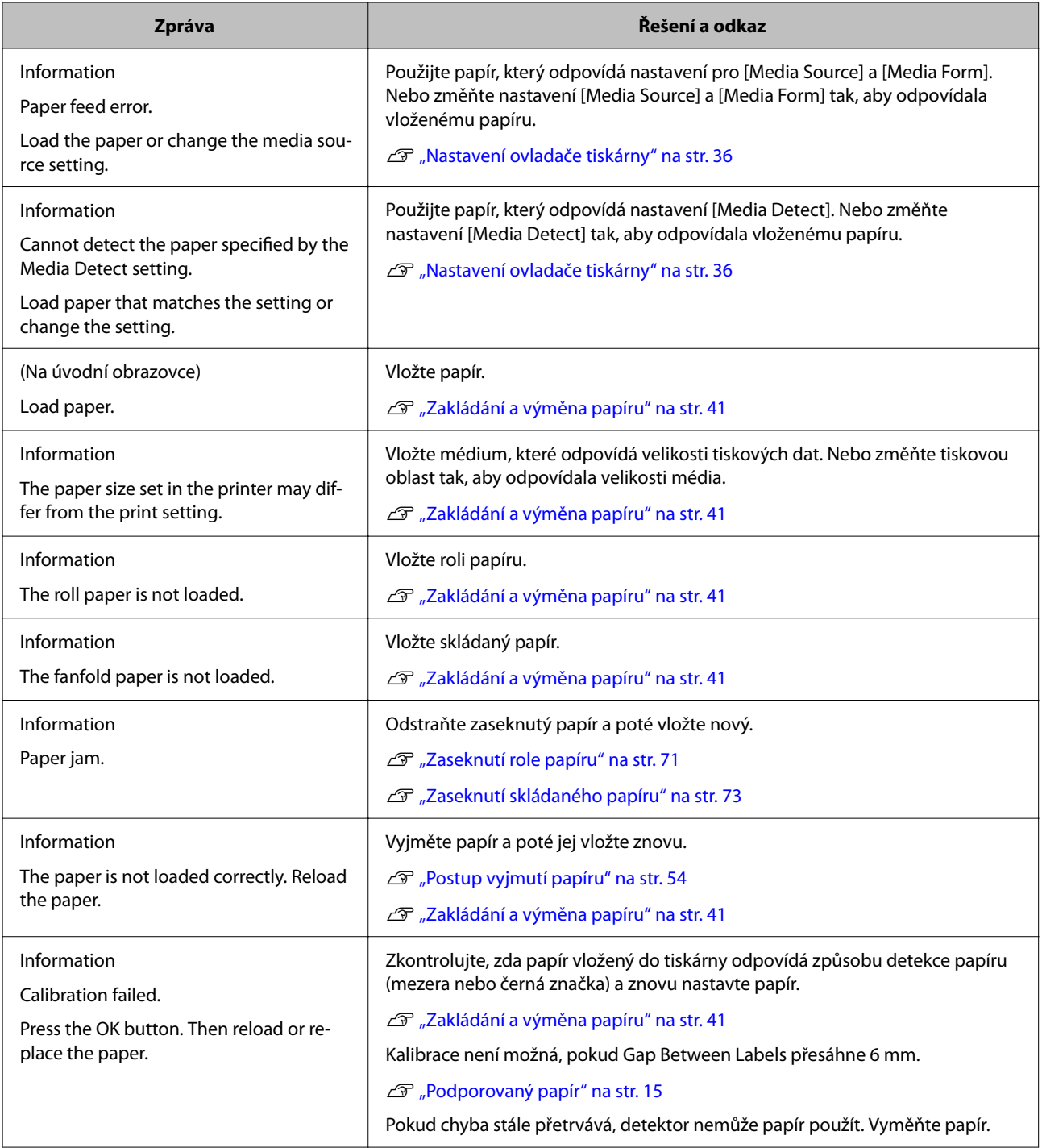

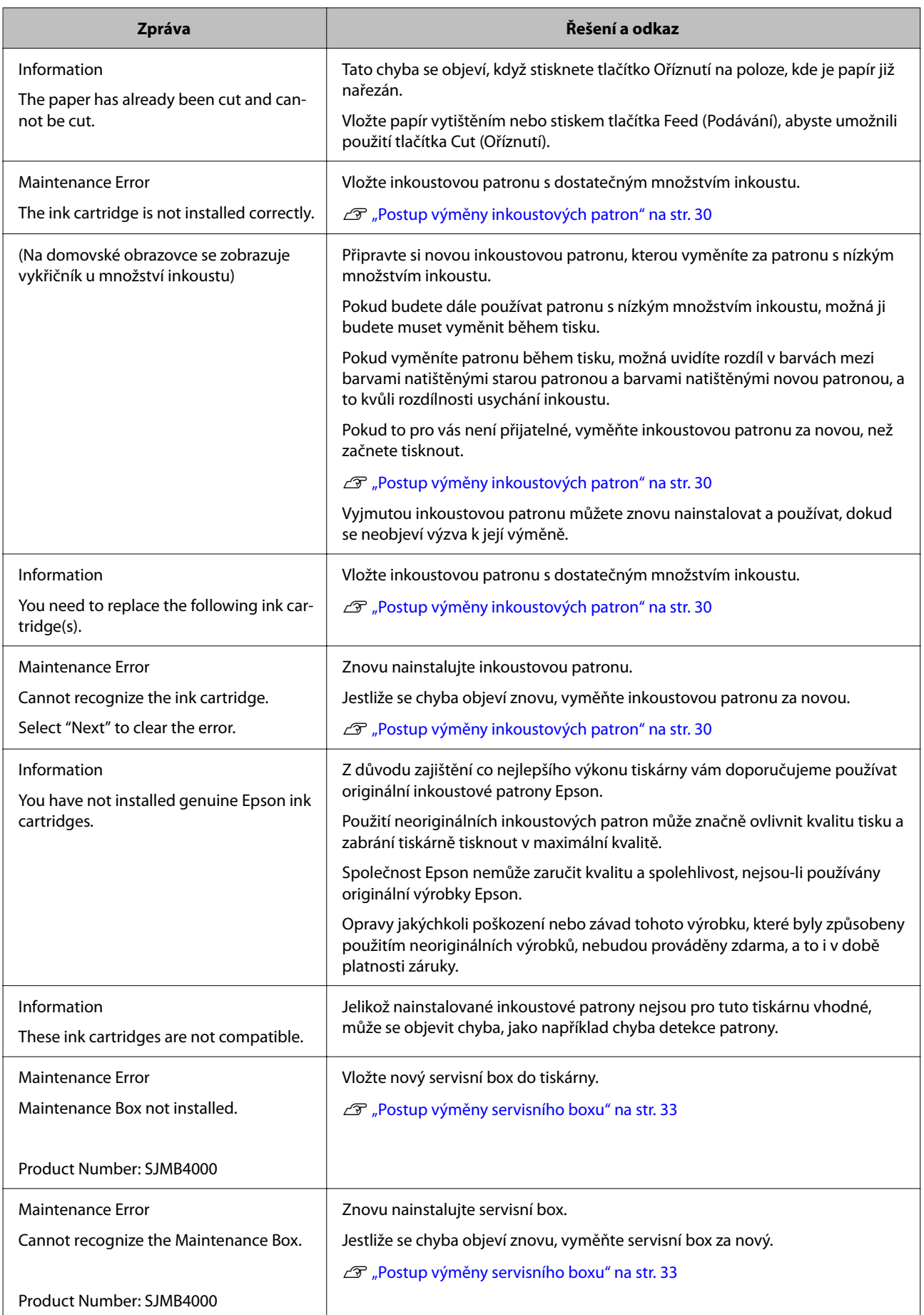

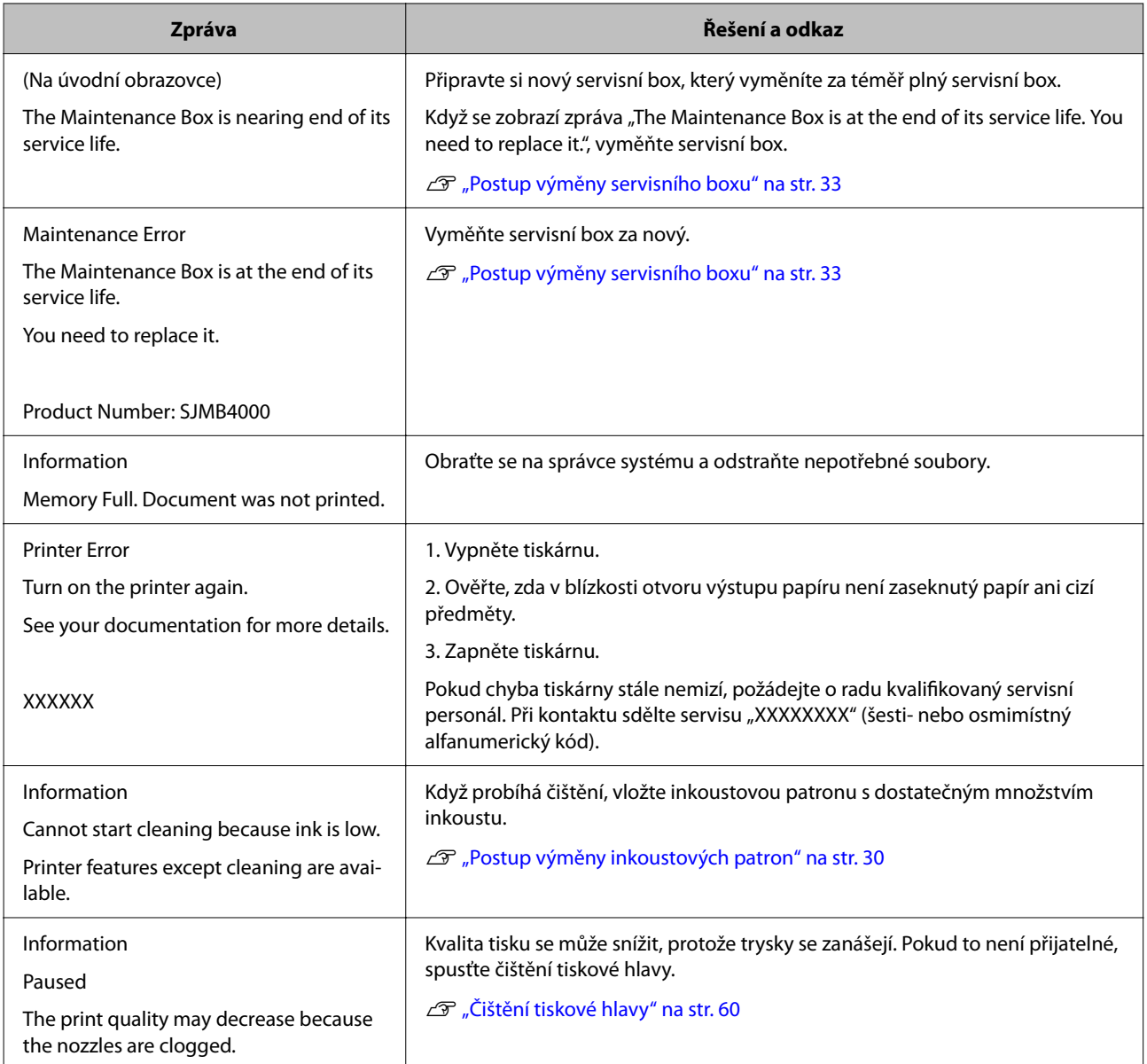

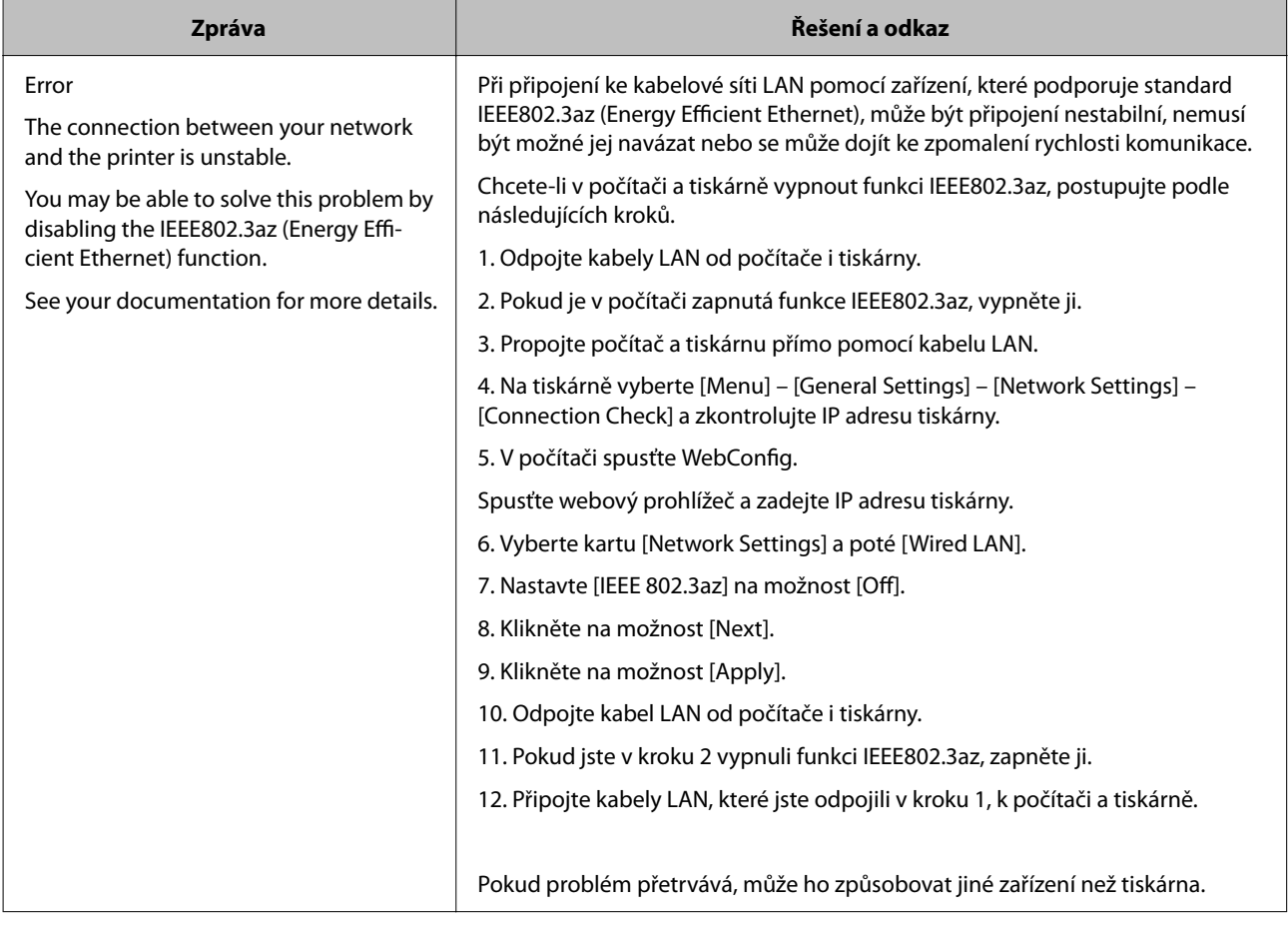

# **Problémy s kvalitou tisku**

# **Vodorovné bílé pruhy**

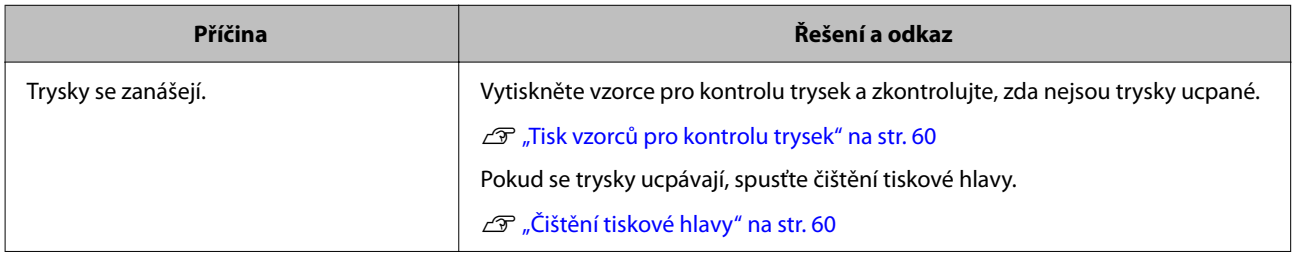

# **Bílé nebo černé pruhování**

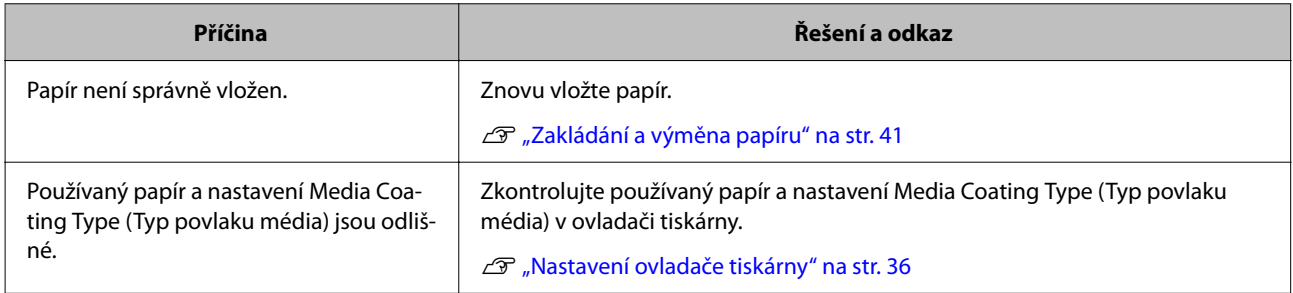

# **Bílé nebo černé pruhování poblíž okrajů**

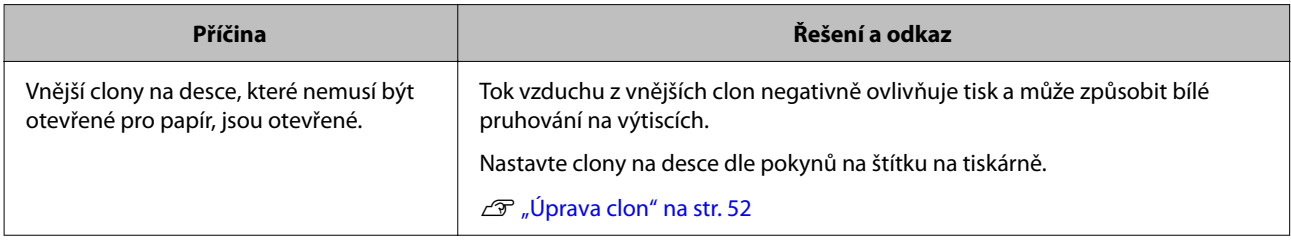

# **Vytištěné barvy jsou špatné**

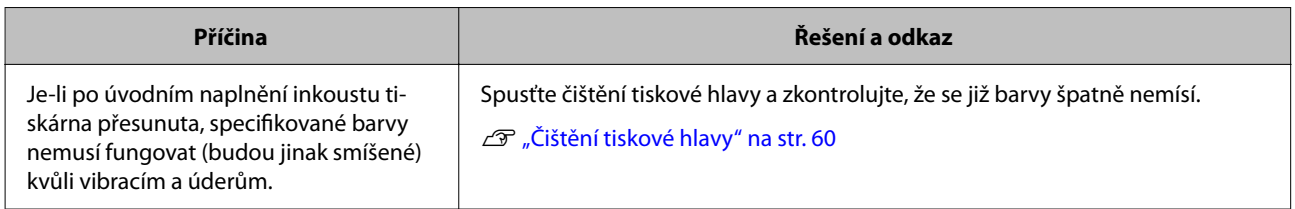

# **Vytištěné znaky vypadají rozmazané**

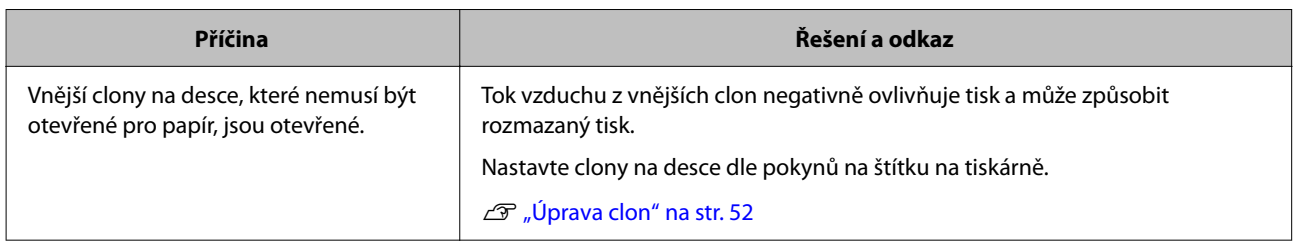

# **Pozice tisku se posouvá**

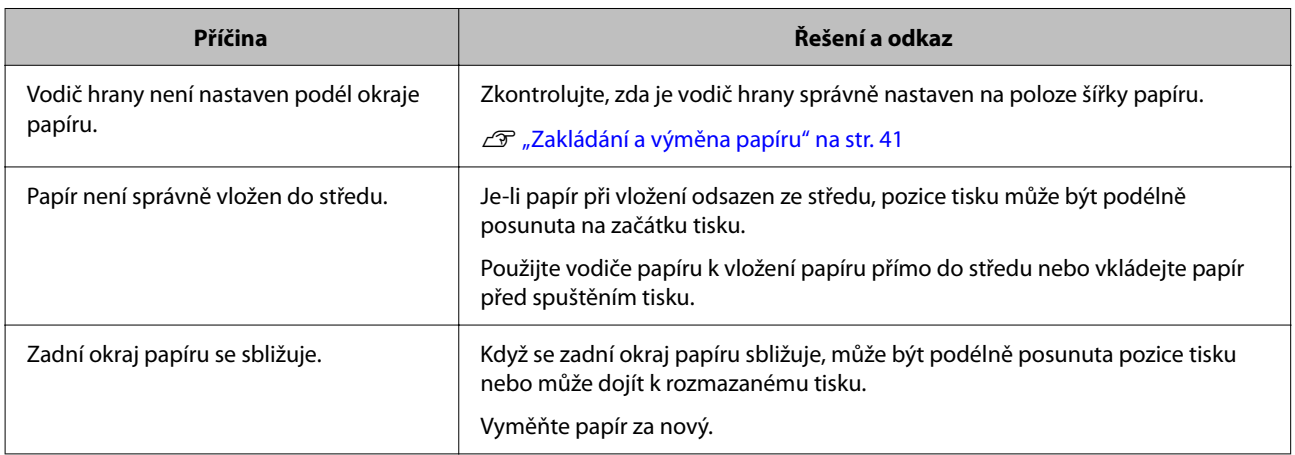

# **Papír je zašpiněný nebo je rozmazaný inkoust**

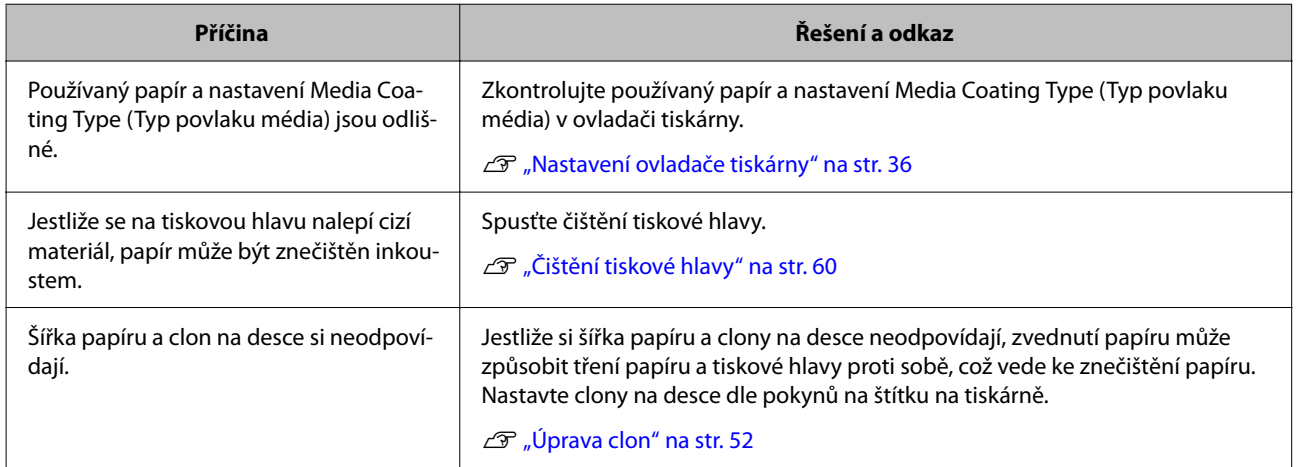

# **Papír je vložen a vyhozen a nastala nějaká chyba**

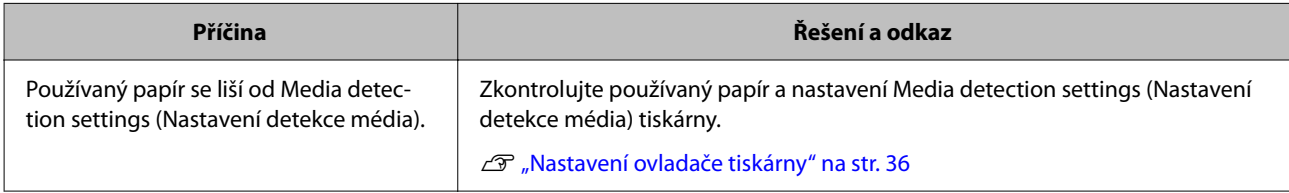

# **Tisk z počítače není možný nebo je najednou nemožný**

## **Kontrola, zda je instalován ovladač tiskárny**

Zkontrolujte, zda je na počítači nainstalován potřebný software a aplikace.

K tisku potřebuje tato tiskárna ovladač. Zkontrolujte, zda je či není instalován, a to pomocí následujících kroků.

**A Zobrazte na počítači Zařízení a tiskárny.** 

D Ujistěte se, že je zde název tiskárny uveden.

Jestliže není, nemá nainstalovaný ovladač.

8 Nainstalujte ovladač tiskárny.

U["Stahování nejnovějších verzí" na str. 4](#page-3-0)

## **Tiskárna se nechce zapnout**

Zkontrolujte, zda je připojen napájecí kabel k tiskárně a do zásuvky.

U["Konektory" na str. 22](#page-21-0)

## Tisková úloha je zrušena na počítači, ale zpráva "Printing" na **tiskárně nezmizí**

Pokud zrušíte tisk v tiskové frontě na počítači, může dojít k tomu, že se poruší tisková data a údaj "Printing" může být nadále zobrazován na ovládacím panelu tiskárny.

Chcete-li tento stav zrušit, stiskněte tlačítko  $\overline{\mathfrak{m}}$  (zrušit) na ovládacím panelu, pak zvolte [All label formats].

# <span id="page-70-0"></span>**Zaseknutí role papíru**

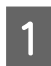

**A** Otevřete přední kryt.

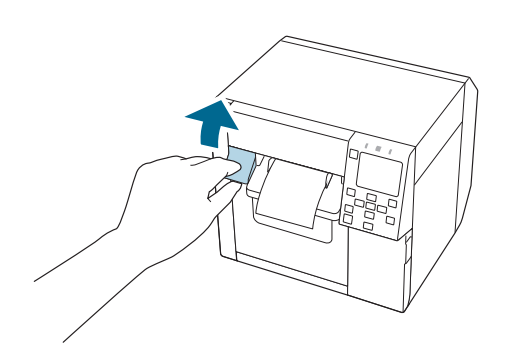

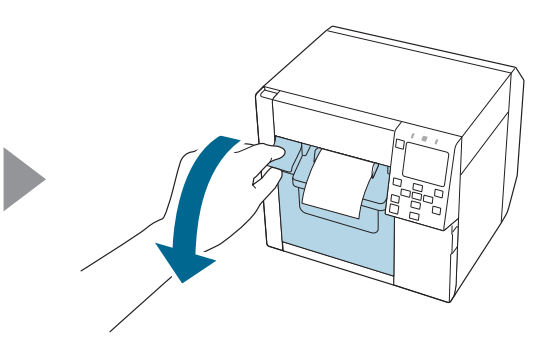

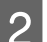

Odstraňte zaseknutý papír.

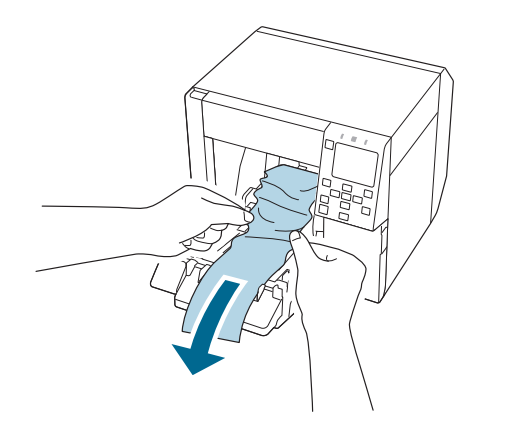

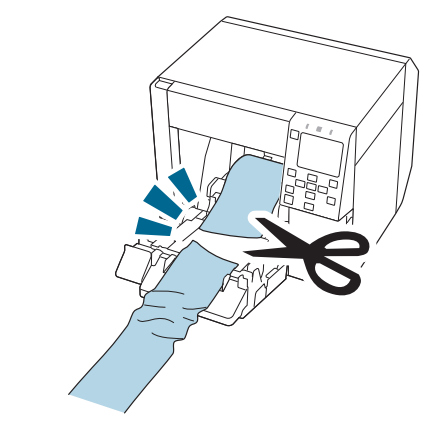

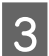

C Vytáhněte vodicí konec role papíru a poté zavřete přední kryt.

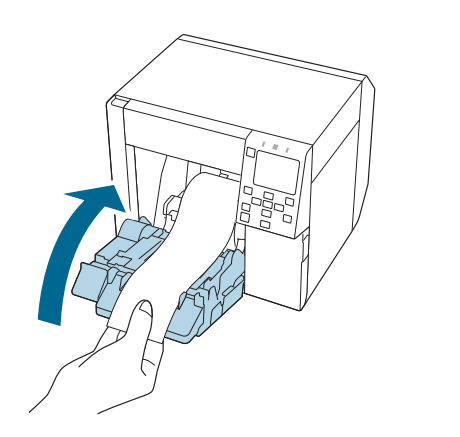

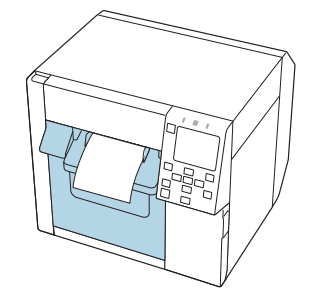

 $\begin{tabular}{|c|c|} \hline \textbf{4} & \textbf{Stiskněte } tlačítko & \textbf{(pozastavení).} \hline \end{tabular}$ 

Na domovské obrazovce zkontrolujte, zda je tiskárna připravena k tisku.

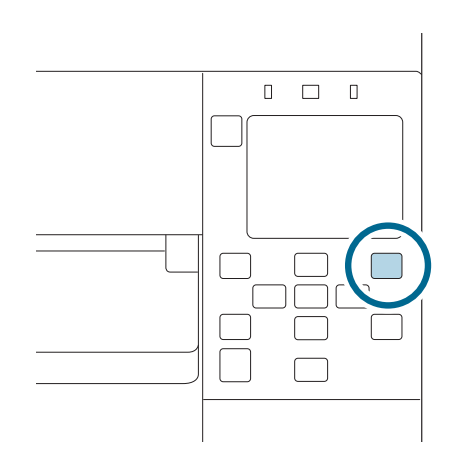

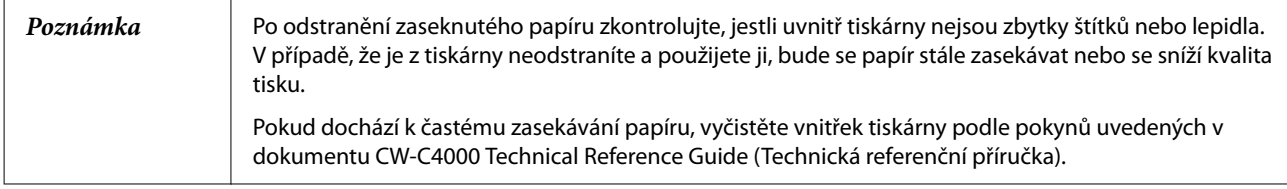
# **Zaseknutí skládaného papíru**

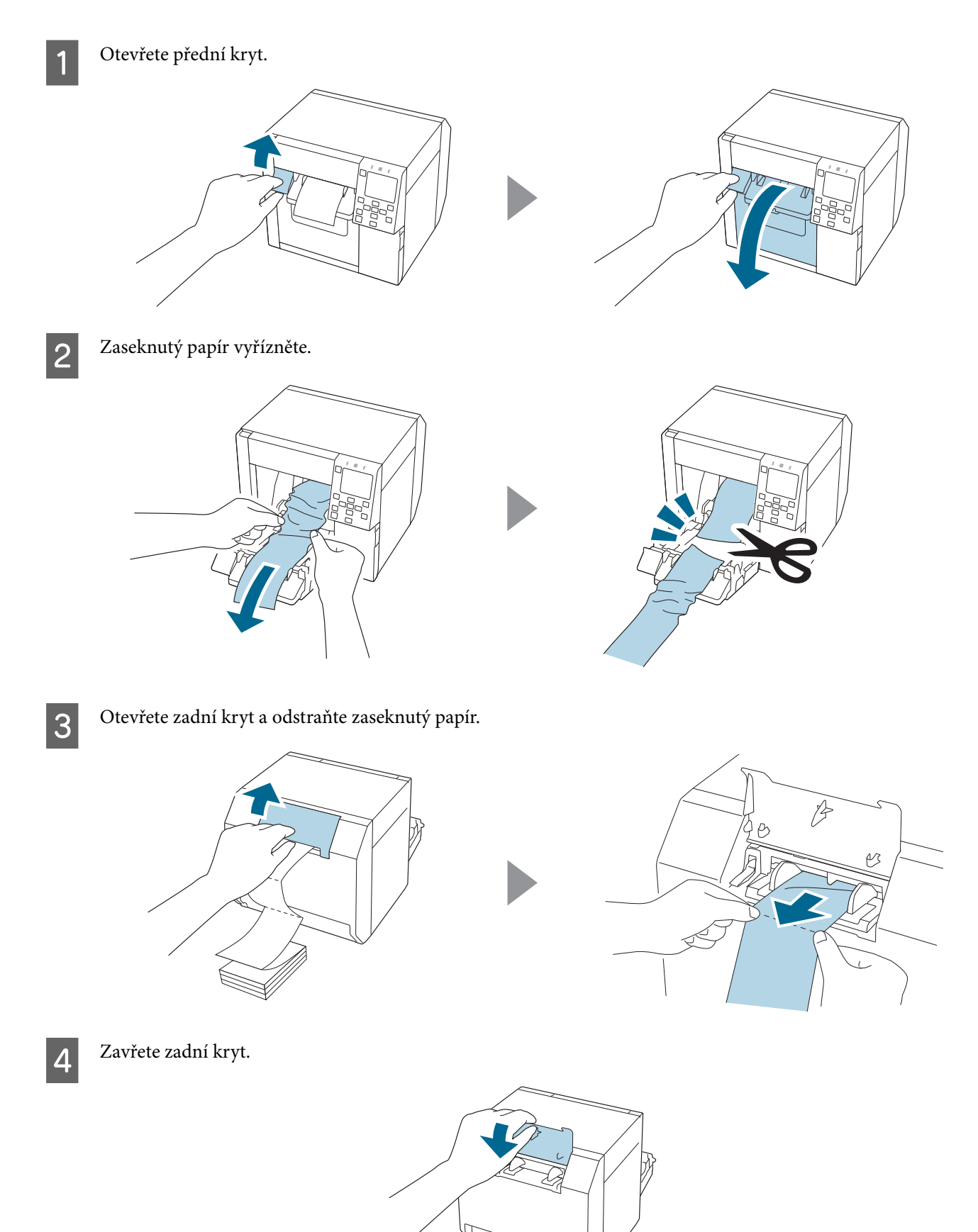

E Zavřete přední kryt.

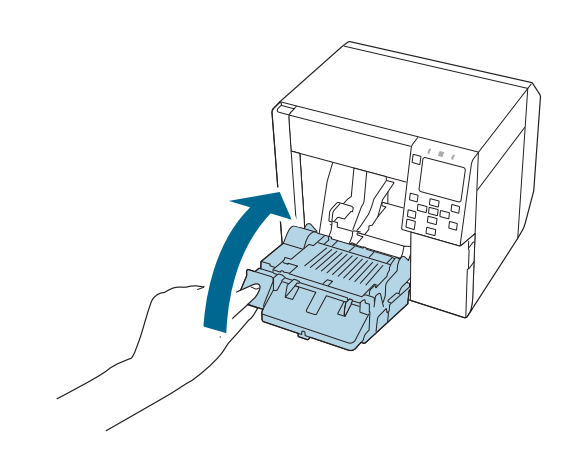

**F** Stiskněte tlačítko (pozastavení).

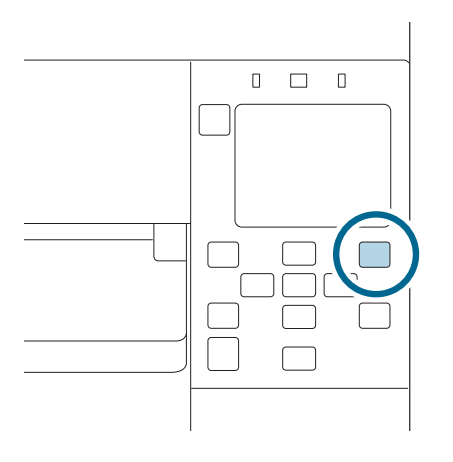

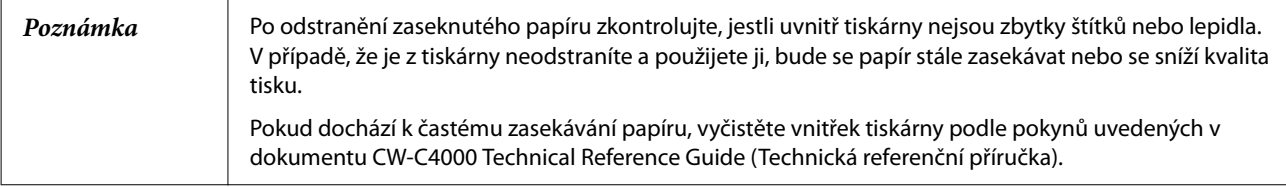

# **Specifikace**

Tato kapitola popisuje technické specifikace tiskárny.

# **Specifikace produktu**

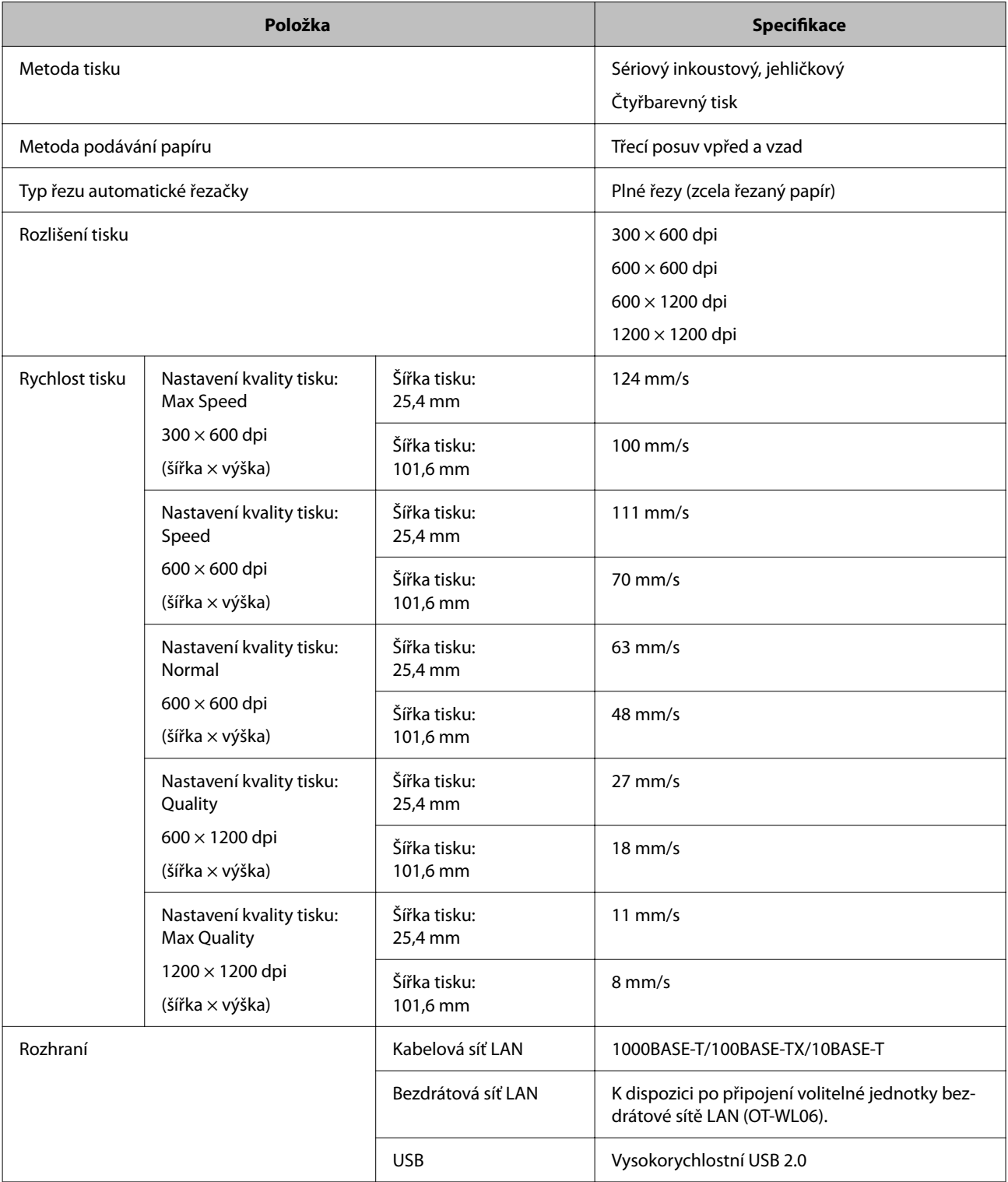

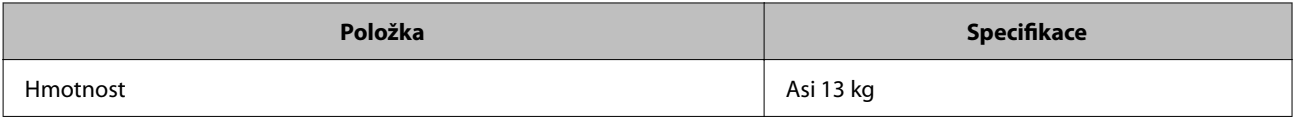

### **Elektrotechnické specifikace**

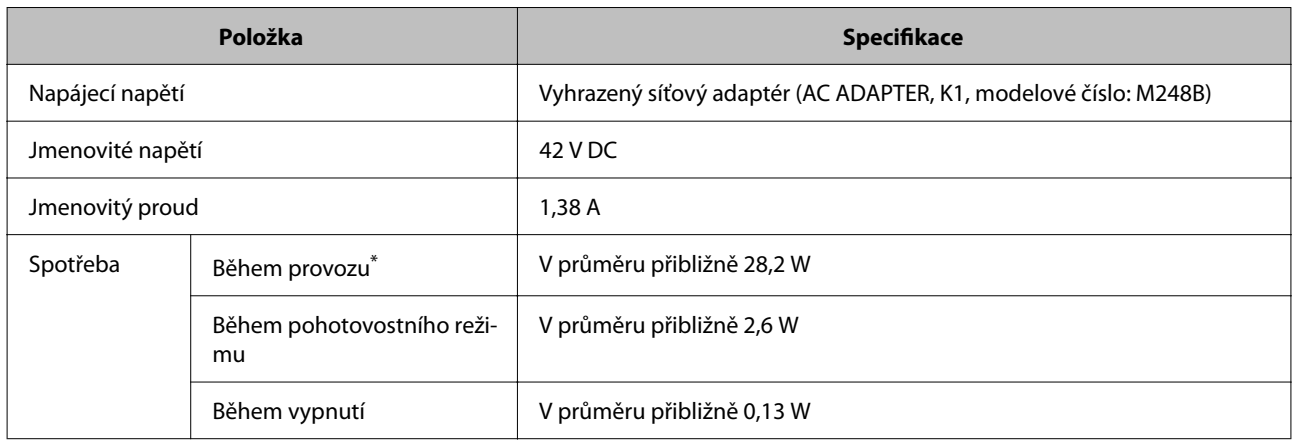

\*Vychází z podmínek hodnocení dle společnosti Epson

### **Celkové rozměry**

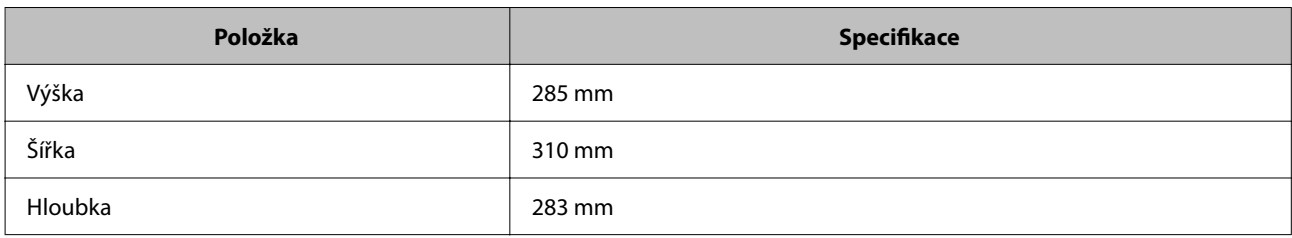

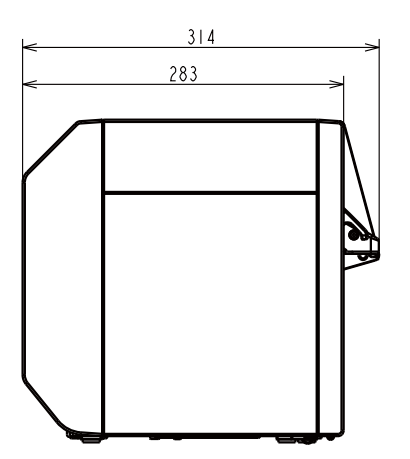

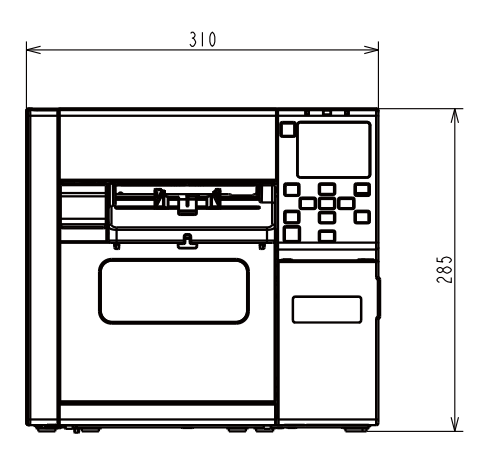

Jednotka: mm

#### **S nainstalovaným zásobníkem OT-PT40**

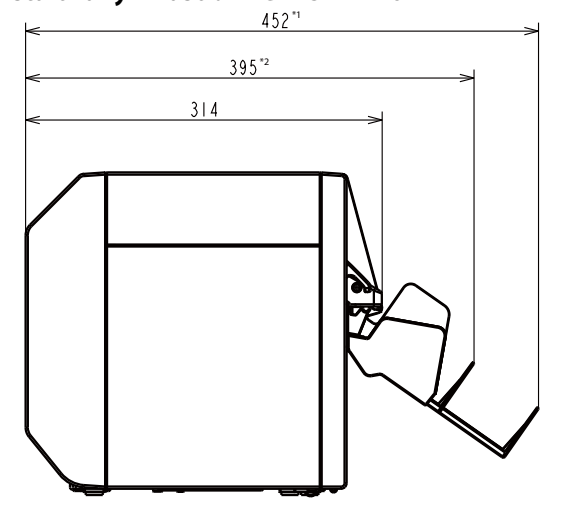

Jednotka: mm

- \*1: Když je zásobník na papír vysunutý
- \*2: Když je zásobník na papír zasunutý

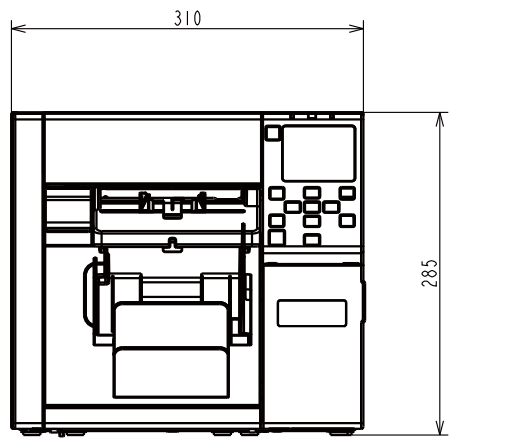

# **Specifikace okolních podmínek**

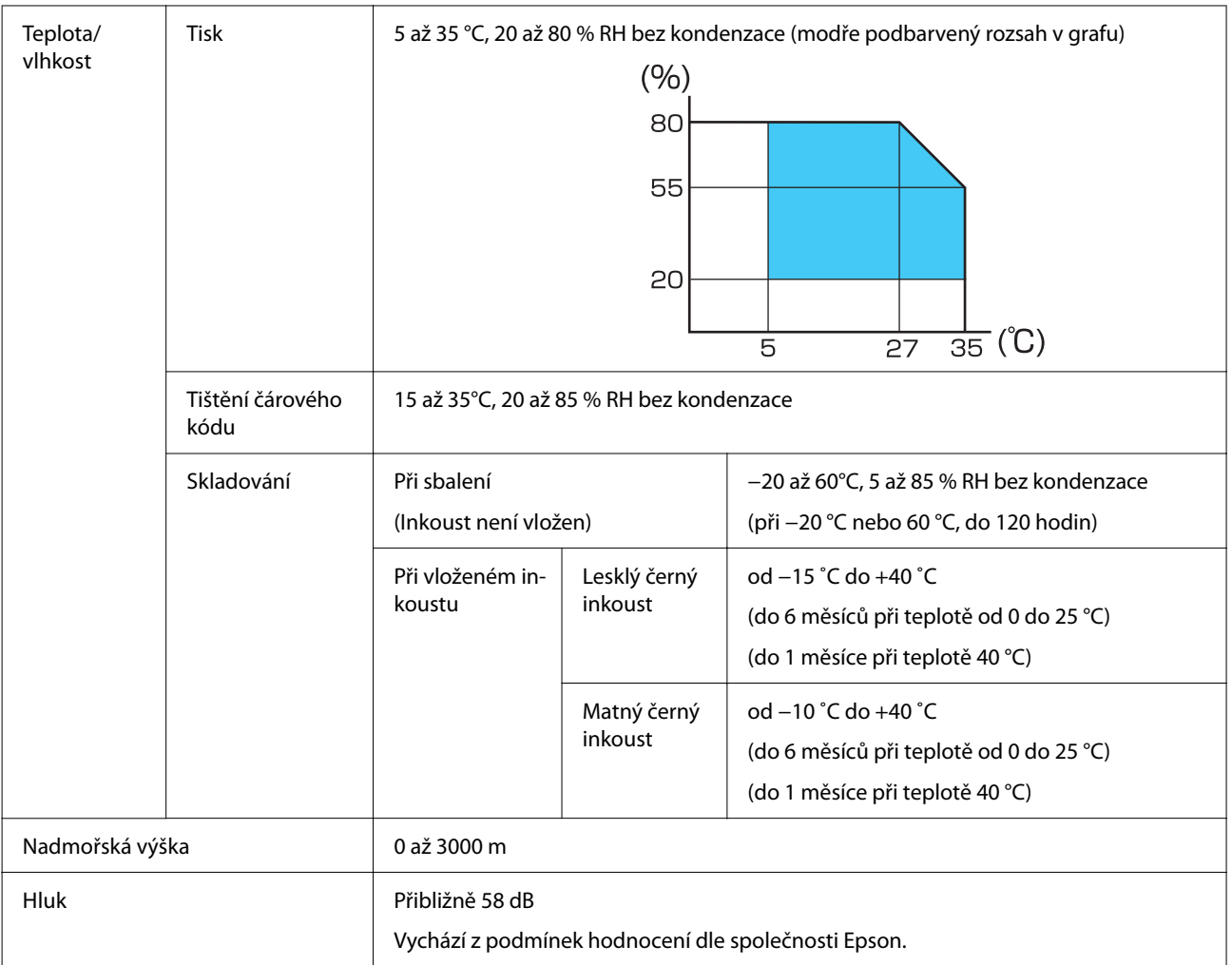

# **Specifikace papíru**

V tiskárně lze používat následující typy papíru.

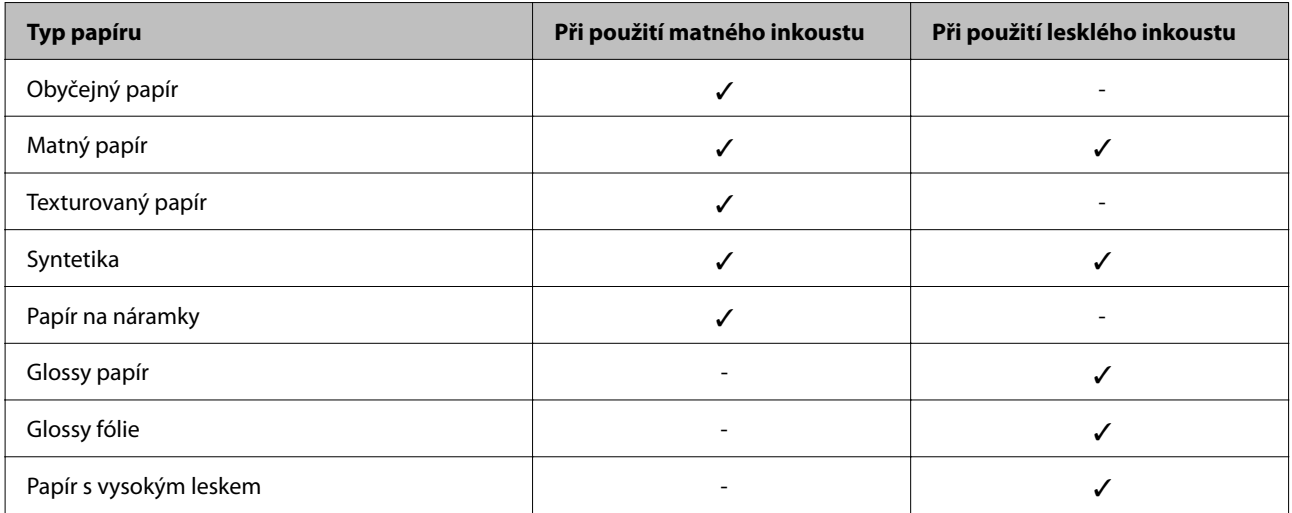

# <span id="page-80-0"></span>**Inkoustová patrona**

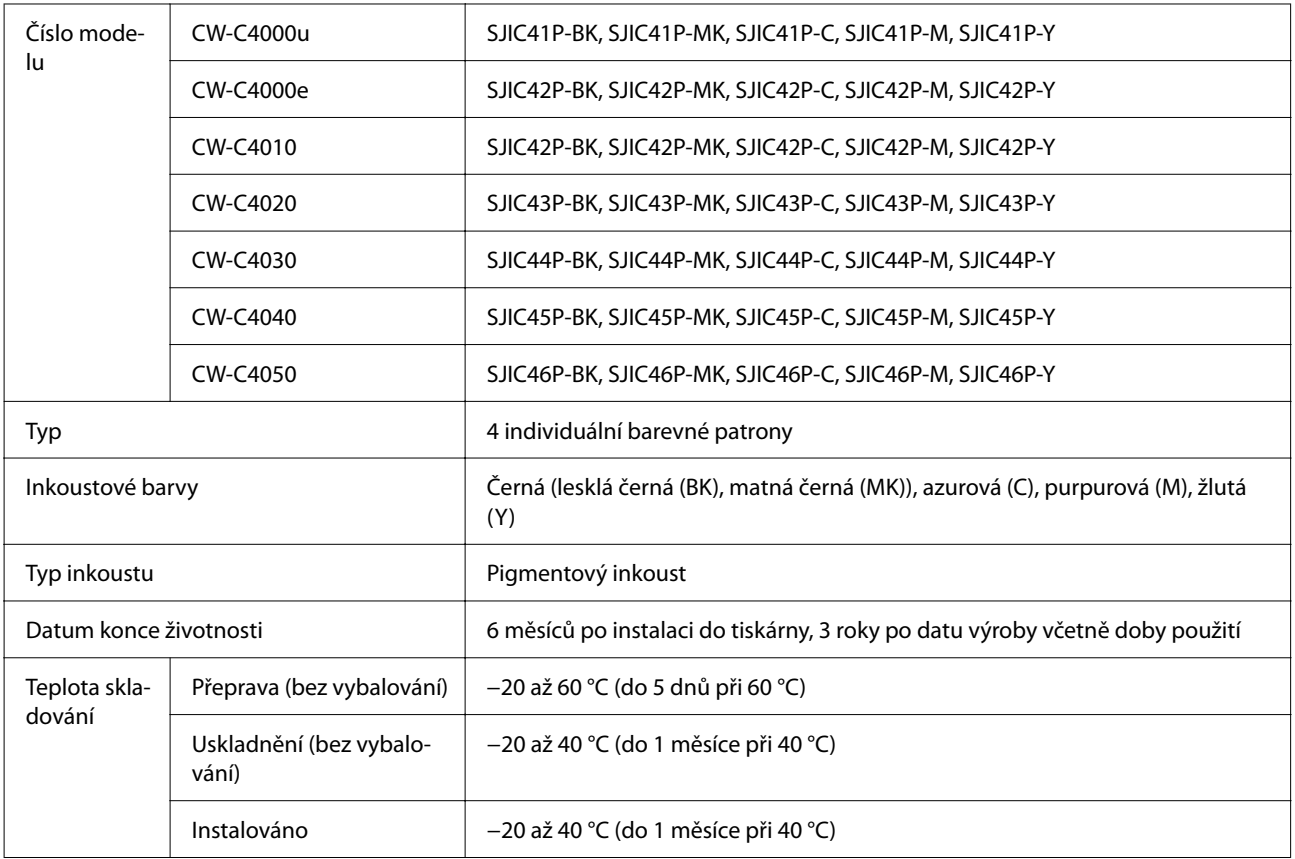

#### **Specifikace**

### **Servisní box**

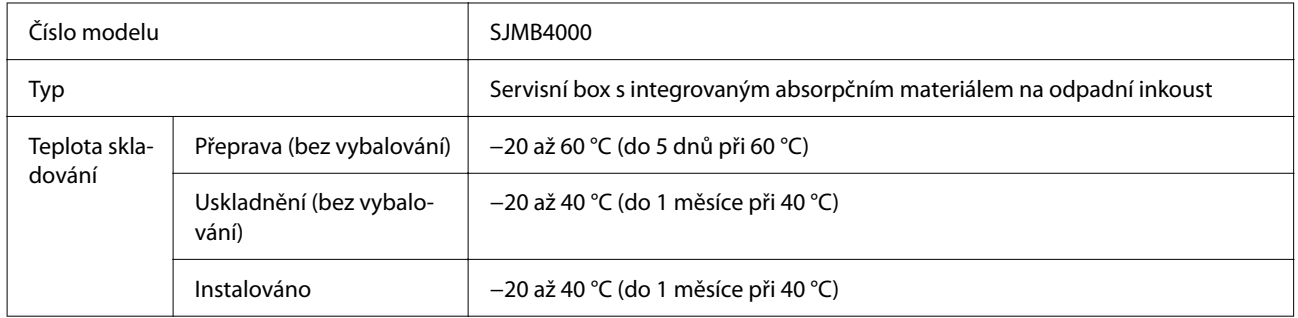

## **Spotřební díly a příslušenství**

V nabídce jsou i spotřební díly a volitelné příslušenství pro tento výrobek. Mohou být zakoupeny u autorizovaných prodejců.

Další podrobnosti najdete na následující URL.

[<https://www.epson-biz.com/](https://www.epson-biz.com/)>

### **Inkoustová patrona**

Používají se čtyři barevné inkoustové patrony. Černý inkoust lze volit jako lesklý černý a matný černý.\*

Inkoustové patrony vhodné k použití v tomto výrobku viz ["Inkoustová patrona" na str. 81.](#page-80-0)

\* U některých modelů tiskárny nelze použít matný černý inkoust.

#### **Doporučujeme používat originální inkoustové patrony**

- ❏ Z důvodu zajištění co nejlepšího výkonu tiskárny vám doporučujeme používat originální inkoustové patrony Epson. Použití neoriginálních inkoustových patron může značně ovlivnit kvalitu tisku a zabrání tiskárně tisknout v maximální kvalitě. Společnost Epson nemůže zaručit kvalitu a spolehlivost, nejsou-li používány originální výrobky Epson. Opravy jakýchkoli poškození nebo závad tohoto výrobku, které byly způsobeny použitím neoriginálních výrobků, nebudou prováděny zdarma, a to i v době platnosti záruky.
- ❏ Nastavení barev u tohoto výrobku je založeno na použití originálních inkoustových patron Epson. Použití neoriginálních inkoustových patron může způsobit nižší kvalitu tisku. Společnost Epson vám doporučuje používat originální inkoustové patrony Epson.

#### **Likvidace inkoustových patron**

Servisní box likvidujte dle zákonných předpisů ve vaší zemi či oblasti.

### **Servisní box**

Servisní box je používán pro zachycení přebytečného inkoustu. Servisní box, který je určen pro tento výrobek:

Číslo modelu: SJMB4000

#### **Doporučujeme vám používat originální servisní box**

Z důvodu zajištění co nejlepšího výkonu tiskárny vám doporučujeme používat originální servisní box Epson. Použití neoriginálního servisního boxu může značně negativně ovlivnit tiskárnu a zabrání jí tisknout v maximální kvalitě. Opravy jakýchkoli poškození nebo závad tohoto výrobku, které byly způsobeny použitím neoriginálních výrobků, nebudou prováděny zdarma, a to i v době platnosti záruky. Společnost Epson nemůže zaručit kvalitu a spolehlivost, nejsou-li používány originální výrobky Epson.

#### **Likvidace servisního boxu**

Servisní box řádně likvidujte dle zákonných předpisů ve vaší zemi či oblasti.

### **OT-PT40**

OT-PT40 je zásobník papíru, který umožňuje dočasné zachycení vytištěných štítků.

Zásobník OT-PT40 dokáže pojmout papír následujících velikostí.

Maximální velikost papíru: 105 × 148 mm (šířka × délka)

Minimální velikost papíru: 76 × 54 mm (šířka × délka)

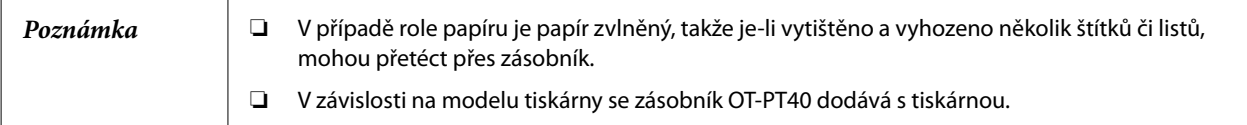

Zásobník se připojuje následovně.

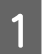

Připojte zásobník zaháknutím na háčky na spodní straně vodičů výstupního papíru.

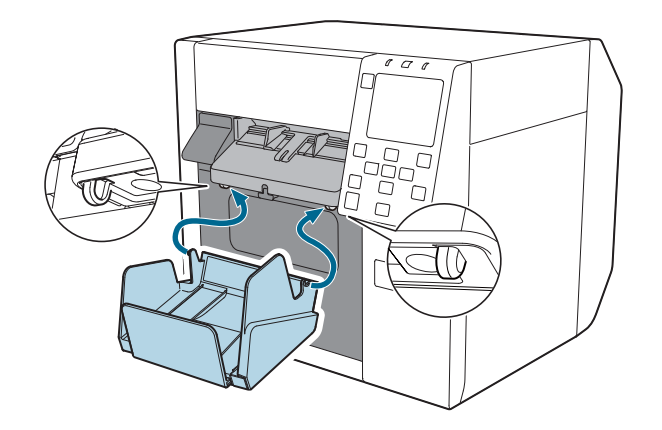

Zatáhněte za páčku na spodní pravé straně zásobníku OT-PT40 a uvolněte zámek.

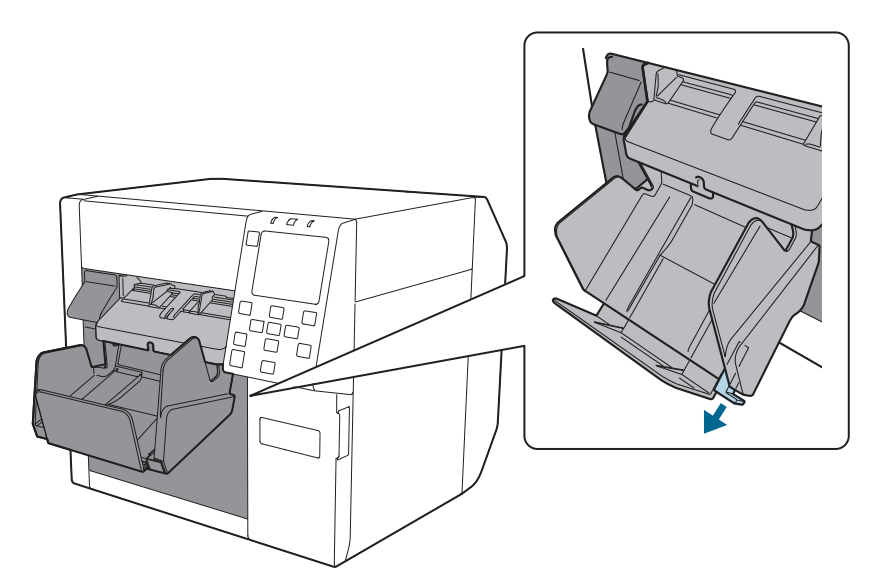

Vysuňte zásobník, dokud ukazatel délky papíru neodpovídá délce vámi použitého papíru.

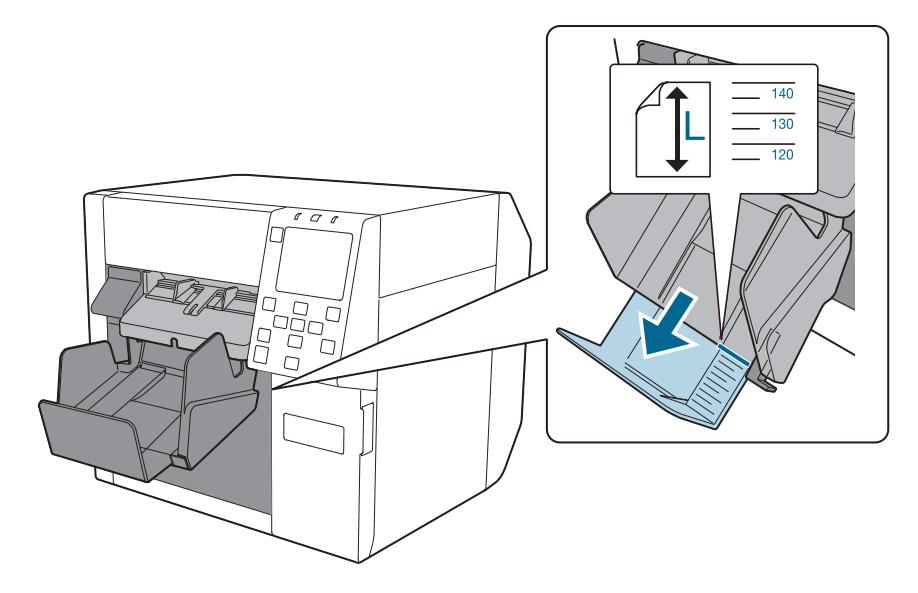

Bushněte páčku na spodní pravé straně zásobníku OT-PT40 a zamkněte jej na místě.

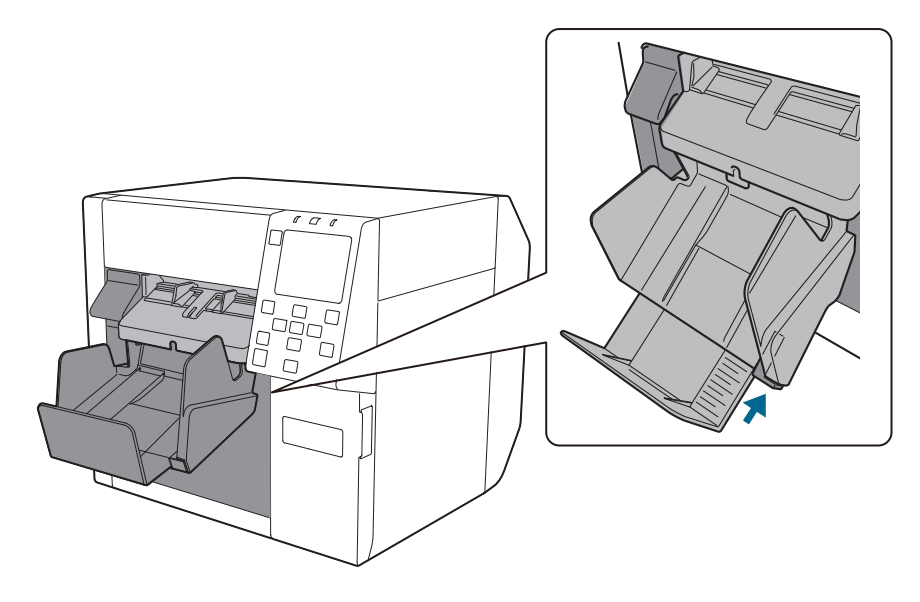

### **OT-WA34**

OT-WA34 je nástavec, který umožňuje tisknout na náramek. Připojte jej k tiskárně, chcete-li tisknout na náramek.

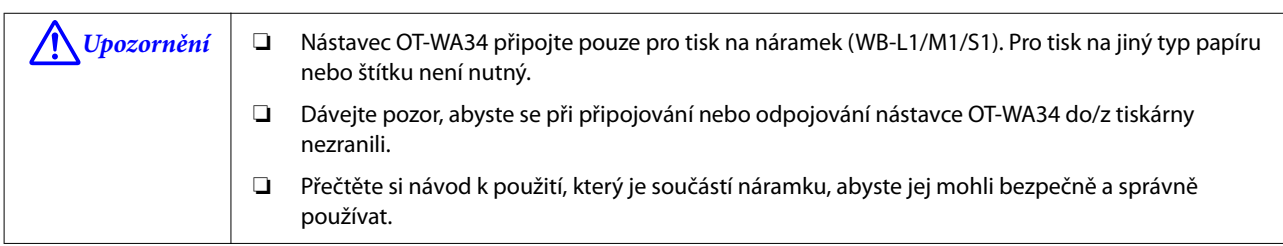

#### **Připevnění nástavce OT-WA34**

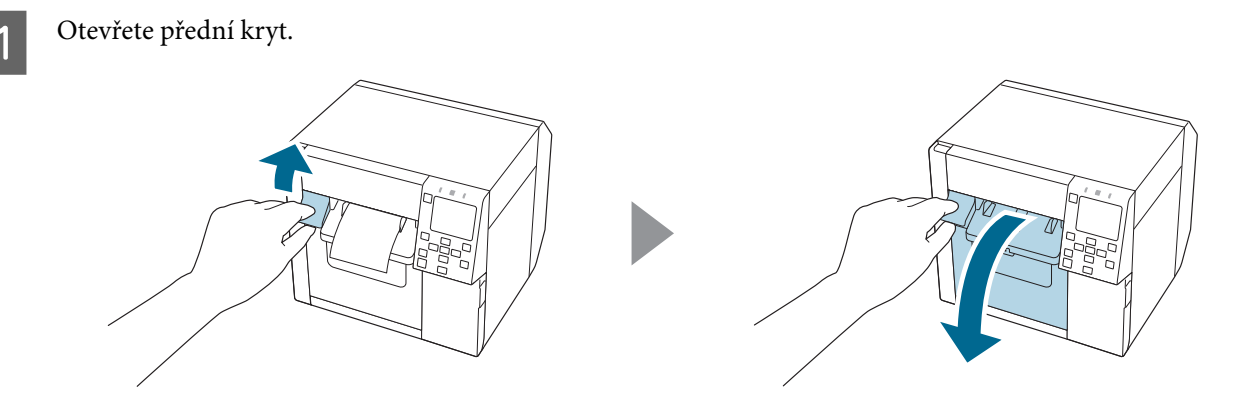

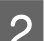

Vyjměte z tiskárny roli papíru nebo papírové jádro.

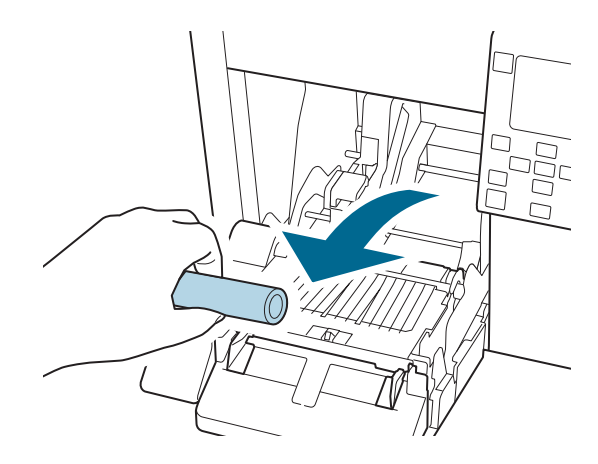

C Připevněte nástavec OT-WA34 jeho vložením do drážek uvnitř předního krytu.

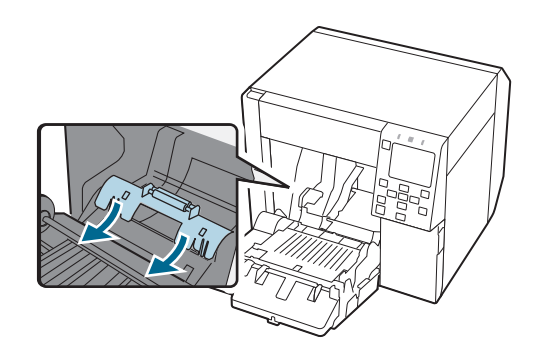

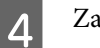

4 Zavřete přední kryt.

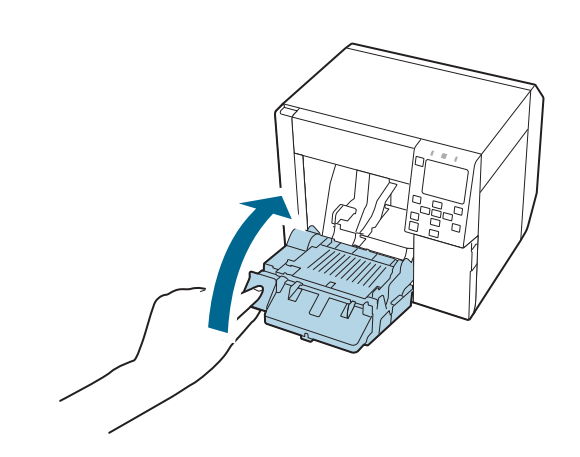

### **Odstranění nástavce OT-WA34**

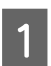

**A** Otevřete přední kryt.

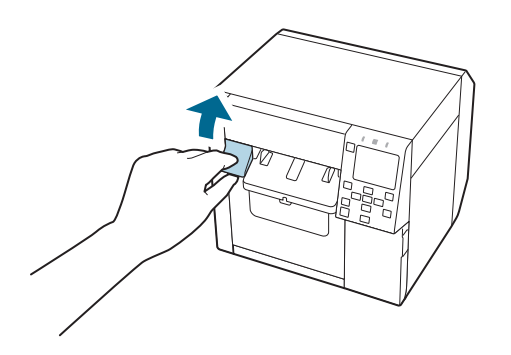

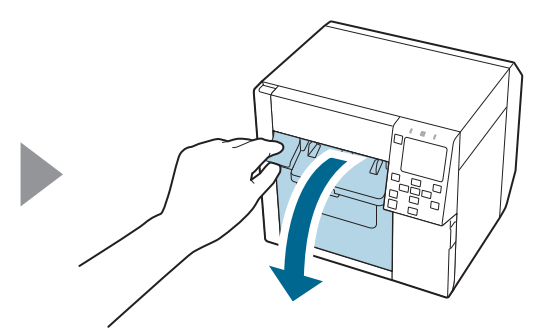

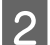

Vyjměte nástavec OT-WA34.

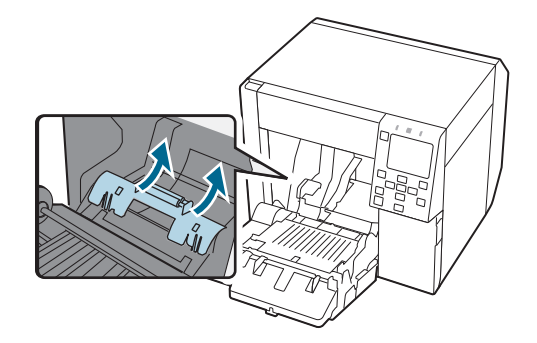

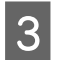

8 Zavřete přední kryt.

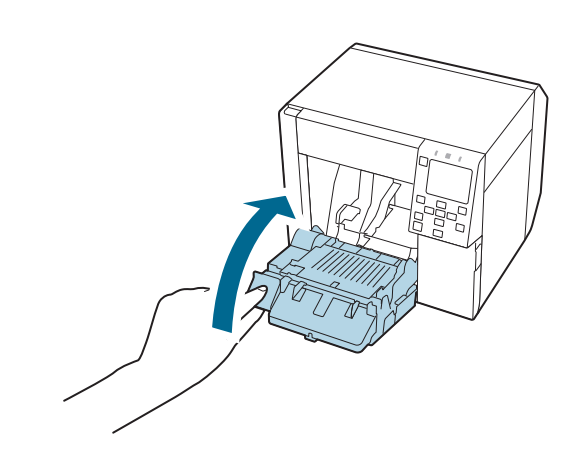

## **Omezení týkající se použití**

Je-li tento výrobek používán při aplikacích vyžadujících vysokou spolehlivost/bezpečnost, například v zařízeních letecké, železniční, lodní nebo automobilové dopravy atd., v systémech pro zamezení katastrof, v různých bezpečnostních systémech atd., ve funkčních/přesných zařízeních atd., měli byste do vašeho projektu zahrnout opatření na zabezpečení proti selhání a redundantní prvky tak, aby byla zajištěna úplná spolehlivost systému. Protože tento výrobek nebyl určen pro použití v aplikacích vyžadujících extrémně vysokou spolehlivost/ bezpečnost, jako jsou letecká zařízení, hlavní komunikační zařízení, zařízení pro řízení jaderné energetiky nebo zdravotnická zařízení související s přímou lékařskou péčí atd., udělejte si po úplném vyhodnocení vlastní úsudek o vhodnosti tohoto výrobku.

### **Poznámky**

- (1) Všechna práva vyhrazena. Žádná část této publikace nesmí být reprodukována, ukládána do databázových systémů, ani přenášena jakoukoli formou včetně elektronických, mechanických, fotoreprodukčních, záznamových nebo jiných prostředků bez předchozího písemného souhlasu společnosti Seiko Epson Corporation.
- (2) Právo na provádění změn tohoto návodu bez předchozího upozornění vyhrazeno.
- (3) I přes všechna opatření učiněná během přípravy tohoto návodu společnost Seiko Epson Corporation nenese žádnou odpovědnost za případné chyby nebo nepřesnosti.
- (4) Společnost Seiko Epson Corporation nenese žádnou odpovědnost ani za případné škody plynoucí z užití zde uvedených informací.
- (5) Společnost Seiko Epson Corporation ani její pobočky nenesou vůči kupujícímu tohoto výrobku ani vůči třetím stranám žádnou odpovědnost za škody, ztráty, náklady nebo výdaje vzniklé kupujícímu nebo třetím stranám v důsledku: nehody, nesprávného použití nebo špatného zacházení s tímto výrobkem nebo neschválené úpravy, opravy či změny výrobku nebo (s výjimkou USA) nedodržení přísného souladu s pokyny k obsluze a údržbě společnosti Seiko Epson Corporation.
- (6) Společnost Seiko Epson Corporation nenese žádnou odpovědnost za jakékoli škody nebo problémy způsobené užitím jakéhokoli volitelného příslušenství nebo spotřebního materiálu, které nebyly společností Seiko Epson Corporation označeny jako originální produkty Epson nebo schválené produkty Epson.

## **Ochranné známky**

EPSON je registrovaná ochranná známka společnosti Seiko Epson Corporation. Exceed Your Vision je registrovaná ochranná známka nebo ochranná známka společnosti Seiko Epson Corporation.

Microsoft® a Windows® jsou registrované ochranné známky společnosti Microsoft Corporation ve Spojených státech a/nebo jiných zemích.

Všechny ostatní ochranné známky jsou majetkem příslušných vlastníků a slouží pouze k identifikaci.

©Seiko Epson Corporation 2021–2022.